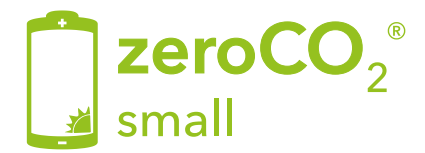

## **Inverter Ibridi Monofase - 5G Manuale Operativo**

TM011 Rev.005

Il presente manuale è riferito agli inverter zeroCO2 small (3-6)K

> S5-EH1P3K-L S5-EH1P3.6K-L S5-EH1P4.6-K-L S5-EH1P5K-L S5-EH1P6K-L

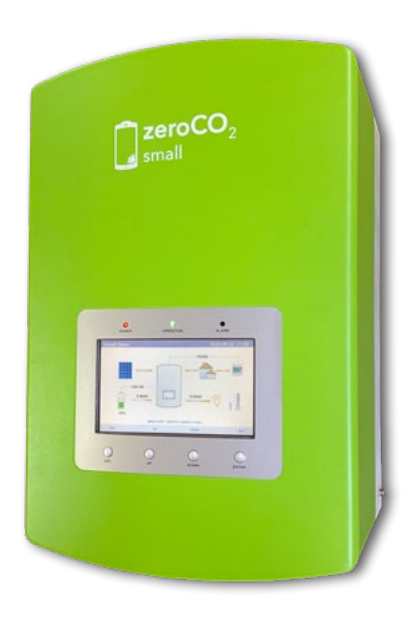

Energy S.p.A.

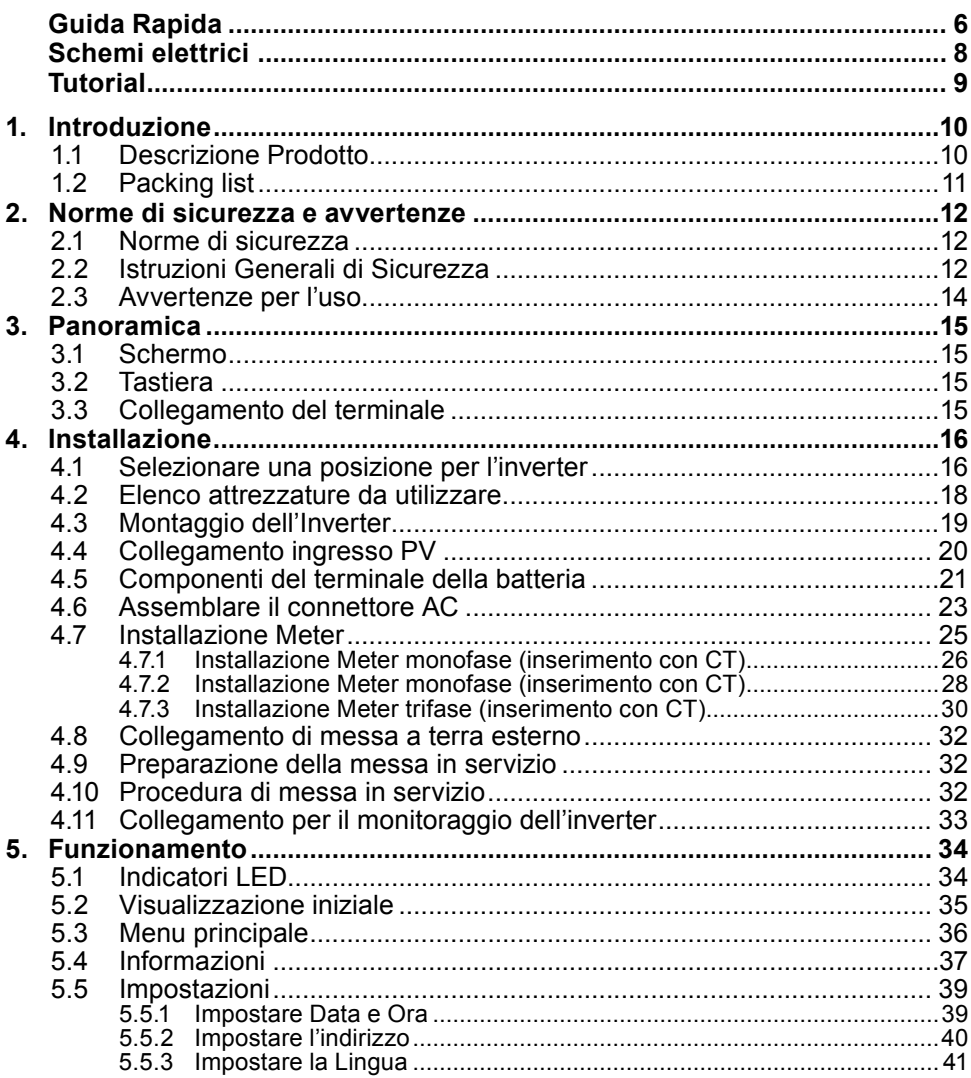

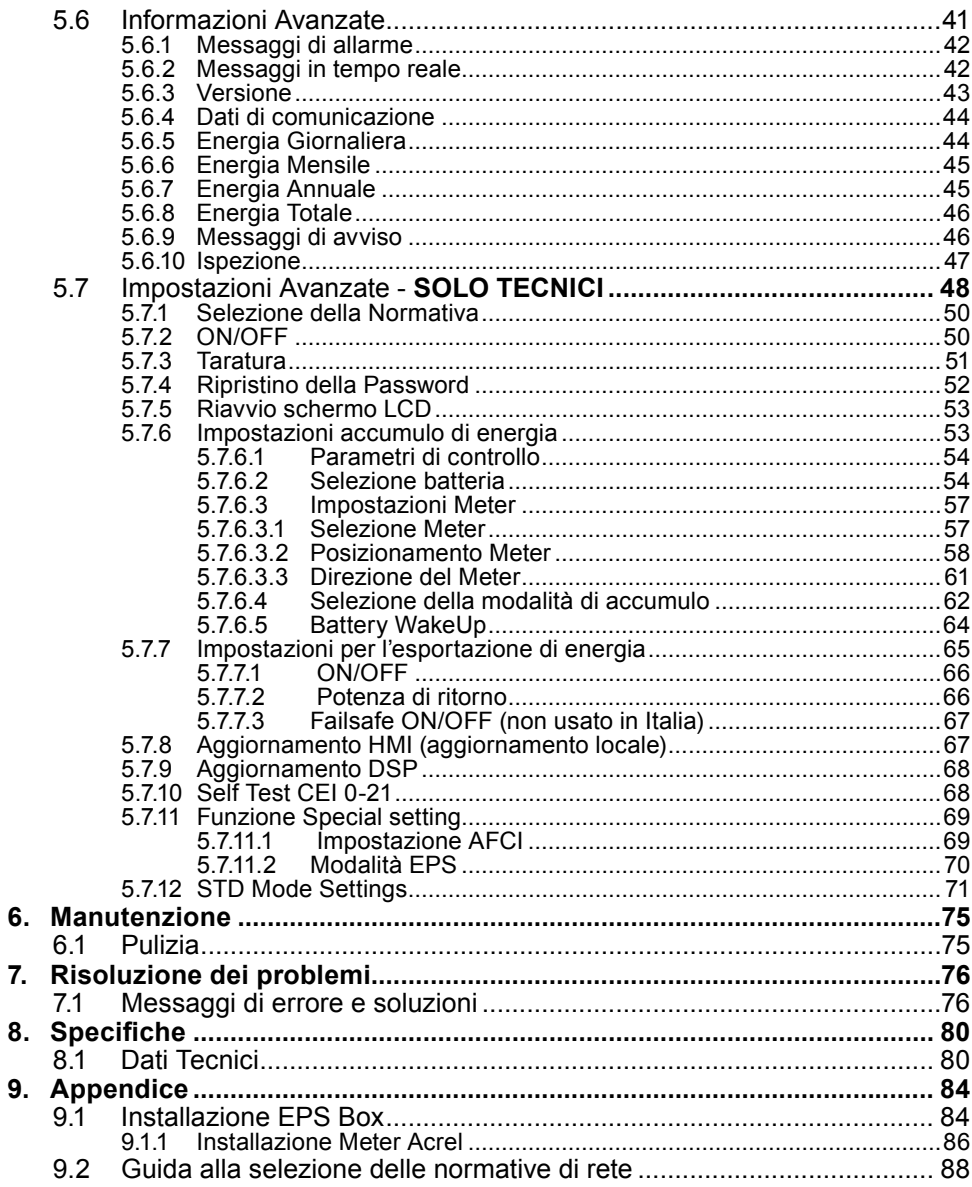

### <span id="page-5-0"></span>Primo avviamento

Dopo aver effettuato tutti i collegamenti come da schemi forniti nel manuale, avviare l'inverter secondo le seguenti indicazioni:

- **•** Alimentare l'inverter lato AC (connessione grid).
- **•** Accendere le batterie.
- **•** Attendere accensione display inverter (potrebbero volerci fino a 30").
- **•** Ruotare in posizione "ON" il sezionatore DC delle stringhe (a bordo macchina).

### Configurazione batteria

- **•** Andare nel menu principale. N.b. ricordare che la voce di menù selezionata è in chiaro (vedi [Figura 27](#page-34-1)).
- **•** Andare su ADVANCED SETTINGS.
- **•** Inserire la password 0010 (DOWN -DOWN UP ENTER).
- **•** Andare su STORAGE ENERGY SET.
- **•** Andare su BATTERY SELECT.
- **•** Selezionare PYLON LV (se installate le batterie Pylontech).
- **•** OverDischarge SOC: 20%.
- **•** ForceCharge SOC: 19% (PS: impostare FORCECHG current a 10A oppure POWER LIMIT a 500W).

### Configurazione meter

- **•** Andare nel menu principale.
- **•** Andare su ADVANCED SETTINGS.
- **•** Inserire la password 0010 (DOWN -DOWN UP ENTER).
- **•** Andare su STORAGE ENERGY SET.
- **•** Andare su METER SET.
- **•** Selezionare METER SELECT.
- **•** Selezionare METER PLACEMENT: INSTALL ON → GRID

In base al meter in possesso selezionare quello giusto:

- **•** EASTRON 1PH METER (SDM120M [opzionale] oppure SDM120CTM).
- **•** EASTRON 3PH METER (SDM630 [opzionale] oppure SDM630MCT [opzionale]).
- **•** ACREL ACR10R-D16TE

### Configurazione modalità autoconsumo (self use)

- Andare nel menu principale.
- **•** Andare su ADVANCED SETTINGS.
- **•** Inserire la password 0010 (DOWN -DOWN UP ENTER).
- **•** Andare su STORAGE ENERGY SET.
- **•** Andare su STORAGE MODE SELECT.
- **•** Selezionare SELF USE poi premere ENTER.
- **•** Selezionare ON.
- Charging from grid: ALLOW.

### Autotest (Self Test CEI-0-21)

- **•** Andare nel menu principale.
- **•** Andare su ADVANCED SETTINGS.
- **•** Inserire la password 0010 (DOWN -DOWN UP ENTER).
- **•** Andare su SELF TEST CEI 0 21.
- **•** Andare su COMPLETE TEST.
- **•** Selezionare YES e attendere il completamento dell'analisi soglie.
- **•** I risultati saranno disponibili nella voce TEST REPORT (sempre dello stesso menu).

### Modalità anti emissione (Lmt by Epm)

- **•** Andare nel menu principale.
- **•** Andare su ADVANCED SETTINGS.
- **•** Inserire la password 0010 (DOWN -DOWN UP ENTER).
- **•** Andare su EXPORT POWER SET.
- **•** Settare On/Off → ON.
- Settare Backflow power  $\rightarrow$  +0000 W (Potenza massima in uscita verso il contatore).
- **•** Settare Failsafe → OFF.

Per disattivare la modalità successivamente sarà sufficiente solo settare On/Off → OFF.

### <span id="page-6-0"></span>Configurazione WiFi (portale/app Solis Cloud)

 $\dot{E}$  importante per validare completamente la garanzia del prodotto zeroCO<sub>2</sub> small. La garanzia può essere estesa da cinque a dieci anni solo ed esclusivamente registrando il prodotto nel portale online: [www.soliscloud.com](http://www.soliscloud.com)**.**

Per informazioni sulla configurazione fare riferimento alla guida WiFi per zeroCO<sub>2</sub> disponibile sul sito [www.energysynt.com](https://www.energysynt.com/file/2024/01/UG004-Rev.002-ITA-Collegamento-Wi-Fi-zeroCO2.pdf).

### <span id="page-7-0"></span>Schemi elettrici zero C02 small

zero C02 small

La seguente tabella mostra le configurazioni previste.

Cliccando sul link della colonna SCHEMA è possibile scaricare lo schema elettrico corrispondente.

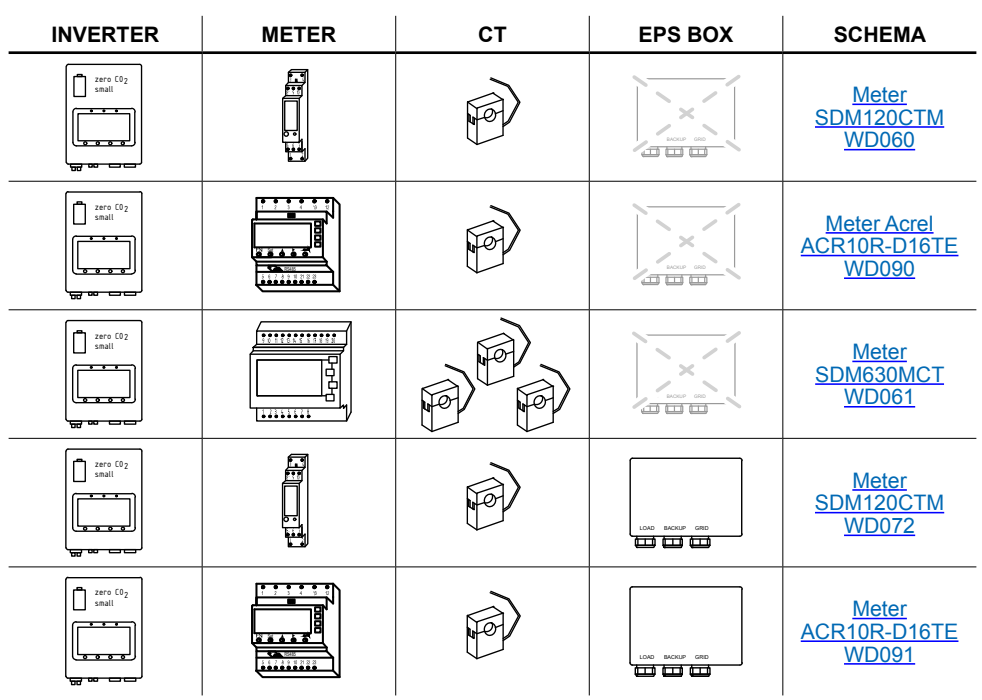

<span id="page-8-0"></span>Clicca sul link per visualizzare il video tutorial.

- **•** [Tutorial per la corretta installazione dell'Inverter zeroCO2 small.](https://www.youtube.com/playlist?list=PLcYGqrEv1JYEY6UklE7gQSo3rKee7f2bs)
- **•** [Tutorial per la corretta installazione delle batterie Pylontech serie US.](https://www.youtube.com/playlist?list=PLcYGqrEv1JYFFQOVgsaSxlFpXZFbVKIBu)
- **•** [Tutorial per la corretta installazione delle batterie Pylontech serie Force.](https://www.youtube.com/playlist?list=PLcYGqrEv1JYGYVqe9_vwUuH4whbeHFigO)

## <span id="page-9-1"></span><span id="page-9-0"></span>1. Introduzione

## 1.1 Descrizione Prodotto

La serie zeroCO2 small (3-6)K è progettata per sistemi ibridi residenziali, che possono funzionare con batterie per ottimizzare l'autoconsumo.

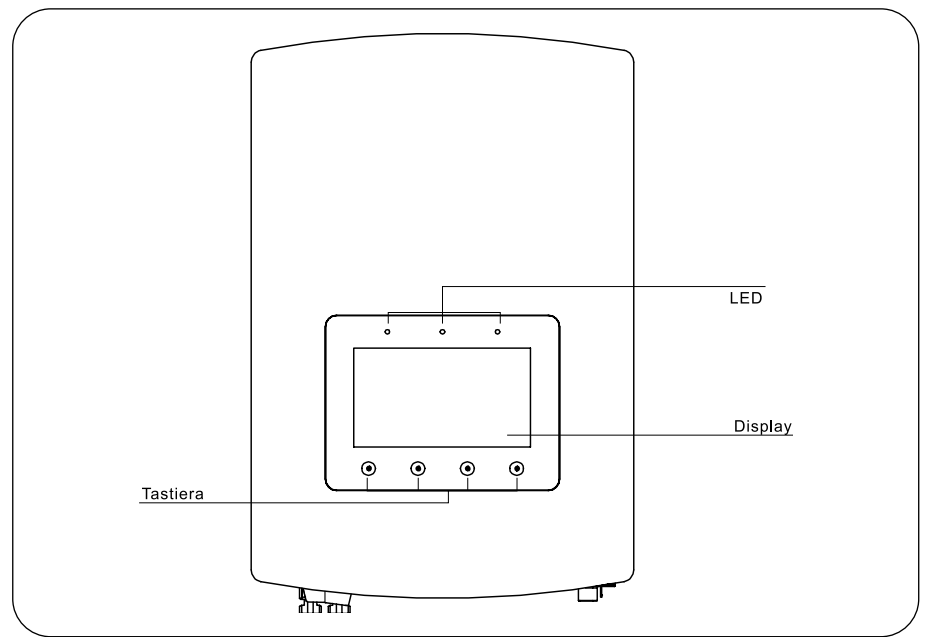

Figura 1 - Vista frontale

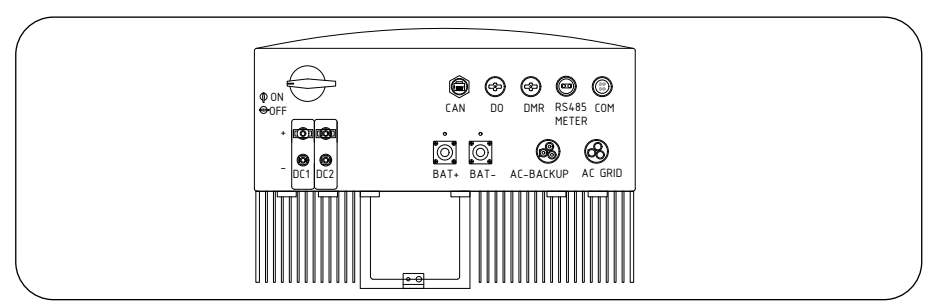

Figura 2 - Vista dal basso

## <span id="page-10-0"></span>[1](#page-9-1). Introduzione

## 1.2 Packing list

Verificare che l'imballo contenga i seguenti articoli.

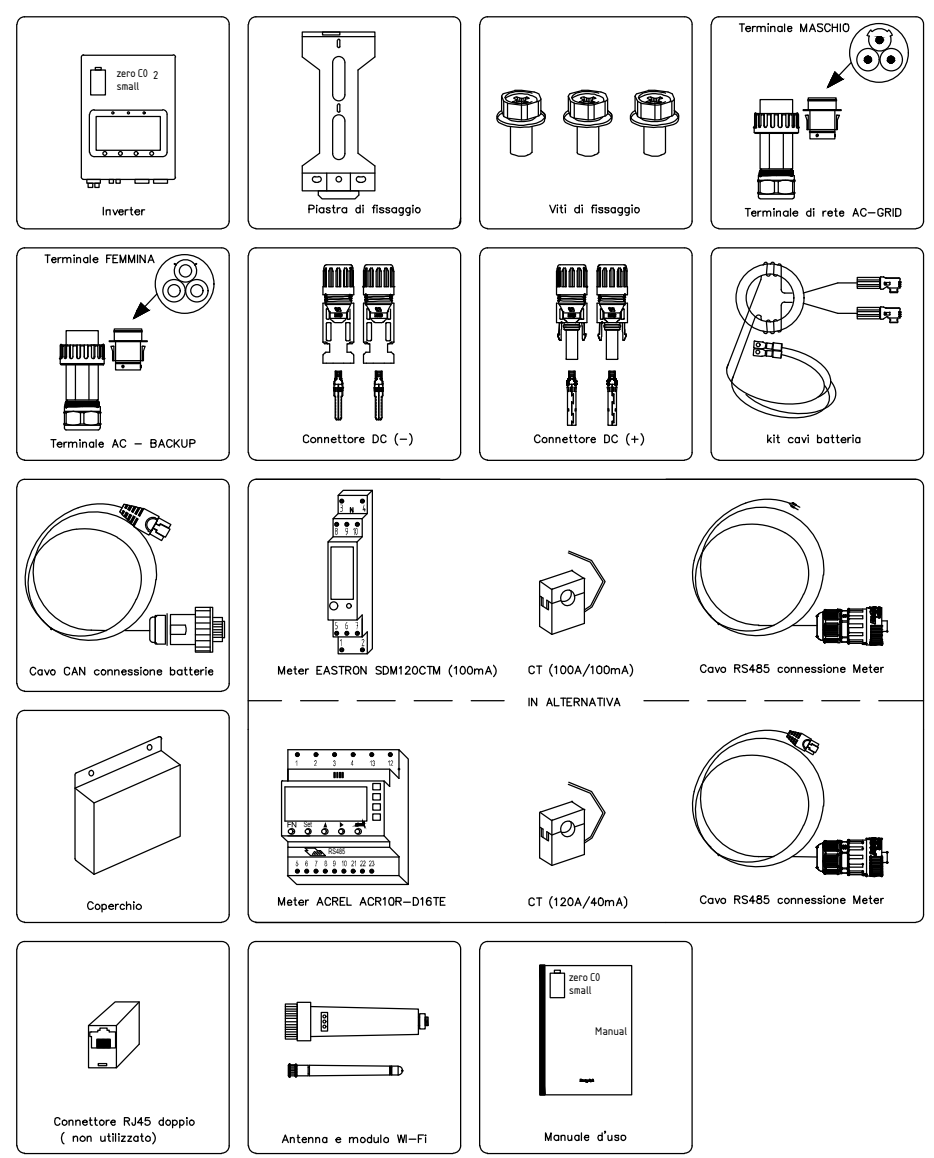

## <span id="page-11-0"></span>2. Norme di sicurezza e avvertenze

### 2.1 Norme di sicurezza

Le istruzioni di sicurezza e informazioni generali appaiono in questo documento come descritto di seguito.

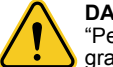

#### **DANGER**

"Pericolo" indica una situazione pericolosa che, se non evitata, provocherà morte o gravi lesioni.

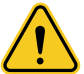

#### **WARNING**

"Avvertenza" indica una situazione pericolosa che, se non evitata, potrebbe provocare la morte o gravi lesioni.

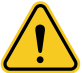

#### **CAUTION**

"Attenzione" indica una situazione pericolosa che, se non viene evitata, potrebbe causare lesioni lievi o moderate.

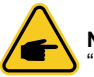

### **NOTE**

"Nota" fornisce suggerimenti preziosi per il funzionamento ottimale del prodotto.

### 2.2 Istruzioni Generali di Sicurezza

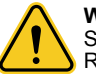

#### **WARNING**

Solo i dispositivi conformi a SELV (EN 69050) possono essere collegati alle interfacce RS485 e USB.

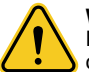

#### **WARNING**

Per evitare gravi danni all'inverter, si prega di non collegare a terra il polo positivo (+) o negativo (–) del generatore fotovoltaico.

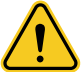

#### **WARNING**

Le installazioni elettriche devono essere eseguite in conformità con le norme di sicurezza elettriche locali e nazionali.

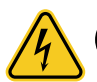

### **WARNING**

Non toccare parti interne in tensione se non trascorsi 5 minuti dopo la  $\zeta_{\min}$  disconnessione dalla rete pubblica e disconnessione dei connettori PV.

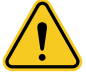

#### **WARNING**

Per ridurre il rischio di incendio, sono necessari dispositivi di protezione da sovracorrente (OCPD) per i circuiti collegati all'inverter. L'OCPD DC deve essere installato secondo i requisiti locali. Tutti i conduttori del circuito di uscita e di origine fotovoltaica devono avere isolatori conformi all'articolo 690 NEC, parte II. Tutti gli inverter monofase zeroCO2 small (3-6)K sono dotati di un interruttore DC integrato.

## 2. Norme di sicurezza e avvertenze

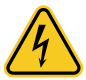

#### **CAUTION**

Rischio di scosse elettriche, non rimuovere la copertura. All'interno non sono presenti parti riparabili dall'utente, rivolgersi all'assistenza tecnica con tecnici qualificati e accreditati.

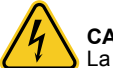

### **CAUTION**

La stringa PV fornisce una tensione DC quando esposta alla luce solare.

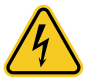

#### **CAUTION**

**Solo per tecnici di assistenza.** Pericolo di scossa elettrica da energia immagazzinata nei condensatori dell'inverter, non rimuovere il coperchio se non trascorsi 5 minuti dopo aver scollegato tutte le fonti di alimentazione. La garanzia può essere annullata se la copertura viene rimossa senza autorizzazione.

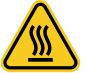

### **CAUTION**

La temperatura superficiale dell'inverter nella parte posteriore può raggiungere i 75°C (167°F).

Per prevenire possibili ustioni, si raccomanda di non toccare la superficie dell'inverter mentre è in funzione o nei 30 minuti successivi allo spegnimento. L'inverter deve essere installato fuori dalla portata dei bambini.

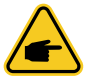

#### **NOTE**

Il modulo fotovoltaico utilizzato con l'inverter deve soddisfare i requisiti di sicurezza definiti dalla norma IEC 61730 con una designazione di "Classe A".

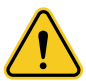

### **WARNING**

Le operazioni seguenti devono essere eseguite da un tecnico autorizzato o da una persona autorizzata zeroCO<sub>2</sub> small (3-6)K.

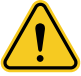

#### **WARNING**

L'operatore deve indossare i guanti dielettrici durante l'intero processo per evitare qualsiasi rischio elettrico.

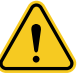

#### **WARNING**

Con la porta AC-BACKUP della serie zeroCO<sub>2</sub> small (3-6)K è vietato connettersi alla rete.

## <span id="page-13-0"></span>2. Norme di sicurezza e avvertenze

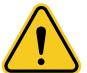

#### **WARNING**

La serie zeroCO<sub>2</sub> small (3-6)K non supporta l'operazione parallela (tri e monofase) sulla porta AC-BACKUP. Il funzionamento in parallelo dell'unità invalida la garanzia.

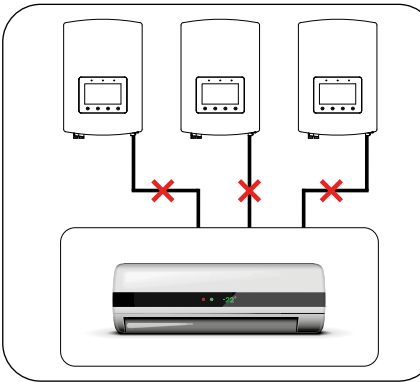

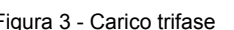

Figura 3 - Carico trifase Figura 4 - Carico monofase

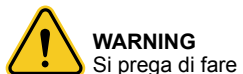

Si prega di fare riferimento alle specifiche della batteria prima della configurazione.

### 2.3 Avvertenze per l'uso

L'inverter è stato costruito secondo le linee guida tecniche e di sicurezza applicabili. Utilizzare l'inverter ESCLUSIVAMENTE in impianti che soddisfino le specifiche indicate di seguito:

- **•** L'installazione deve essere permanente.
- **•** L'impianto elettrico deve soddisfare tutti i regolamenti e le norme applicabili.
- **•** L'inverter deve essere installato secondo le istruzioni riportate nel presente manuale.
- **•** L'inverter deve essere installato secondo quanto previsto dalle specifiche tecniche.

## <span id="page-14-0"></span>3. Panoramica

## 3.1 Schermo

La serie zeroCO<sub>2</sub> small (3-6)K ha uno schermo a colori da 7 pollici che visualizza lo stato, le informazioni di funzionamento e le impostazioni dell'inverter.

## 3.2 Tastiera

Ci sono quattro tasti sul pannello frontale dell'inverter (da sinistra a destra): ESC, UP, DOWN ed ENTER. La tastiera è utilizzata per:

- **•** Scorrere tra le opzioni visualizzate (i tasti UP e DOWN);
- **•** Accedere per modificare le impostazioni (i tasti ESC e ENTER).

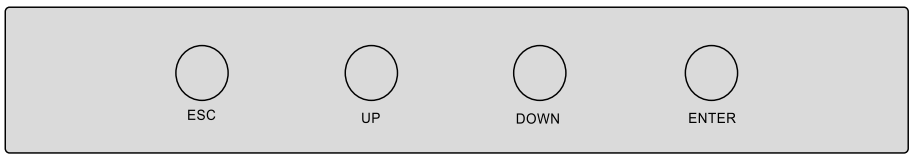

Figura 5 - Tastiera

## 3.3 Collegamento del terminale

L'inverter della serie zeroCO<sub>2</sub> small (3-6)K è diverso dai normali inverter on-grid. Fare riferimento alle istruzioni sottostanti prima di avviare il collegamento.

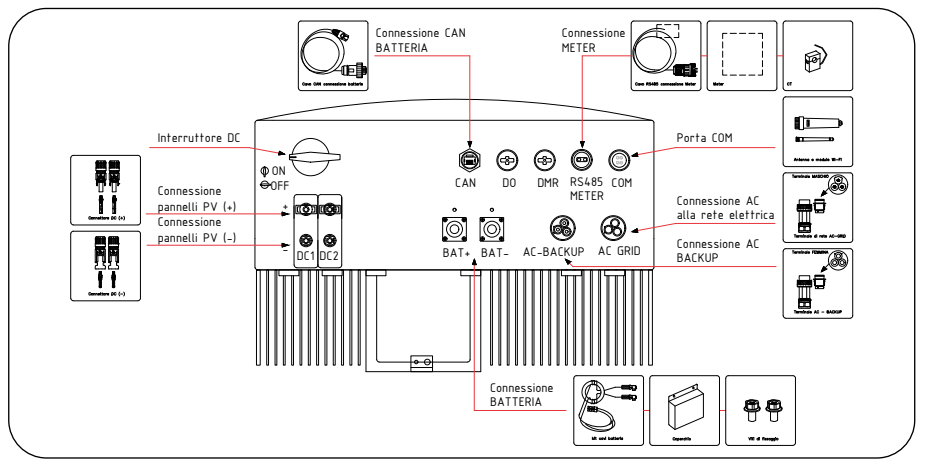

Figura 6 - Collegamento del terminale

## <span id="page-15-0"></span>4.1 Selezionare una posizione per l'inverter

<span id="page-15-2"></span><span id="page-15-1"></span>Per un corretto posizionamento dell'inverter considerare i seguenti criteri:

- **•** L'esposizione alla luce solare diretta può causare un declassamento della potenza in uscita. Si consiglia pertanto di evitare di installare l'inverter alla luce diretta del sole.
- **•** Si consiglia di installare l'inverter in un ambiente con temperatura non superiore ai 40°C/104°F.

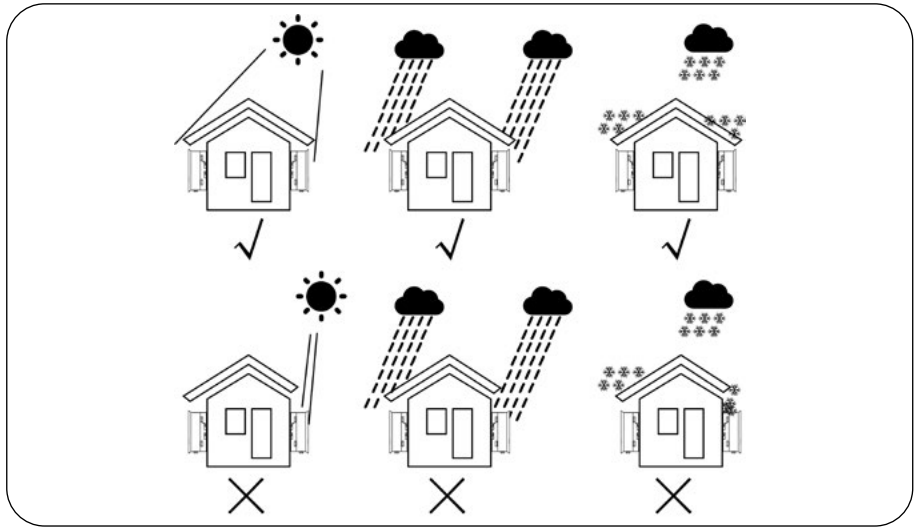

Figura 7 - Posizioni di installazione consigliate

### **WARNING**

Nonostante la costruzione scrupolosa, i dispositivi elettrici possono provocare incendi. Non installare l'inverter in aree contenenti materiali o gas altamente infiammabili. Non installare l'inverter in atmosfere potenzialmente esplosive.

- **•** Installare su una parete o su una struttura robusta in grado di sostenere il peso della macchina (17 kg).
- **•** Installare verticalmente con un'inclinazione massima di ±5°C; il superamento di questo valore potrebbe causare un declassamento della potenza in uscita.
- **•** Per evitare il surriscaldamento, assicurarsi sempre che sia presente il flusso d'aria intorno all'inverter. Si deve mantenere una distanza minima di 300 mm tra gli inverter o gli oggetti e di 500 mm tra il fondo della macchina e il suolo (vedi [Figura 8](#page-16-0) e [Figura 9](#page-16-1)).

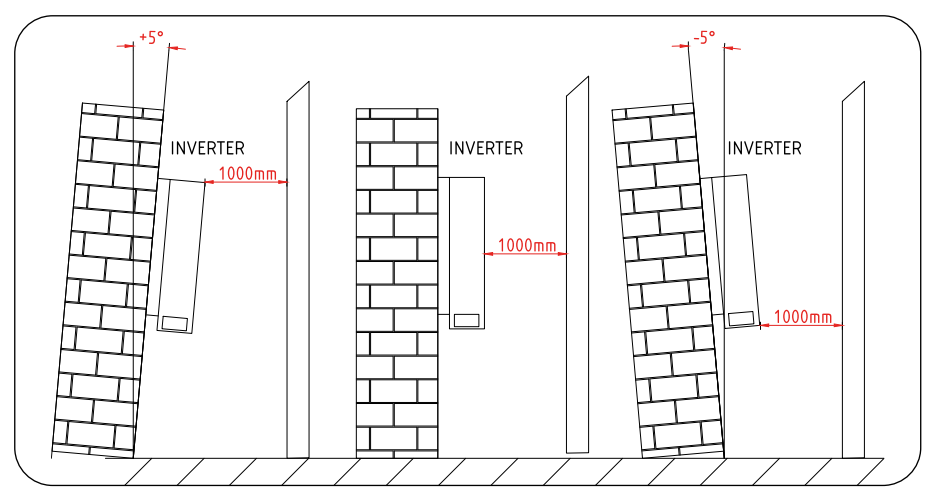

<span id="page-16-0"></span>Figura 8 - Spazio di installazione dell'inverter (distanze minime), vista laterale

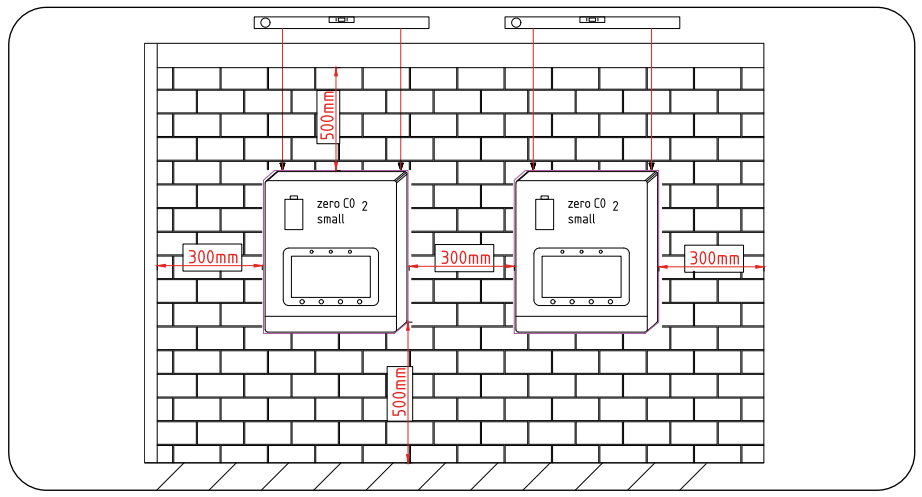

<span id="page-16-1"></span>Figura 9 - Spazio di installazione dell'inverter (distanze minime), vista frontale

- **•** Dovrebbe essere considerata la visibilità dei LED e del display LCD.
- **•** Deve essere fornita un'adeguata ventilazione.

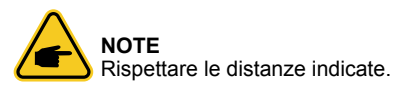

## <span id="page-17-0"></span>4.2 Elenco attrezzature da utilizzare

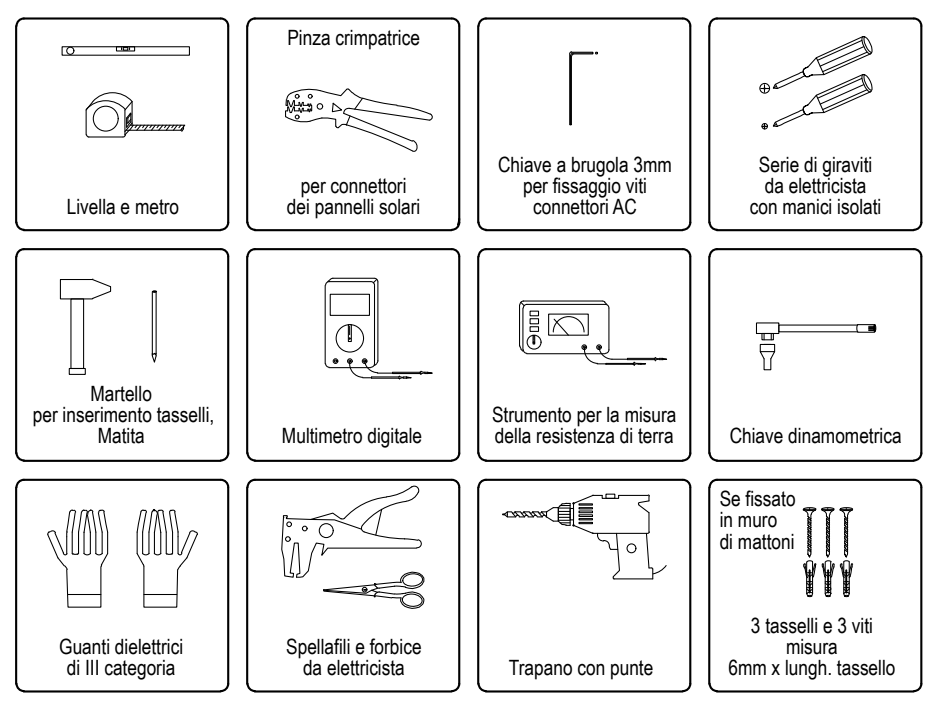

## <span id="page-18-0"></span>4.3 Montaggio dell'Inverter

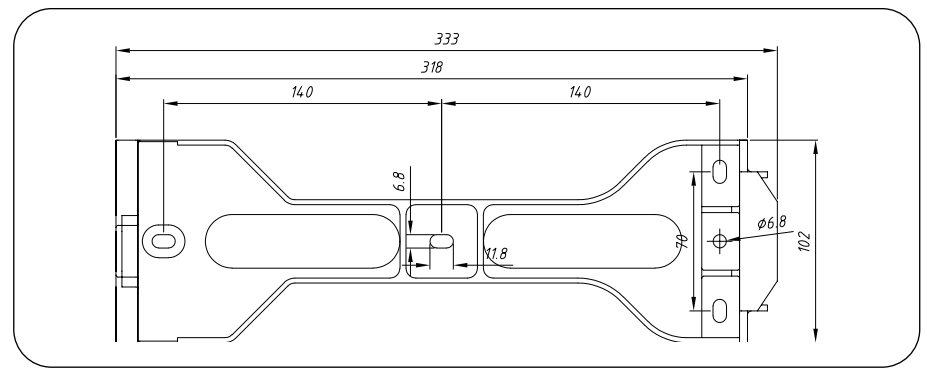

<span id="page-18-1"></span>Figura 10 - Dimensioni della staffa di fissaggio a muro

Una volta trovata una posizione adatta (dopo aver considerato i punti riportati in [4.1\)](#page-15-2), montare la staffa a parete utilizzando le indicazioni riportate in [Figura 10](#page-18-1) e [Figura 11](#page-18-2).

L'inverter deve essere montato verticalmente. I passaggi per montare l'inverter sono elencati di seguito:

- **•** Selezionare l'altezza di montaggio della staffa e segnare i fori di montaggio.
- **•** Con l'utilizzo del trapano e punta idonea, praticare i fori nei punti precedentemente segnati.
- **•** Inserire i tasselli (se di mattoni) nella parete e fissare con l'ausilio del cacciavite e di 3 viti, la staffa di fissaggio a muro.

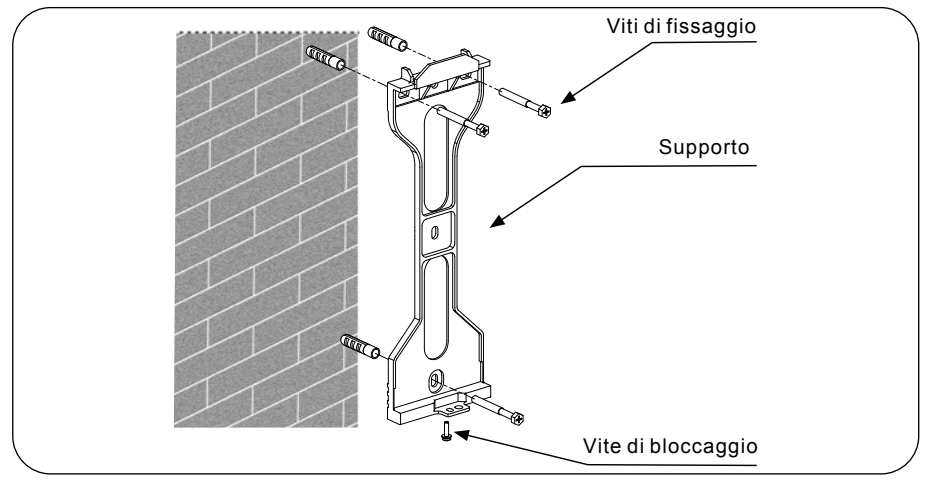

<span id="page-18-2"></span>Figura 11 - Staffa fissaggio a muro

<span id="page-19-0"></span>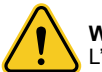

### **WARNING**

L'inverter deve essere montato verticalmente.

- **•** Sollevare l'inverter (fare attenzione a evitare strappi muscolari) e allineare la staffa posteriore sull'inverter con la sezione convessa della staffa di fissaggio a muro. Appendere l'inverter sulla staffa di fissaggio a muro e assicurarsi che l'inverter sia sicuro (vedere [Figura 12\)](#page-19-1).
- **•** Dopo aver posizionato l'inverter sulla staffa, bloccarlo con la vite fornita in dotazione nella parte inferiore come indicato in [Figura 11](#page-18-2).

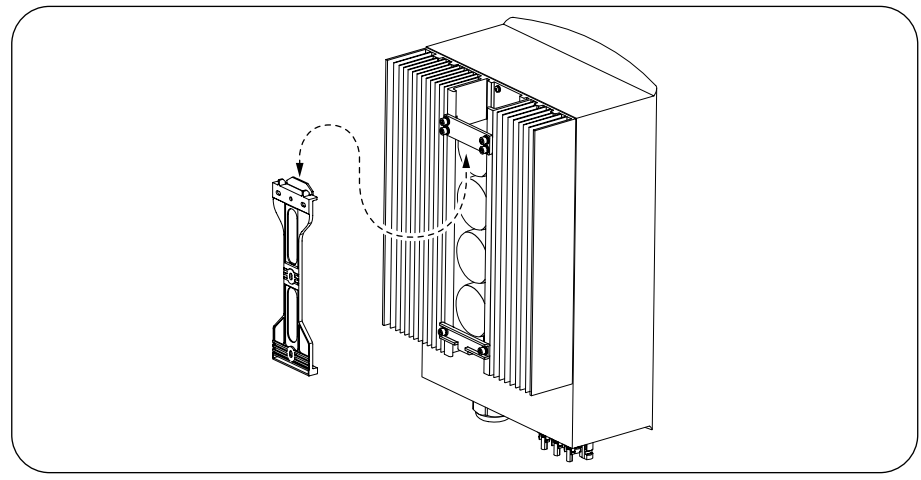

Figura 12 - Staffa di fissaggio a muro

## 4.4 Collegamento ingresso PV

<span id="page-19-1"></span>Verificare quanto segue prima di collegare l'inverter:

- **•** Assicurarsi che la tensione della stringa PV non superi la tensione di ingresso DC massima (600V DC). La violazione di questa condizione invaliderà la garanzia.
- **•** Assicurarsi che la polarità dei connettori PV sia corretta.
- **•** Assicurati che l'interruttore DC sia sezionato in OFF e che non ci sia tensione sulla parte Grid.
- **•** Assicurarsi che la resistenza del PV a terra sia superiore a 20K ohm.

L'inverter della serie zeroCO<sub>2</sub> small (3-6)K utilizza i connettori MC4.

Si prega di seguire quanto indicato in [Figura 13](#page-20-1) per assemblare i connettori MC4. Requisiti del diametro del filo fotovoltaico:  $2.5 \sim 4$  mm<sup>2</sup>.

<span id="page-20-0"></span>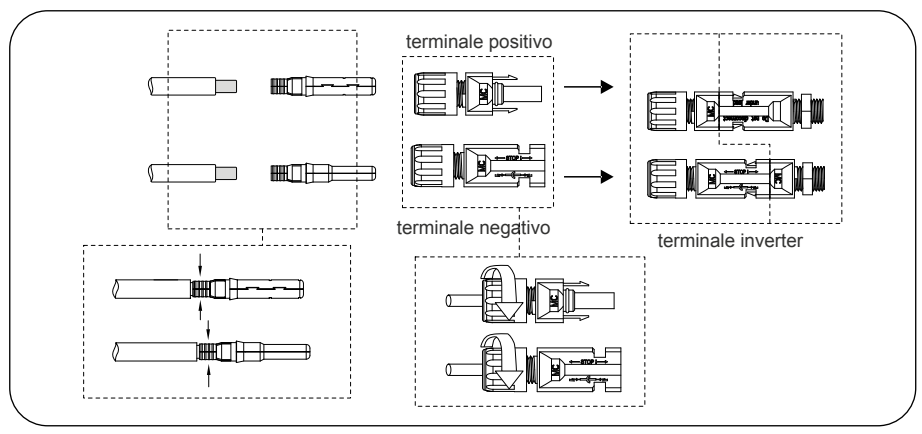

Figura 13 - Utilizzare strumenti di crimpatura appropriati

## 4.5 Componenti del terminale della batteria

**•** Assicurare la corretta polarità delle batterie prima di collegarsi all'inverter.

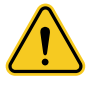

#### **WARNING**

I cavi di alimentazione utilizzano connettori AMPHENOL impermeabili all'acqua. Quando si estrae il cavo di alimentazione, è necessario premere il pulsante come indicato nella figura a destra. I terminali delle batterie possono essere in tensione. Rimuovere i connettori con opportuni guanti dielettrici. I due terminali (positivo e negativo) non devono essere cortocircuitati.

<span id="page-20-1"></span>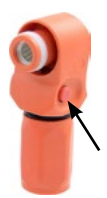

Collegare il cavo della batteria all'inverter e assicurarsi che i poli positivo e negativo siano corretti. Un "click" indica il collegamento corretto, proteggere i terminali con il coperchio come indicato nella [Figura 14.](#page-20-2)

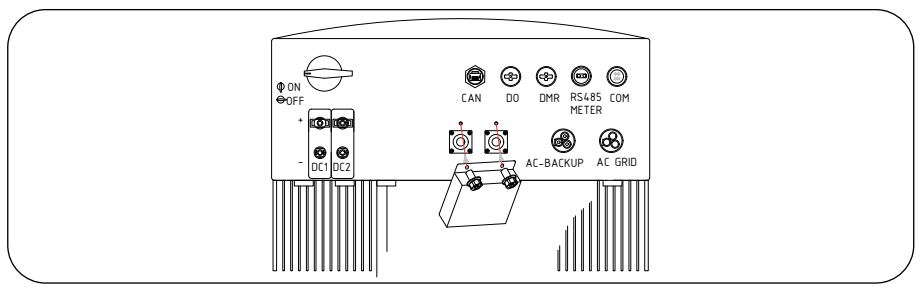

<span id="page-20-2"></span>Figura 14 - Installazione del coperchio di protezione del terminale. Fissare il coperchio con le viti fornite in dotazione.

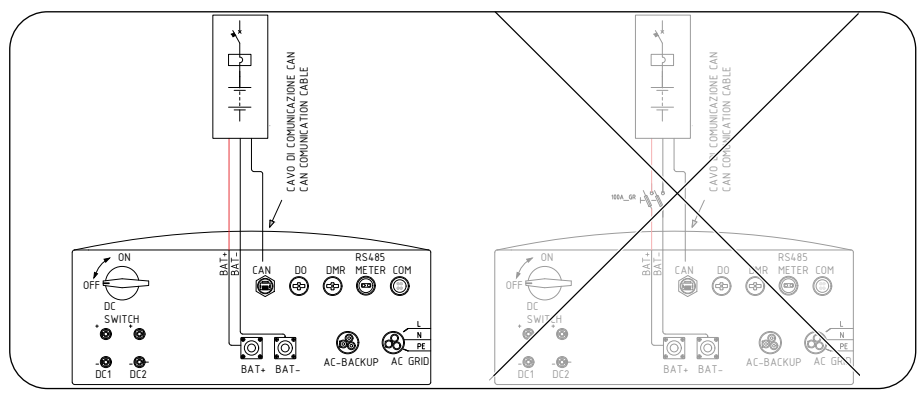

Figura 15 - Sistema di accumulo (Mod. Force-L) SISTEMA DI ACCUMULO (MOD. US

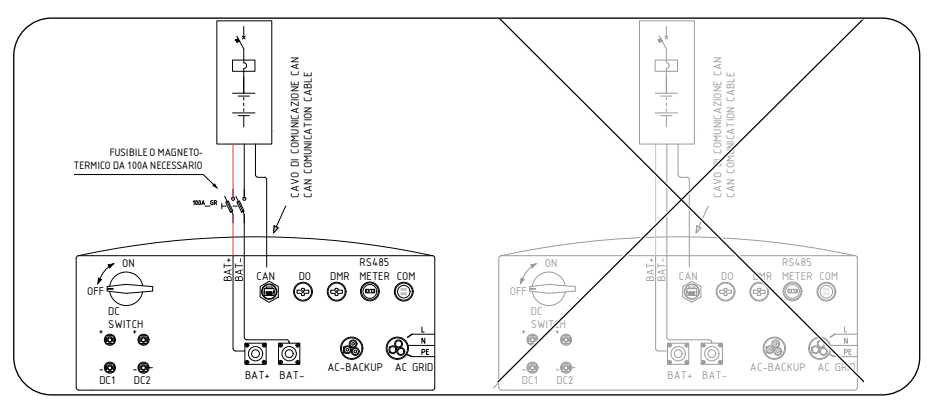

Figura 16 - Sistema di accumulo (Mod. US2000C, US3000C, US5000)

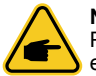

#### **NOTE**

Prima di collegare la batteria, leggere attentamente il manuale d'uso della batteria ed eseguire l'installazione esattamente come richiesto dal produttore della batteria.

#### **WARNING**

È obbligatorio installare un portafusibili bipolare con fusibili da 100A tipo Gr oppure un magnetotermico equivalente dove vengano installate anche le batterie tipo US2000C, US3000C, US5000.

Per i modelli di batterie FORCE-L le protezioni sono già integrate e non devono essere previste ulteriori protezioni.

**Tutte le installazioni che non seguono queste indicazioni sono escluse dalle condizioni di garanzia.**

## <span id="page-22-0"></span>4.6 Assemblare il connettore AC

Ci sono due terminali AC (AC Grid e AC Backup) e le fasi di assemblaggio per entrambi sono uguali. Estrarre le parti del connettore AC dalla confezione.

**•** Assicurati di utilizzare un cavo con le specifiche corrette, come riportato nella seguente tabella:

#### **SPECIFICHE CAVO**

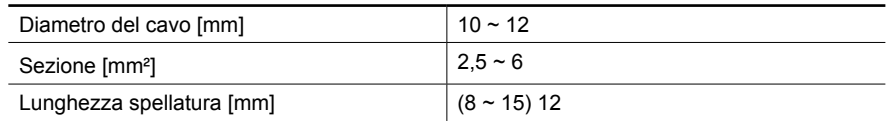

**•** Inserire il cavo AC attraverso il pressacavo e l'alloggiamento.

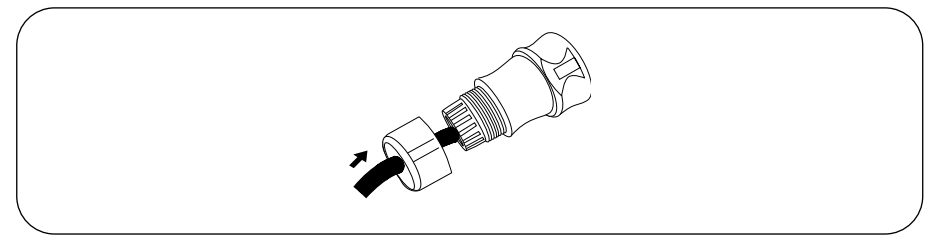

Figura 17

**•** Rimuovere la guaina esterna del cavo di 40 mm (attenzione a non incidere la guaina isolante del singolo conduttore) e spellare l'isolamento dei singoli conduttori per una lunghezza di 8-15mm.(vedere [Figura 18](#page-22-1)).

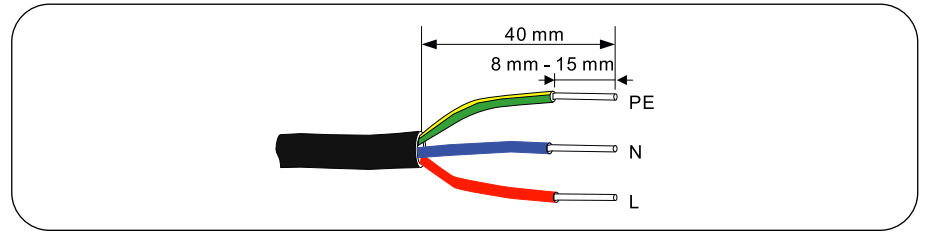

<span id="page-22-1"></span>Figura 18

**•** In ciascuno dei terminali dei connettori è presente la serigrafia L\_N\_PE. Assicurarsi che ciascun conduttore sia fissato (chiave a brugola fissati a 1,2 Nm di coppia) al terminale corretto.

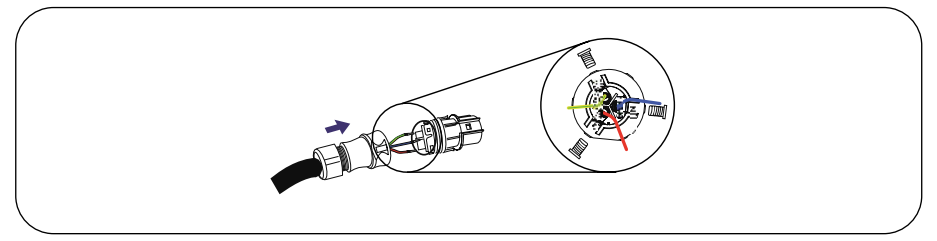

Figura 19

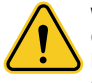

### **WARNING**

Osservare il layout del terminale della morsettiera. Non collegare le linee di fase al terminale "PE", altrimenti l'inverter non funzionerà correttamente.

**•** Dopo aver fissato i conduttori accoppiare le due parti del connettore come di seguito evidenziato. Un "clic" determinerà il corretto accoppiamento delle parti.

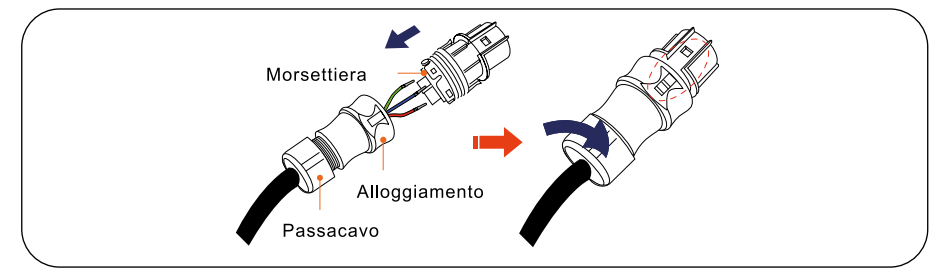

Figura 20

### <span id="page-24-0"></span>4.7 Installazione Meter

Gli inverter della serie zeroCO<sub>2</sub> small (3-6)K sono in grado di comunicare con i meter Acrel o Eastron per soddisfare la logica di controllo della modalità autoconsumo, controllare la potenza di esportazione, monitorare, ecc.

#### **Modelli Meter**

Eastron 1ph meter (con CT), SDM120CTM oppure Acrel 1ph meter (con CT) ACR10R-D16TE (fornito nel kit).

Eastron 1ph meter (inserzione diretta): SDM120M (Optional)

Eastron 3ph meter (inserzione diretta): SDM630 (Optional)

Eastron 3ph meter (inserzione con CT): SDM630MCT (Optional)

Per l'installazione dell'inverter monofase serie zeroCO<sub>2</sub> small (3-6)K con la colonnina wallbox zeroCO<sub>2</sub> sun charger fare riferimento al [manuale della colonnina scaricabile a questo link.](https://www.energysynt.com/file/2023/10/TM018-Rev006-ITA-Manuale-Operativo-zeroCO2-sun-charger.pdf)

### <span id="page-25-0"></span>4.7.1 Installazione Meter monofase (inserimento con CT)

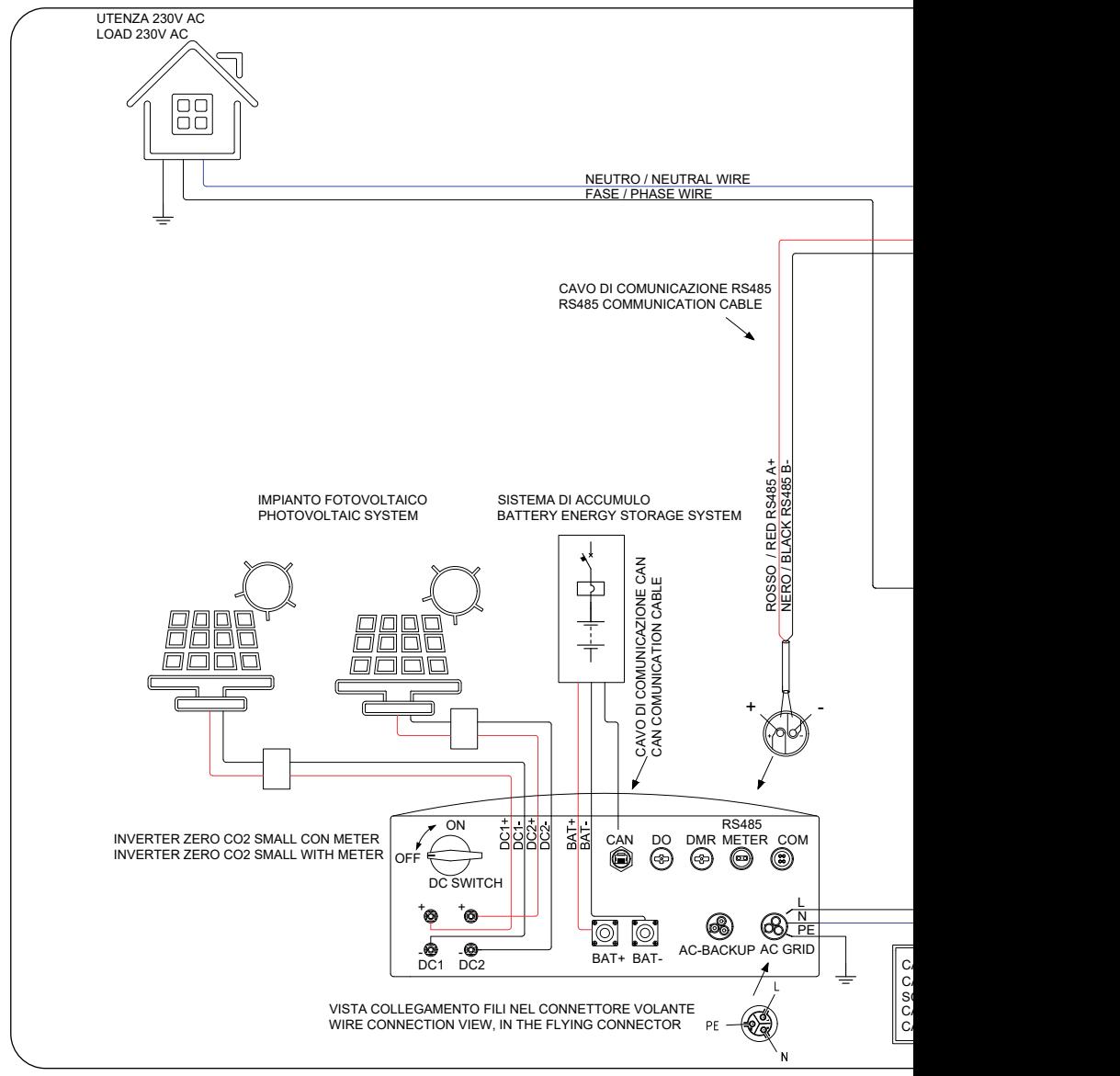

Figura 21 - Schema di collegamento

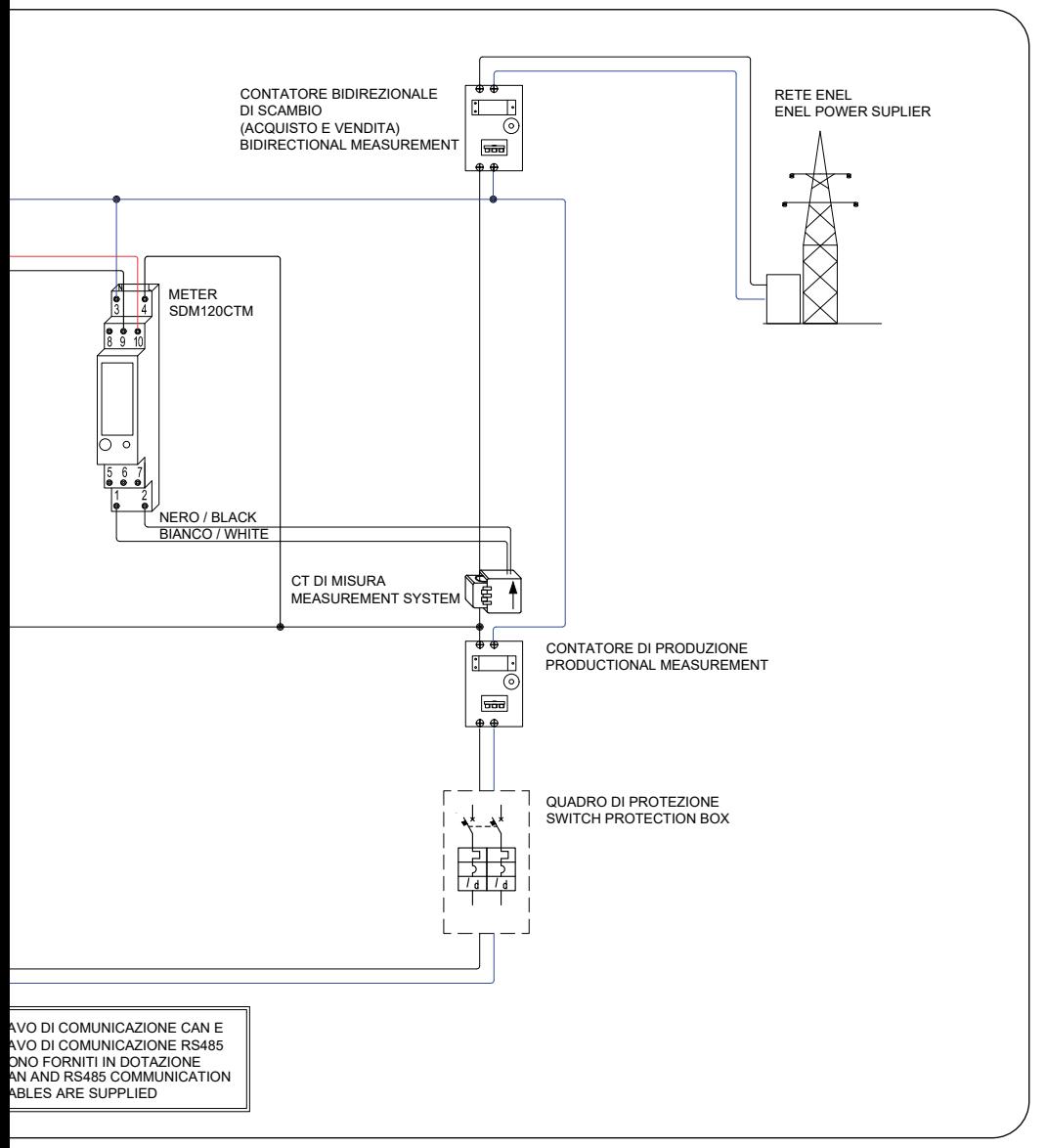

del Meter Eastrom SDM120CTM 1ph (inserimento con CT) fornito nel kit

### <span id="page-27-0"></span>4.7.2 Installazione Meter monofase (inserimento con CT)

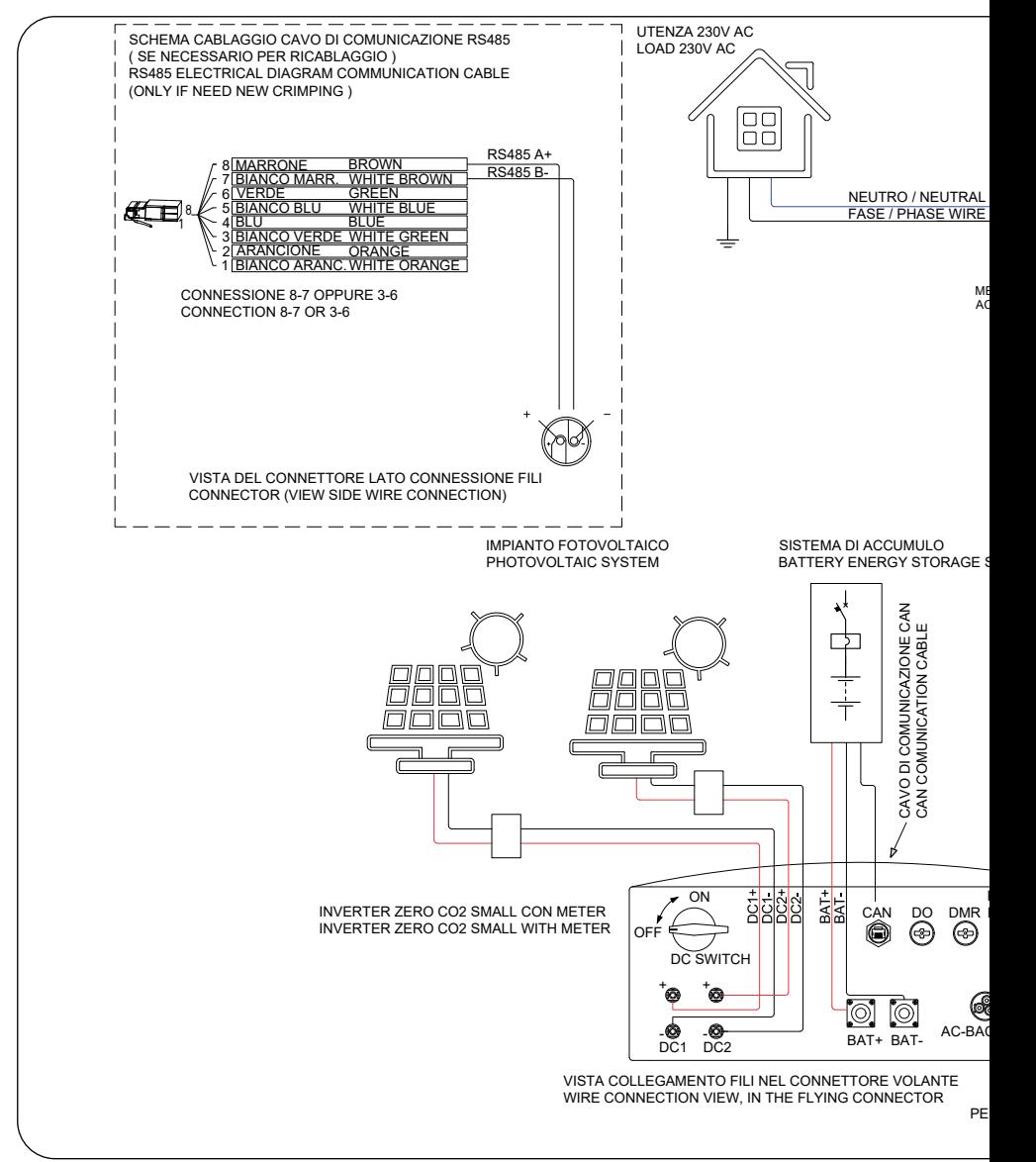

Figura 22 - Schema di collegamento

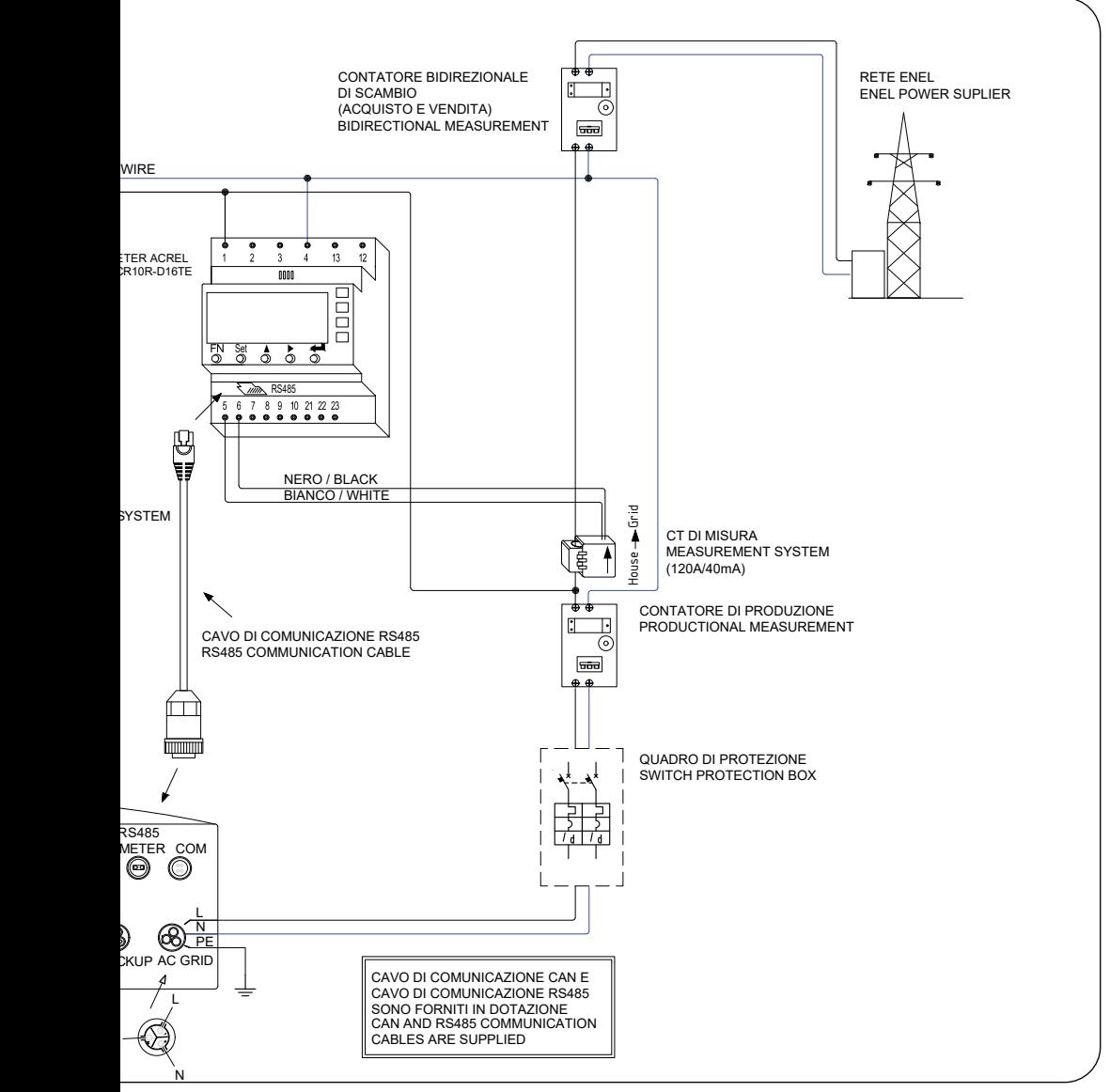

del Meter Acrel ACR10R-D16TE 1ph (inserimento con CT) fornito nel kit

### <span id="page-29-0"></span>4.7.3 Installazione Meter trifase (inserimento con CT)

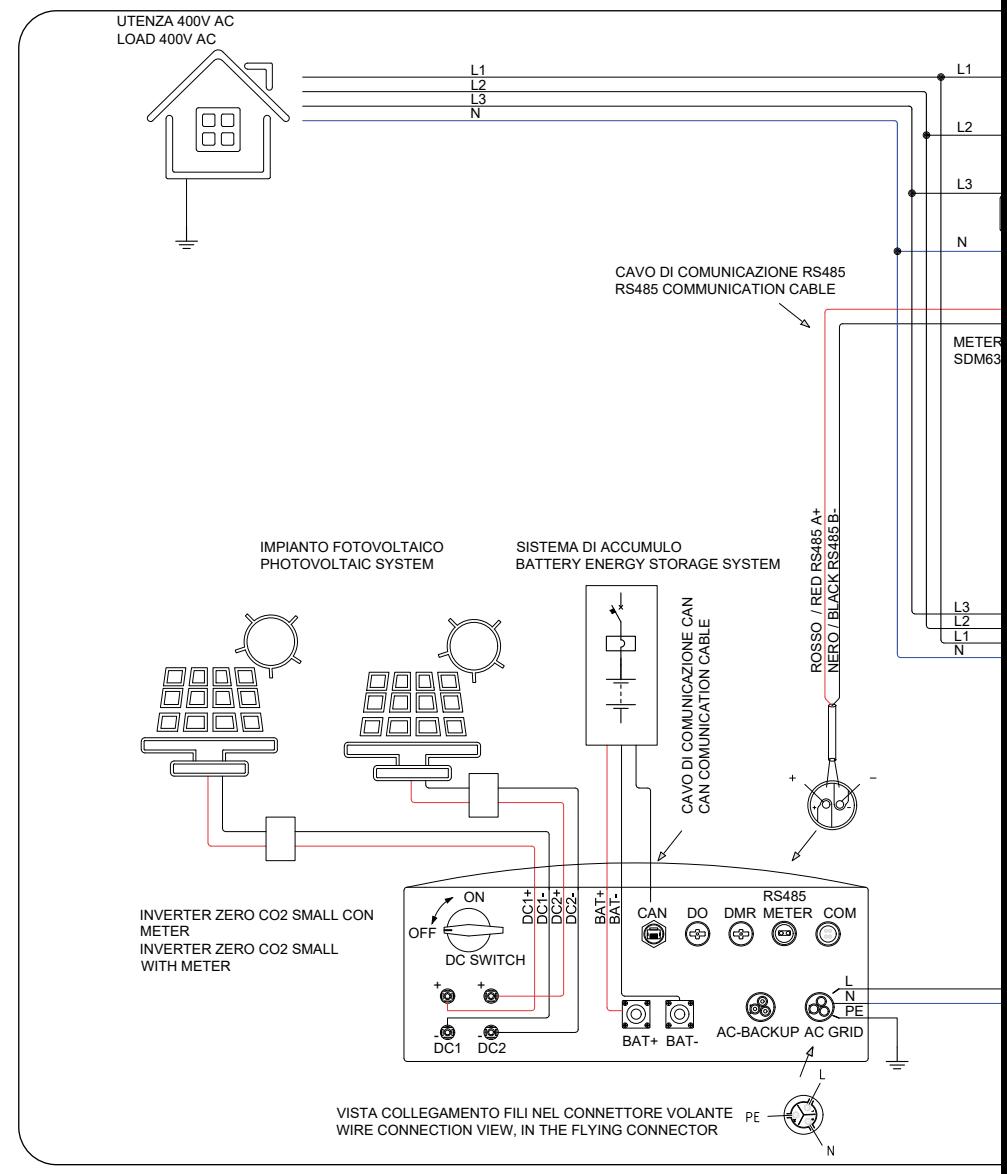

Figura 23 - Schema di collegamento del Meter Eastro

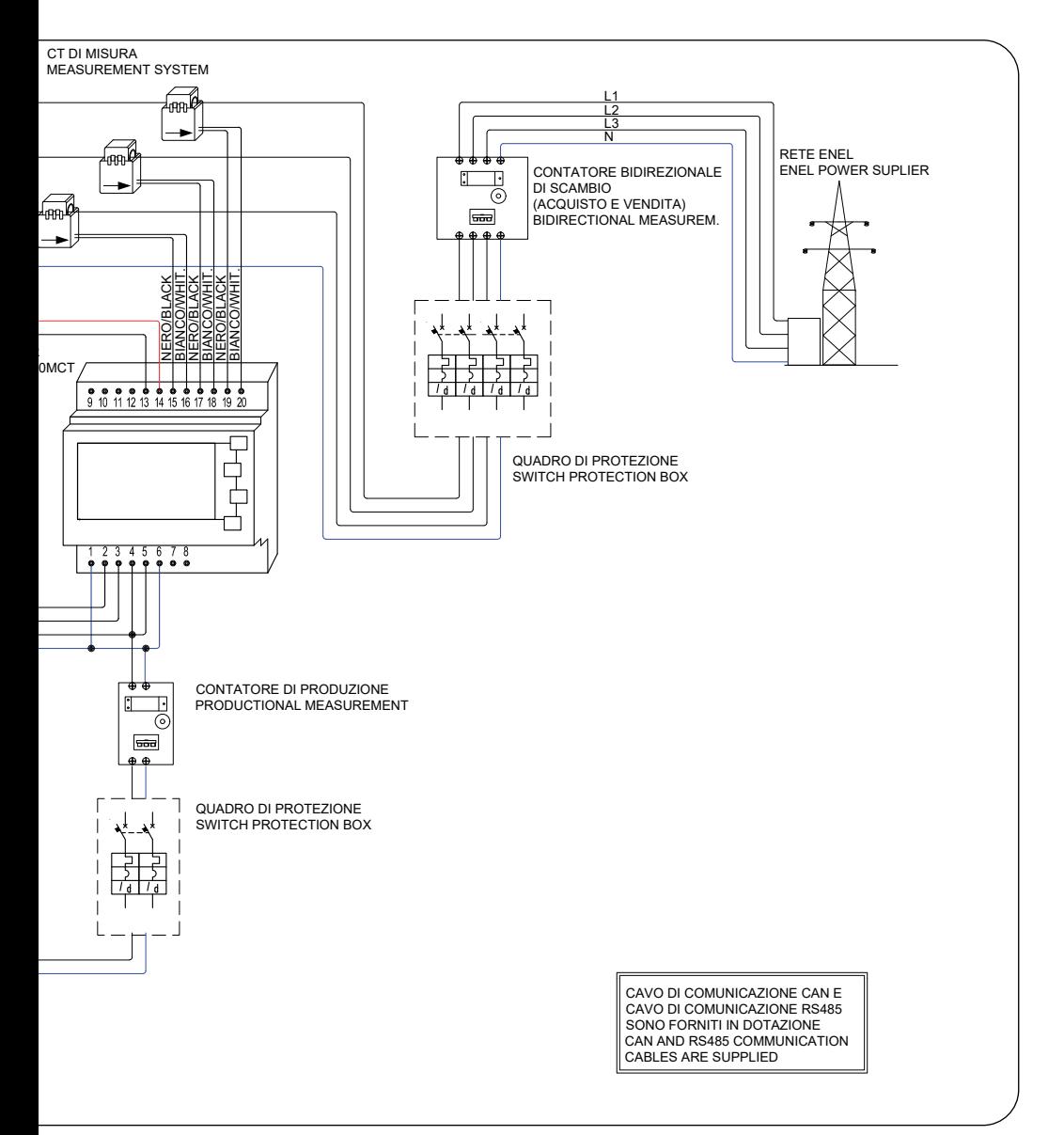

CONNESSIONE INVERTER ZERO CO2 E METER SDM 630 MCT+ CT *INVERTER CONNECTIONS WITH METER SDM630 MCT+CT* Figura 23 - Schema di collegamento del Meter Eastron SDM630MCT trifase (inserimento diretto) non fornito nel kit

## <span id="page-31-0"></span>4.8 Collegamento di messa a terra esterno

Sul lato destro dell'inverter è prevista una vite M4 per la connessione di terra. Collegare un cavo di colore giallo/verde di sezione compresa tra 2.5 e 6mm². Si consiglia di impiegare un capocorda a occhiello di dimensioni M4, crimpato utilizzando gli strumenti idonei. Serrare la vite con una coppia di 2 Nm

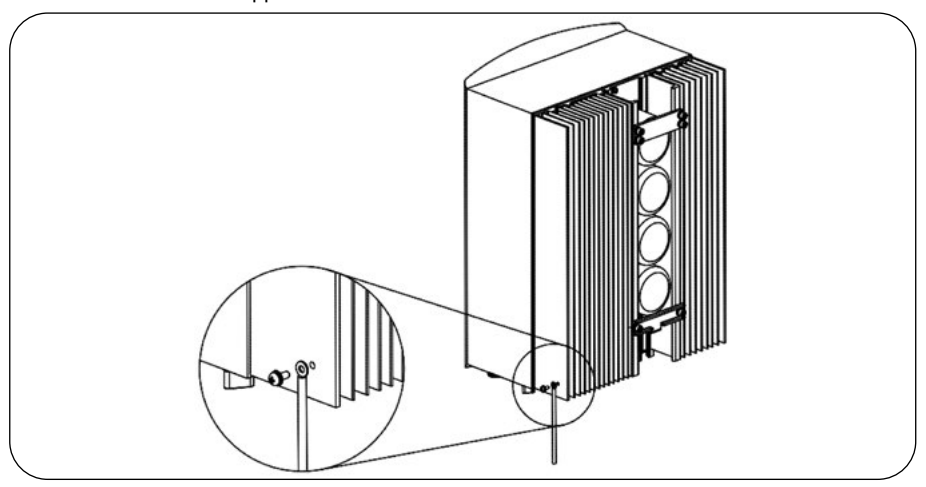

Figura 24 - Collegare il conduttore di terra esterno

### 4.9 Preparazione della messa in servizio

- **•** Assicurarsi che tutti i dispositivi siano accessibili per il funzionamento, la manutenzione e l'assistenza.
- **•** Controllare e confermare che l'inverter sia installato saldamente.
- **•** Lo spazio per la ventilazione sia sufficiente per uno o più inverter.
- **•** Nulla sia rimasto sulla parte superiore dell'inverter o del modulo batteria.
- **•** L'inverter e gli accessori siano collegati correttamente.
- **•** I cavi siano instradati in un luogo sicuro e protetti da danni meccanici.
- **•** I cartelli di avvertimento e le etichette siano apposti in modo adeguato e duraturo.

## 4.10Procedura di messa in servizio

Se tutte le voci sopra indicate soddisfano i requisiti, procedere come segue per avviare l'inverter per la prima volta.

- **•** Accendere il backup AC e la rete AC.
- **•** Selezionare la normativa della rete.
- **•** Configurare i parametri.
- **•** Prima di accendere l'interruttore DC dell'inverter, accendere l'interruttore DC della batteria e verificare la polarità.
- **•** Accendere l'interruttore DC dell'inverter.
- **•** Verificare l'inizializzazione dell'inverter.

## <span id="page-32-0"></span>4.11 Collegamento per il monitoraggio dell'inverter

L'inverter può essere monitorato tramite Wi-Fi o LAN (opzionale). Per le istruzioni di collegamento, fare riferimento alla Guida Rapida, paragrafo ["Configurazione WiFi \(portale/app](#page-6-0)  [Solis Cloud\)" a pagina 7](#page-6-0).

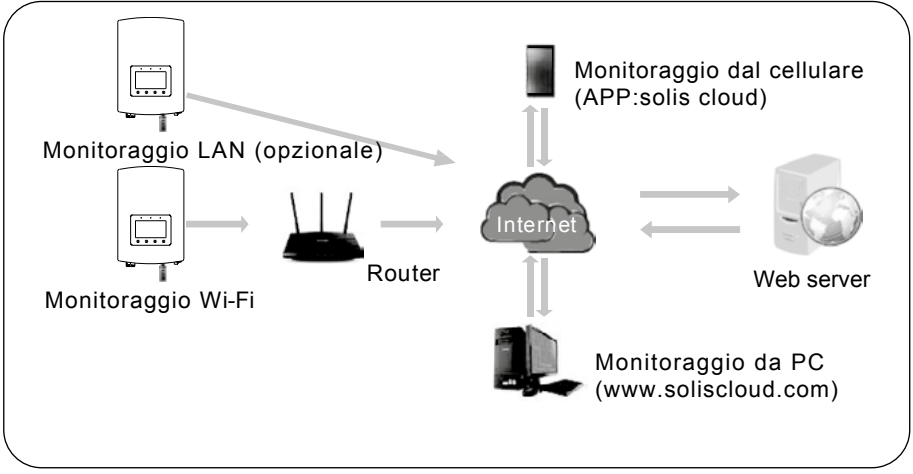

Figura 25 - Funzione di comunicazione Wi-Fi o LAN

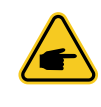

### **NOTE**

**Connettere on-line l'inverter per assicurarsi di ricevere l'ultima versione di firmware disponibile ed estendere la garanzia da 2 a 10 anni. Fare riferimento alla Guida Rapida, paragrafo ["Configurazione](#page-6-0) WiFi (portale/ [app Solis Cloud\)" a pagina 7.](#page-6-0)**

# <span id="page-33-1"></span><span id="page-33-0"></span>5. Funzionamento

## 5.1 Indicatori LED

Ci sono tre indicatori LED sull'inverter zeroCO<sub>2</sub> small (3-6)K (verde, verde e rosso) che indicano lo stato di funzionamento dell'inverter.

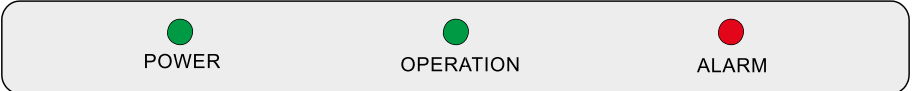

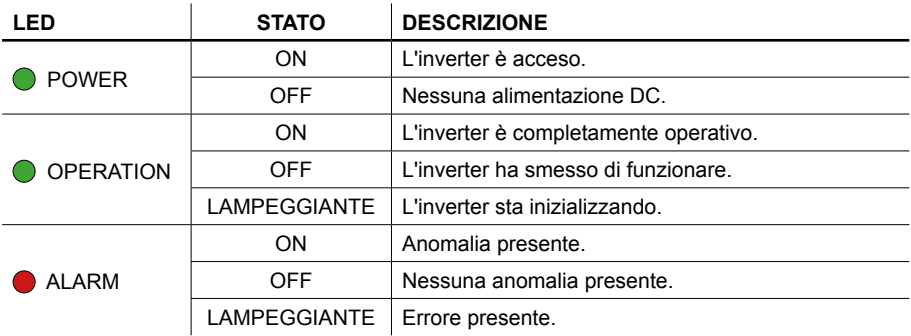

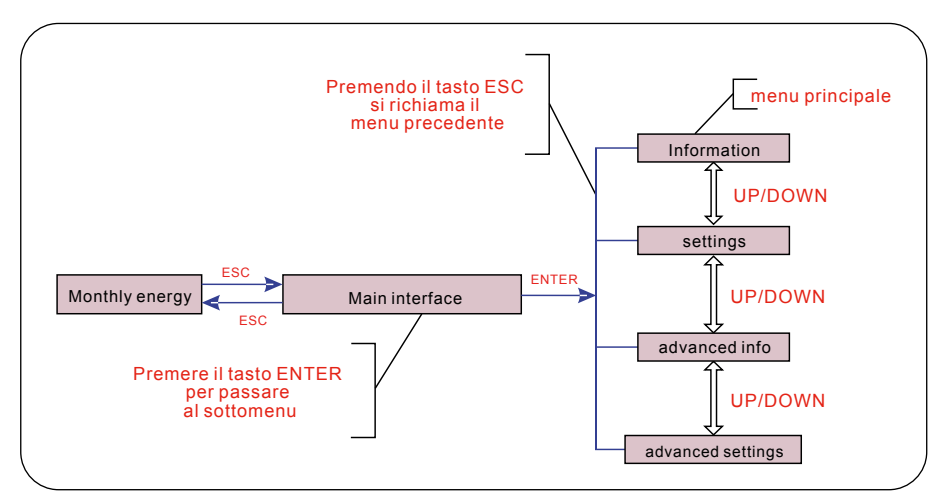

Figura 26 - Panoramica del funzionamento

## <span id="page-34-0"></span>5.2 Visualizzazione iniziale

Alla prima accensione dell'inverter è necessario impostare la lingua. La selezione può essere Inglese o Cinese. Premere "ENT" per confermare.

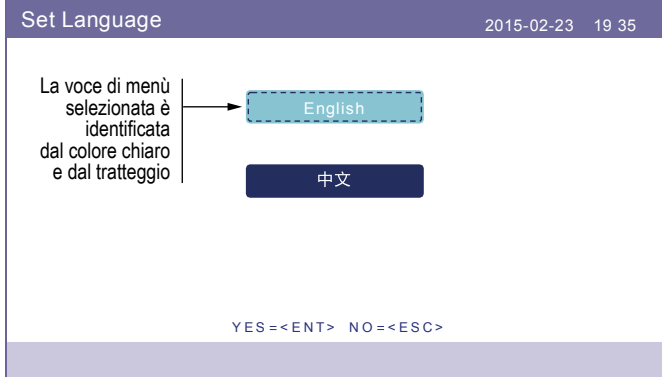

<span id="page-34-1"></span>Figura 27 - Set language

Dopo aver impostato la lingua, premere "ESC" per accedere alla pagina principale.

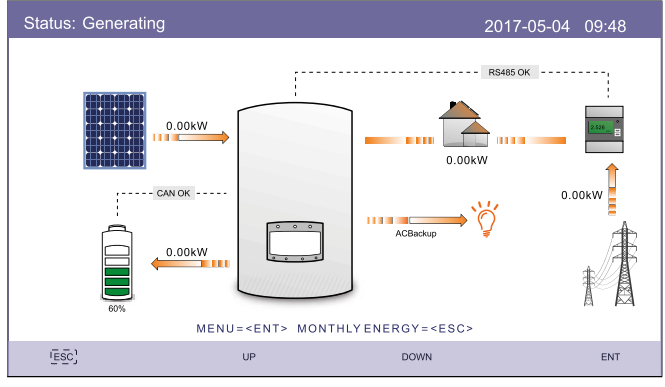

Figura 28 - Pagina principale

Nella pagina principale:

Premere "ESC": Visualizza i dati di rendimento mensile su un grafico a barre. Quindi usa "UP" o "DOWN" per modificare la data e "ENT" per spostare il cursore.

Premere "UP" o "DOWN": Visualizza i diversi stati in alto a sinistra nella pagina principale. Premere "ENT": Accede al menu principale.

<span id="page-35-0"></span>

|                 | Energia Solare: Quando viene generata l'energia solare, una freccia<br>indica la direzione del flusso di potenza e viene mostrato il valore<br>sopra la freccia.                                                                    |
|-----------------|----------------------------------------------------------------------------------------------------|
| Ê               | Batteria: Quando la batteria è collegata correttamente, verrà visualizzato<br>"CAN OK", nel frattempo, il battery SOC, la freccia e il valore del flusso di<br>potenza è mostrato. In caso contrario, verrà visulizzato "CAN Fail". |
|                 | Carichi non privilegiati: Carichi collegati alla porta AC Grid che<br>verranno disattivati quando la rete viene persa.                                                                                                    |
| <b>Contract</b> | Smart Meter: Quando il smart meter è collegato correttamente, verrà<br>visualizzato "RS485 OK", in caso contrario "RS485 Fail".                                                                                                    |
|                 | Carichi critici: Carichi collegati alla porta AC Backup che verranno<br>alimentati dalla batteria e dal solare anche se la rete viene persa.                                                                                        |
|                 | Rete: la freccia e il valore indicano la potenza di esportazione/<br>importazione del sistema ibrido.                                                                                                    |

Figura 29

### 5.3 Menu principale

Ci sono quattro sottomenù nel Menu Principale:

- **1.** Information
- **2.** Settings
- **3.** Advanced Information
- **4.** Advanced Settings

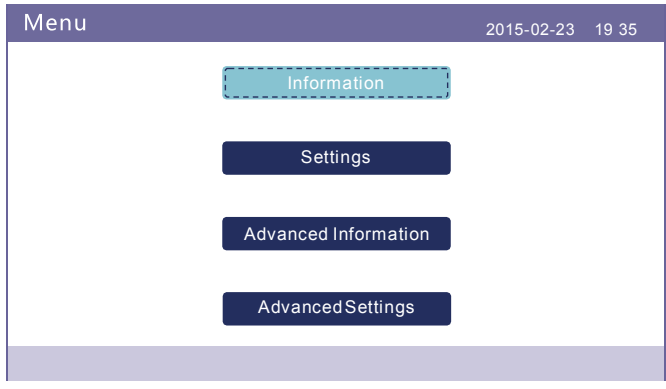

Figura 30 - Main Menu
### 5.4 Informazioni

Nella sezione "Information", è possibile visualizzare i dati e le informazioni di funzionamento. È possibile visualizzare tre pagine di informazioni premendo "UP" o "DOWN". Il display di esempio è mostrato nelle seguenti [Figura 31,](#page-36-0) [Figura 32](#page-36-1) e [Figura 33.](#page-37-0) I valori sono solo di riferimento. L'indicazione "Charge Power" può essere sostituita con "Discharge" in funzione di carica o scarica del sistema.

| Information                                                                                                    |                                                                |                                                                                                    | 2015-02-23<br>19 35                                |
|----------------------------------------------------------------------------------------------------|----------------------------------------------------------------|----------------------------------------------------------------------------------------------------|----------------------------------------------------|
| Solar Power:<br>Solar Voltage1:<br>Solar Voltage2:<br>Grid Voltage:<br><b>Battery Voltage:</b><br>Backup Voltage:<br>DRM NO: | 00000W<br>000.0V<br>000.0V<br>000.0V<br>000.0V<br>000.0V<br>08 | Solar Current1:<br>Solar Current2 :<br><b>Grid Power:</b><br>Grid Frequency:<br><b>Charge Power:</b><br>1/4 | 000.0A<br>000.0A<br>$+00000W$<br>00Hz<br>$+00000W$ |
| <b>ESC</b>                                                                                                    | UP                                                             | <b>DOWN</b>                                                                                                 | <b>FNT</b>                                         |

<span id="page-36-0"></span>Figura 31 - Main Menu

| Information                                                                    |                                                                                                    | 2015-02-23                                                                                                 | 19 35      |
|--------------------------------------------------------------------------------|----------------------------------------------------------------------------------------------------|----------------------------------------------------------------------------------------------------|------------|
| This Year:<br>Last Year:<br>This Month:<br>Last Month:<br>Today:<br>Yesterday: | Total Energy: 0000000kWh<br>0000000kWh<br>0000000kWh<br>0000kWh<br>0000kWh<br>0000.0kWh<br>00000.0kWh | Device Status: Generating<br>Battery Status: Normal<br>Backup Status: Normal<br>Grid Status: Off Grid Mode |            |
| Inverter SN:                                                                   | FFFFFFFFFFFFFFF                                                                                       |                                                                                                    |            |
|                                                                                |                                                                                                    | 2/4                                                                                                    |            |
| <b>ESC</b>                                                                     | UP                                                                                                    | <b>DOWN</b>                                                                                                | <b>FNT</b> |

<span id="page-36-1"></span>Figura 32 - Information (pagina 2)

| Information                                                                                                    |                                                                              |     |             | 2015-02-23 | 19 35      |
|----------------------------------------------------------------------------------------------------|------------------------------------------------------------------------------|-----|-------------|------------|------------|
| <b>BMS</b> Information<br>Module Type:<br><b>Battery Voltage:</b><br><b>Battery Current:</b><br>Charge Limit:<br>Discharge Limit:<br>SOC Value:<br><b>SOH Value:</b><br><b>BMS Status:</b> | No battery<br>00.00V<br>000.0A<br>000.0A<br>000.0A<br>000%<br>000%<br>Normal |     |             |            |            |
|                                                                                                    |                                                                              | 3/4 |             |            |            |
| ESC                                                                                                    | UP                                                                           |     | <b>DOWN</b> |            | <b>FNT</b> |

<span id="page-37-0"></span>Figura 33 - Information (pagina 3)

| Information                                                                                                    |                                                                                         |             | 2015-02-23 | 19 35      |  |
|----------------------------------------------------------------------------------------------------|-----------------------------------------------------------------------------------------|-------------|------------|------------|--|
| <b>Grid Meter</b><br><b>PhaseA Power:</b><br>PhaseB Power:<br>PhaseC Power:<br>Meter Energy:<br>Input Energy:<br><b>Output Energy:</b> | +000072W<br>$+000000W$<br>$+000053W$<br>0001065.84kWh<br>0000259.70kWh<br>0000806.14kWh |             |            |            |  |
|                                                                                                    | 4/4                                                                                     |             |            |            |  |
| <b>FSC</b>                                                                                                    | UP                                                                                      | <b>DOWN</b> |            | <b>FNT</b> |  |
|                                                                                                    |                                                                                         |             |            |            |  |

Figura 34 - Information (pagina 4)

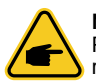

#### **NOTE**

Potenza meter / Potenza di rete: il valore positivo indica l'esportazione di energia nella rete, il valore negativo indica l'importazione di energia dalla rete Potenza di carica: il valore positivo indica la carica, il valore negativo indica la scarica.

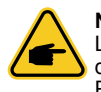

#### **NOTE**

Le informazioni per "PV Inverter Meter" sono disponibili solo quando vengono utilizzati due meter Eastron e Meter Placement è selezionato come "Grid+PV Meter". Per i dettagli consultare il reparto di assistenza di Energy S.p.A.

### 5.5 Impostazioni

Nella sezione "Settings" è possibile modificare Ora/Data, lo slave address e la lingua.

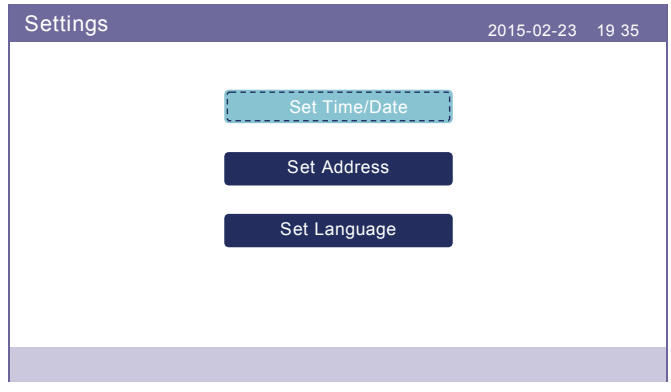

Figura 35 - Settings

### 5.5.1 Impostare Data e Ora

Imposta sull'inverter la data e l'ora. Deve essere impostato in base all'ora locale in quanto influisce sul calcolo del rendimenti giornaliero (se si utilizza il sistema di monitoraggio Solis, è necessario impostare il fuso orario corretto del sistema, altrimenti il datalogger aggiornerà l'ora dell'inverter in base al fuso orario del sistema).

Premere "UP" e "DOWN" per cambiare il valore.

Premere "ENT" per spostare il cursore (da sinistra a destra).

Premere "ESC" per salvare la modifica e tornare al menu precedente. [\(Figura 36](#page-38-0))

| Set Time/Date |             |          |                                                              |                                             |          | 2015-02-23 19 35 |     |  |
|---------------|-------------|----------|--------------------------------------------------------------|---------------------------------------------|----------|------------------|-----|--|
|               | YY.<br>2015 | HΗ<br>20 | MМ<br>2<br>$\sim 10^6$<br>NEXT= <ent> DONE=<esc></esc></ent> | $\overline{\phantom{a}}$<br><b>MM</b><br>53 | DD<br>23 |                  |     |  |
| ESC           | UP          |          |                                                              | <b>DOWN</b>                                 |          |                  | ENT |  |

<span id="page-38-0"></span>Figura 36 - Set Time/Date

Se viene aggiornato qualche dato apparirà una schermata come di seguito: premere Save & Send.

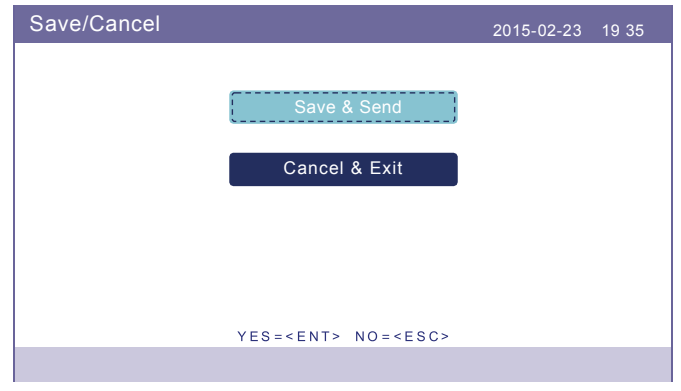

Figura 37 - Set Time/Date

#### 5.5.2 Impostare l'indirizzo

Imposta lo Slave Address dell'inverter. L'indirizzo predefinito è 01.

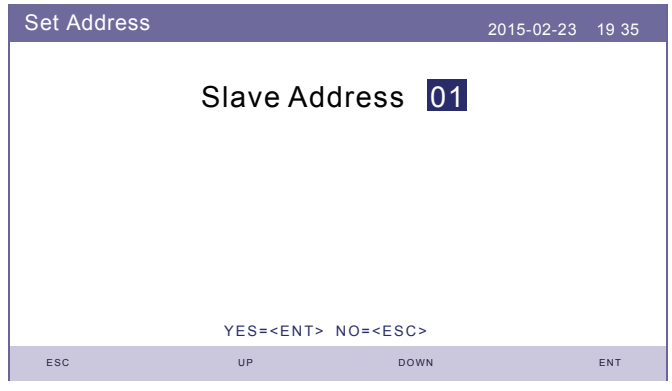

Figura 38 - Set Address

### 5.5.3 Impostare la Lingua

Imposta la lingua del sistema. Sono disponibili il Cinese e l'Inglese.

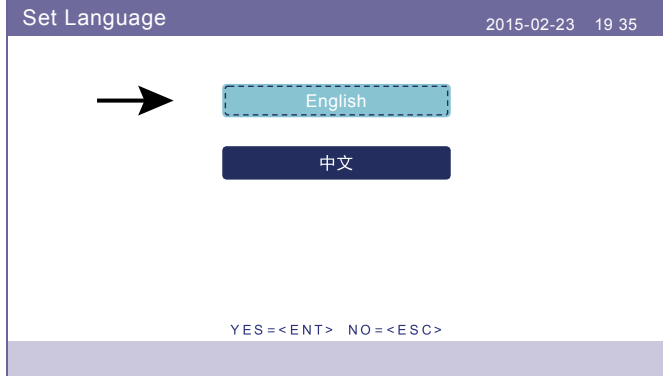

Figura 39 - Set Language

### 5.6 Informazioni Avanzate

In questa sezione si possono visualizzare le informazioni avanzate:

- **1.** Alarm Message
- **2.** Running Message
- **3.** Version
- **4.** Communication Data
- **5.** Daily Power
- **6.** Monthly Energy **7.** Yearly Energy **8.** Total Energy **9.** Warning Message **10.** Inspection Advanced Information 2015-02-23 1935 Alarm Message Running Message Version Communication Data Daily Power Monthly Energy Total Energy Yearly Energy Inspection Warning Message

Figura 40 - Advanced Information

#### 5.6.1 Messaggi di allarme

La schermata mostra 40 pagine degli ultimi messaggi di allarme, visualizzandone 5 per pagina ([Figura 41](#page-41-0)). I messaggi riportano le seguenti informazioni:

- **• Message**: il tipo di allarme;
- **• Date/Time**: la data e l'ora dell'evento che ha generato il messaggio;

**• Date**: codice identificativo dell'allarme (dato destinato ai tecnici Energy S.p.A.).

Con UP o DOWN si possono visualizzare le pagine successive.

| Alarm Message                                                  |                                                                                                    | 2015-02-23 19 35                             |
|----------------------------------------------------------------|----------------------------------------------------------------------------------------------------|----------------------------------------------|
| Message<br>NO-Grid<br>NO-Grid<br>NO-Grid<br>NO-Grid<br>NO-Grid | Date/Time<br>$02 - 23$ 19:35<br>02-23 19:34<br>$02 - 23$ 19:34<br>$02 - 23$ 19:24<br>02-23 18:22<br>01/40 | Date<br>0000<br>0000<br>0000<br>0000<br>0000 |
| ESC                                                            | UP<br><b>DOWN</b>                                                                                         | ENT                                          |

<span id="page-41-0"></span>Figura 41 - Alarm Message

#### 5.6.2 Messaggi in tempo reale

Questa funzione è riservata ai tecnici Energy S.p.A. e consente di ottenere informazioni in tempo reale come temperatura interna, N° di normativa ecc. I valori in [Figura 42](#page-41-1) e [Figura 43](#page-42-0) sono solo di riferimento.

| <b>Running Message</b>                                                                                                    |                                                                                                | 2015-02-23<br>19 35     |
|----------------------------------------------------------------------------------------------------|------------------------------------------------------------------------------------------------|-------------------------|
| DC Bus Voltage:<br>Reactive Power Ratio:<br><b>Output Power Limit:</b><br>Control Word Status:<br><b>Inverter Temperature:</b><br>Standard:<br>Grid Filter NO:<br>Ground Voltage:<br><b>Battery Enable:</b> | 369.0V<br>$+1.00$<br>110%<br>0400H<br>+0029.3degC<br>CEI 0-21<br>00<br>184.7V<br><b>Fnable</b> | Battery Current: 002.0A |
| <b>ESC</b>                                                                                                    |                                                                                                |                         |

<span id="page-41-1"></span>Figura 42 - Running Message

| <b>Running Message</b>                                                                                                    |                                                                         | 2015-02-23                                                                                 | 19 35                            |
|----------------------------------------------------------------------------------------------------|-------------------------------------------------------------------------|--------------------------------------------------------------------------------------------|----------------------------------|
| Fan State:<br>Relay-Fault Func.:<br>II eak-Fault Func.:<br><b>AFCI-Fault Func.:</b><br>PV-G-Fault Func.:<br>OV-F-Fault Func.:<br>PI-lgrid-D-P:<br>PI-Igrid-D-I:<br>PI-Igrid-Q-P:<br>PI-lgrid-Q-I: | Run<br>Run<br>Run<br>Stop<br>Run<br>Run<br>3200<br>0150<br>3900<br>0200 | GRID-INTF.02 Func.:<br>SPE CTL WORD:<br><b>AFCI Counter:</b><br>Passive Mode:<br>Dry Type: | Run<br>0069H<br>00<br>Stop<br>ΙT |
| ESC                                                                                                    |                                                                         |                                                                                            |                                  |

<span id="page-42-0"></span>Figura 43 - Running Message

#### 5.6.3 Versione

Il modello dell'inverter e la versione del software possono essere visualizzati in questa sezione. I valori sono solo di riferimento.

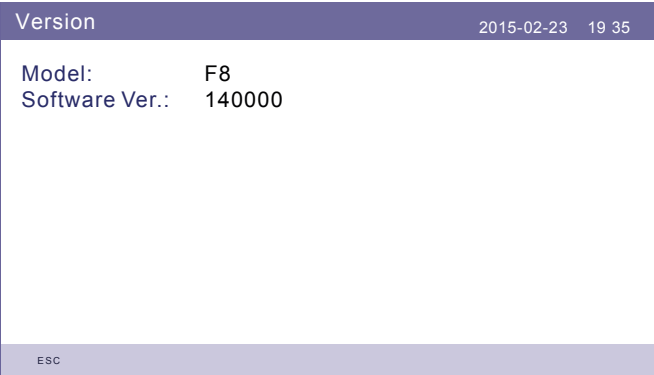

#### Figura 44 - Model Version and Software Version

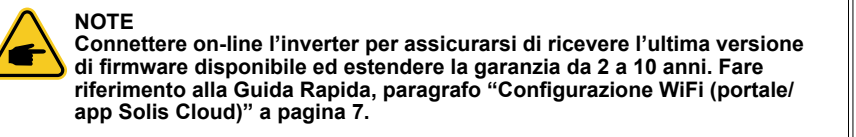

### 5.6.4 Dati di comunicazione

I dati di comunicazione interna possono essere visualizzati in questa sezione. Solo per gli addetti alla manutenzione. I valori sono solo di riferimento.

|             | <b>Communication Data</b>     | 2015-02-23 19 35 |  |
|-------------|-------------------------------|------------------|--|
| $01 - 10$ : | 86 61 A1 00 01 50 8A 06 1F 00 |                  |  |
| $11 - 20:$  | D5 05 1E 00 00 00 00 00 00 00 |                  |  |
| $21 - 30:$  | 00 00 00 00 00 00 00 00 00 00 |                  |  |
| $31 - 40$ : | 09 02 00 00 00 00 B8 10 C0 00 |                  |  |
| $41 - 50$ : | 20 5C 80 01 00 00 43 00 07 02 |                  |  |
| $51 - 60$ : | 01 00 04 00 6D 04 F6 05 01 00 |                  |  |
| $61 - 70$ : | DC 05 1E 00 59 06 1E 00 D4 03 |                  |  |
| $71-80:$    | 10 27 00 00 00 00 00 00 00 00 |                  |  |
| $81 - 90$ : | 00 00 00 00 00 00 60 00 00 00 |                  |  |
|             |                               |                  |  |
| ESC         |                               |                  |  |
|             |                               |                  |  |

Figura 45 - Communication data

### 5.6.5 Energia Giornaliera

La schermata mostra il dettaglio energetico giornaliero dell'inverter

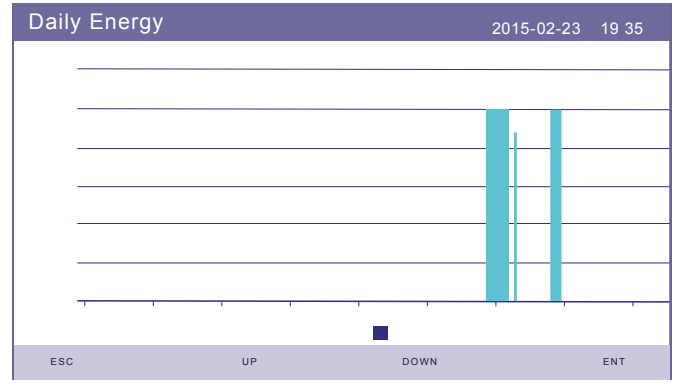

Figura 46 - Daily Energy

### 5.6.6 Energia Mensile

La schermata mostra il dettaglio dell'energia mensile dell'inverter.

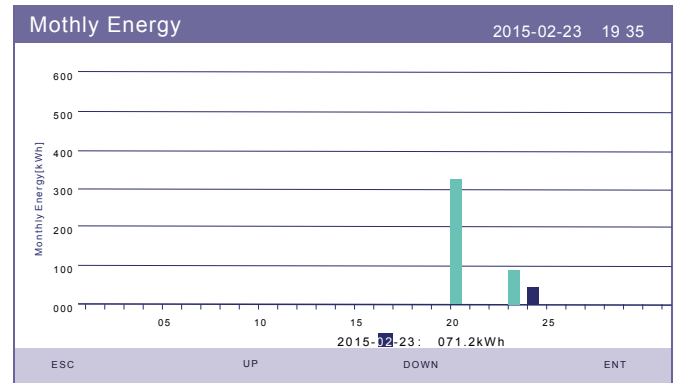

Figura 47 - Monthly Energy

### 5.6.7 Energia Annuale

La schermata mostra il dettaglio dell'energia annuale dell'inverter.

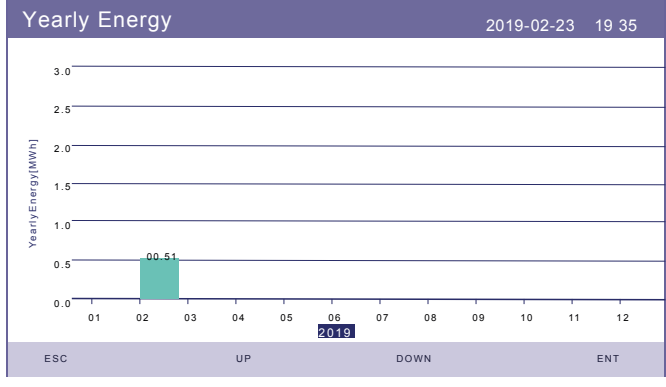

Figura 48 - Yearly Energy

### 5.6.8 Energia Totale

La schermata mostra il dettaglio dell'energia totale dell'inverter dalla data d'installazione.

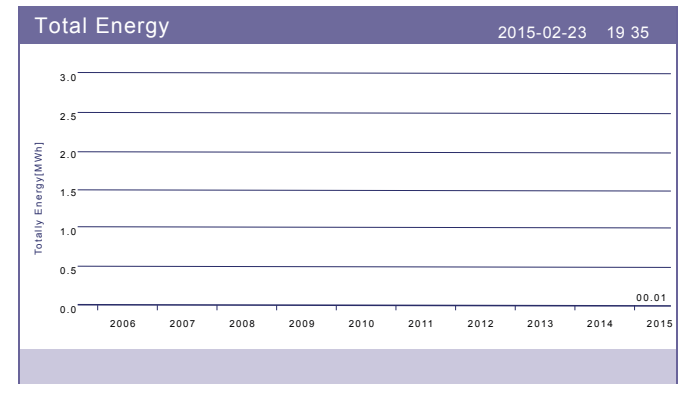

Figura 49 - Total Energy

#### 5.6.9 Messaggi di avviso

La schermata mostra 40 pagine degli ultimi messaggi di avviso, visualizzandone 5 per pagina ([Figura 50](#page-45-0)). I messaggi riportano le seguenti informazioni:

- **• Message**: il tipo di avviso;
- **• Date/Time**: la data e l'ora dell'evento che ha generato il messaggio;
- **• Date**: codice identificativo del messaggio (dato destinato ai tecnici Energy S.p.A.).

Con UP o DOWN si possono visualizzare le pagine successive.

<span id="page-45-0"></span>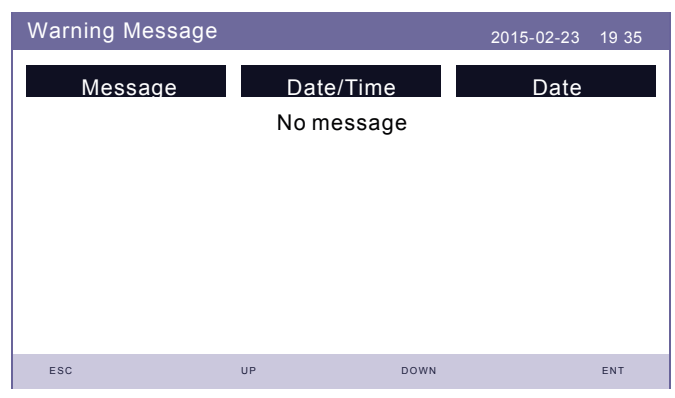

Figura 50 - Warning Message

### 5.6.10 Ispezione

Le schermate visualizzano i parametri operativi che garantiscono la conformità dell'inverter alla normativa CEI 0-21. Con UP e Down si possono visualizzare le pagine successive.

| <b>CEI 0-21</b>                                     |                                               |                                                                                | 2023-01-10<br>19 35                              |
|-----------------------------------------------------|-----------------------------------------------|--------------------------------------------------------------------------------|--------------------------------------------------|
| 59. S1:<br>59.S2:<br>27.S1:<br>27.S2:<br>Startup-T: | 253.0V<br>264.5V<br>195.5V<br>0.34.5V<br>030s | 59.S1 Time:<br>59.S2 Time:<br>27.S1 Time:<br>27. S2 Time:<br>Restore-T:<br>1/4 | 003.00s<br>000.20s<br>001.50s<br>000.20s<br>300s |
| ESC                                                 | UP                                            | <b>DOWN</b>                                                                    | ENT                                              |

Figura 51 - CEI 0-21

### 5.7 Impostazioni Avanzate - **SOLO TECNICI**

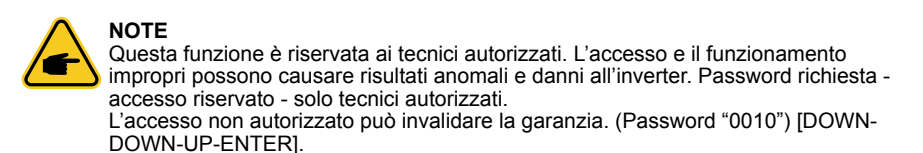

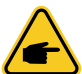

**NOTE**  Il menù delle impostazioni avanzate può differire dalle schermate riportate nel presente manuale in base all'aggioranemento FW.

Selezionare "Advanced Settings" dal menu principale.

Lo schermo richiede l'inserimento della password come illustrato di seguito:

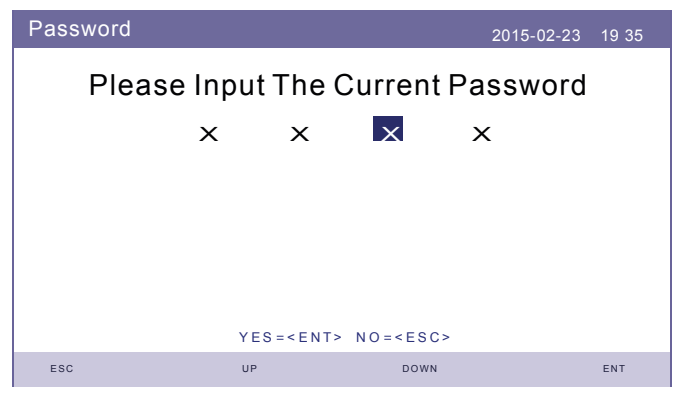

Figura 52 - Enter password

Premere "DOWN o UP" per spostare il cursore. Premere "ENT" per entrare nella sezione riservata.

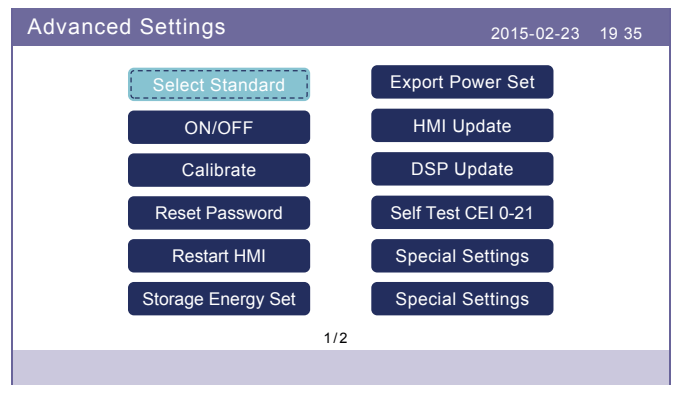

Figura 53 - Advanced Settings

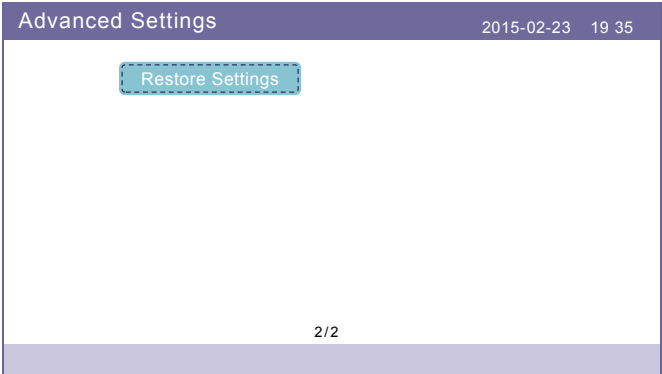

Figura 54 - Advanced Settings

### 5.7.1 Selezione della Normativa

Questa funzione viene utilizzata per selezionare la normativa di rete corrispondente. Fare riferimento all'impostazione effettiva del LCD per le opzioni degli standard di rete.

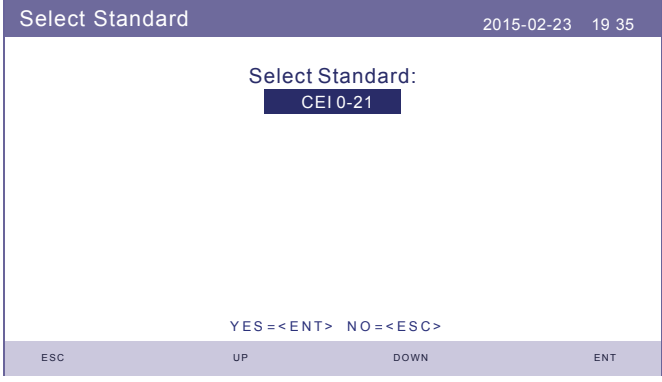

Figura 55 - Select Standard

Premere "UP" e "DOWN" per scorrere l'elenco.

Premere "ENT" per verificare i parametri, premere "ENT" nuovamente per selezionare la normativa.

Per il mercato italiano si seleziona la normativa CEI0-21 già preimpostata. Per le altre impostazioni fare riferimento a ["9.2 Guida alla selezione delle normative di rete" a pagina 88](#page-87-0).

### 5.7.2 ON/OFF

Questa funzione viene utilizzata per avviare o interrompere la produzione dell'inverter.

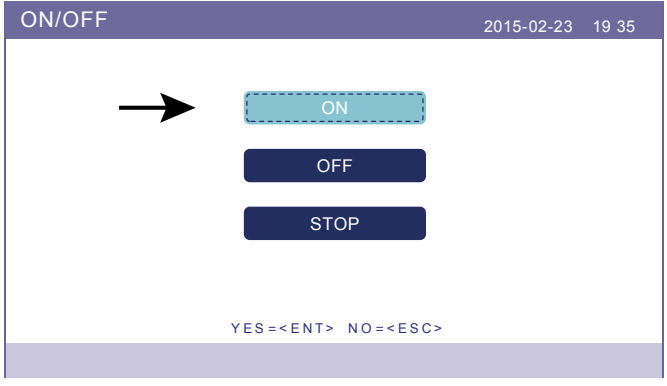

Figura 56 - ON/OFF

#### 5.7.3 Taratura

La garanzia o la manutenzione potrebbero comportare il ripristino totale dei dati dell'energia generata dall'inverter.

Se si sostituisce l'inverter, è possibile sincronizzare i dati dell'energia generata dall'inverter accedendo al sito **www.soliscloud.com**. In questo modo, i dati saranno trasferiti al nuovo dispositivo, consentendo di monitorare la produzione energetica senza interruzioni.

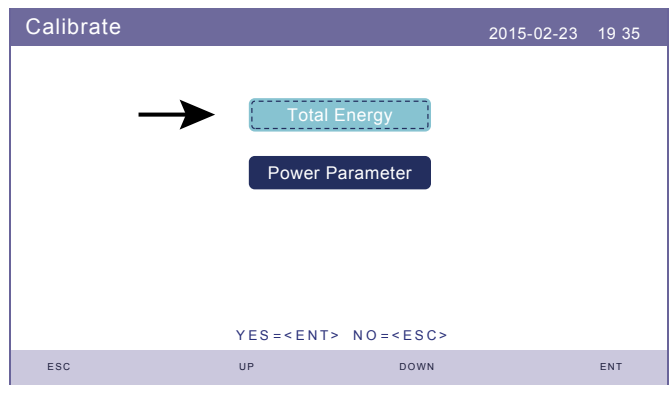

Figura 57 - Calibrate

| <b>Total Energy</b> |               |             | 2015-02-23 19 35 |            |
|---------------------|---------------|-------------|------------------|------------|
| Total Energy:       | 0000056kWh    |             |                  |            |
|                     |               |             |                  |            |
|                     |               |             |                  |            |
|                     | $YES = NO = $ |             |                  |            |
| ESC                 | UP            | <b>DOWN</b> |                  | <b>ENT</b> |

Figura 58 - Total Energy

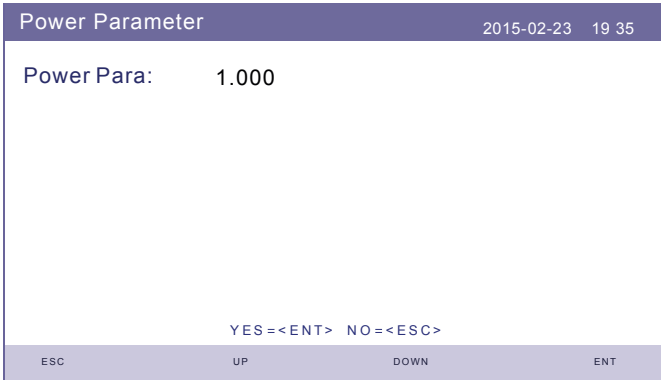

Figura 59 - Power Parameter

#### 5.7.4 Ripristino della Password

Reimposta la password. In questa pagina, l'utente può reimpostare la password dell'inverter. La password dell'amministratore è sempre valida.

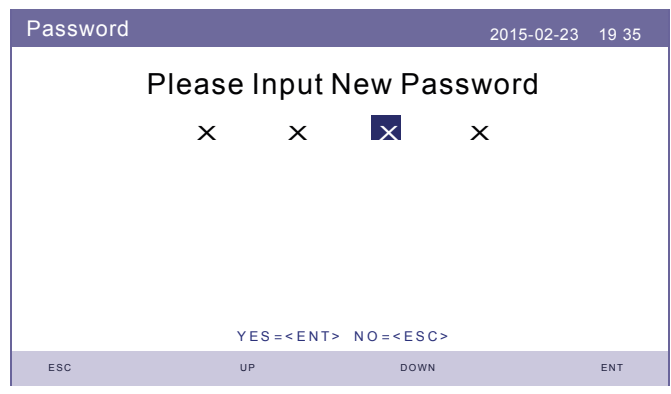

Figura 60 - Password

### 5.7.5 Riavvio schermo LCD

Questa funzione serve per riavviare lo schermo LCD.

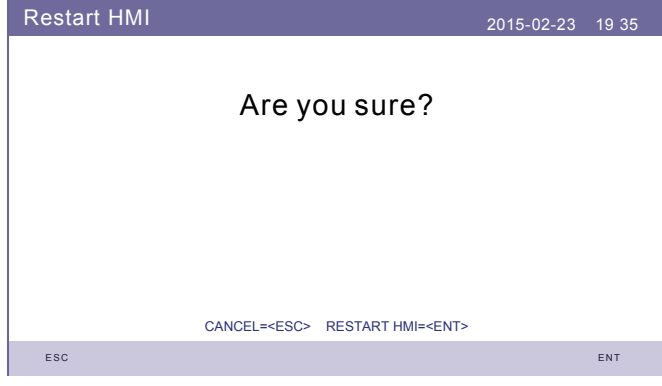

Figura 61 - Restart HMI

**•** Premere ENT e si riavvia lo schermo.

#### 5.7.6 Impostazioni accumulo di energia

Questa sezione contiene l'impostazione della modalità di lavoro, l'impostazione del controllo della batteria, ecc.

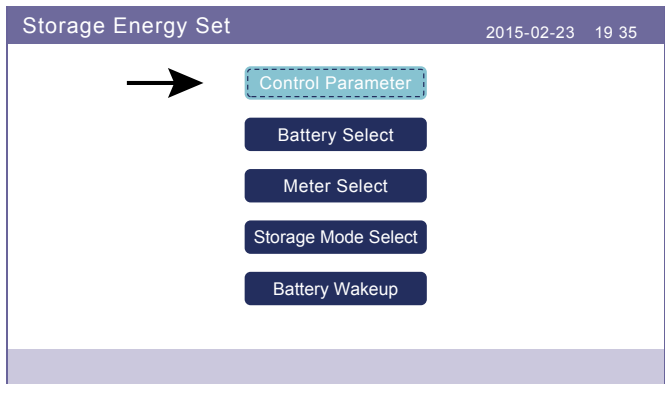

Figura 62 - Storage Energy Set

### 5.7.6.1 Parametri di controllo

Accedere al menu dei parametri di controllo come mostrato di seguito: Non modificare le impostazioni senza il permesso dei tecnici di Energy S.p.A.

| <b>Control Parameter</b>     |               | 2015-02-23                   | 19 35      |
|------------------------------|---------------|------------------------------|------------|
| Backup Supply:               | <b>Fnable</b> | <b>Floating Charge:</b>      | 053.5V     |
| Backup Voltage:              | 230.0V        | Absorption:                  | 055.0V     |
| Current Direction:           | 000.0A        | Battery Overtvoltage: 060.0V |            |
| <b>Charge Limitation:</b>    | 000.0A        | Battery Undervoltage: 042.0V |            |
| Discharge Limitation: 025.0A |               | <b>Voltage Drop:</b>         | Disable    |
|                              |               |                              |            |
|                              |               |                              |            |
|                              | $SFT=$        | $DONE=$                      |            |
| <b>ESC</b>                   | UP            | <b>DOWN</b>                  | <b>FNT</b> |

Figura 63 - Control Parameter

#### 5.7.6.2 Selezione batteria

Questo prodotto è compatibile con i seguenti moduli batteria:

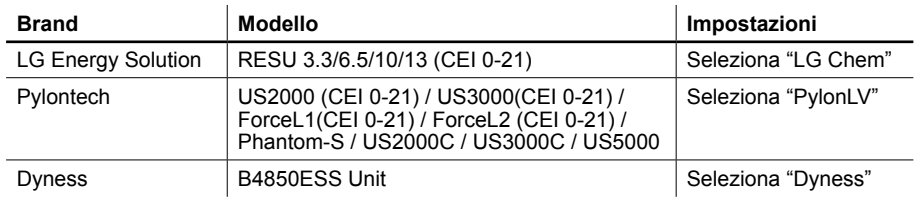

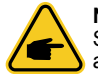

#### **NOTE**

Se l'inverter ibrido non è collegato a una batteria, selezionare "No Battery" per evitare allarmi.

**Per i moduli batteria qui sopra compatibili, è necessario definire solo due parametri: • OverDischg SOC (10%~40%, predefinito 20%).**

- **L'inverter non scarica la batteria quando viene raggiunto l'OverDischg SOC. L'autoscarica della batteria è inevitabile, il SOC potrebbe scendere al di sotto del limite se la batteria non può essere caricata per un lungo periodo di tempo.**
- **• ForceCharge SOC (5%~OverDischg SOC, predefinito 10%). Per evitare che la batteria entri in modalità di sospensione, quando viene raggiunto il ForceCharge SOC, l'inverter caricherà la batteria utilizzando l'alimentazione del fotovoltaico o della rete.**

**Per limitare la potenza di carica durante il ForceCharge SOC è possibile cambiare il valore ForceCHG Limit: corrente o potenza.**

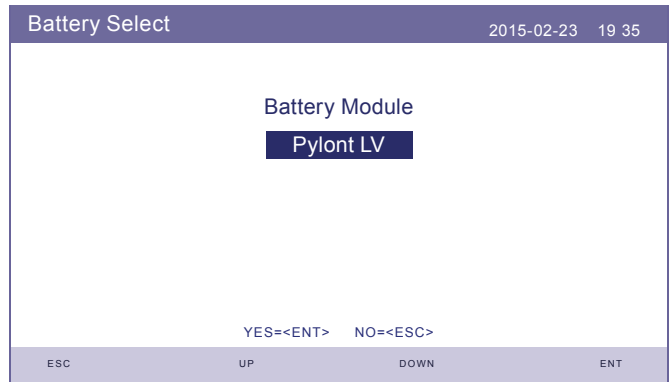

Figura 64 - Battery Select

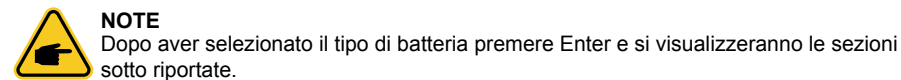

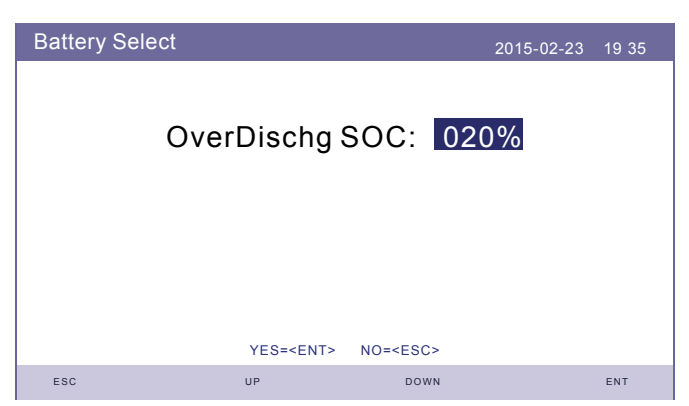

Figura 65 - Over Discharge SOC

In relazione al firmware installato comparirà la schermata di [Figura 66](#page-55-0) o quella di [Figura 67.](#page-55-1)

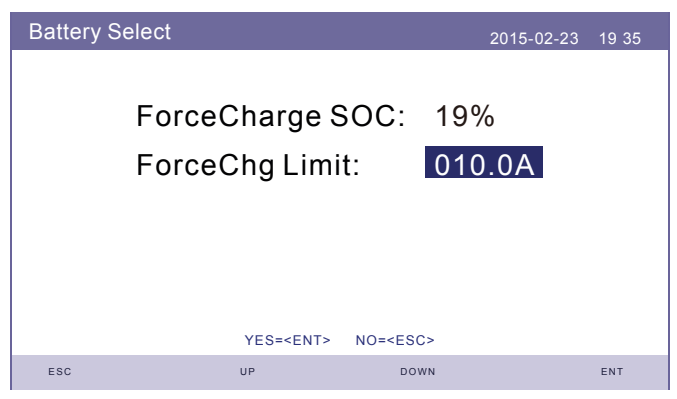

Figura 66 - ForceCharge SOC

<span id="page-55-0"></span>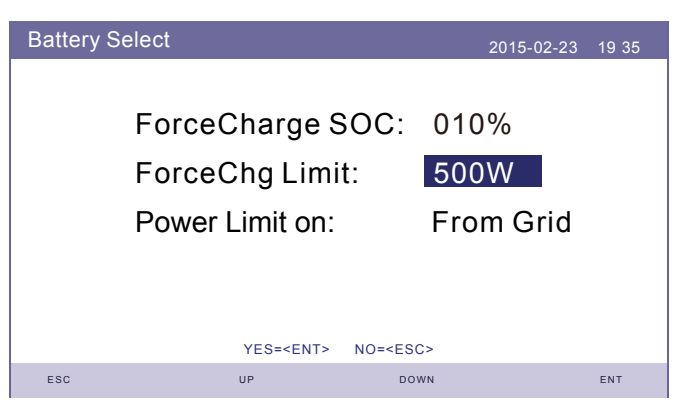

Figura 67 - ForceCharge SOC

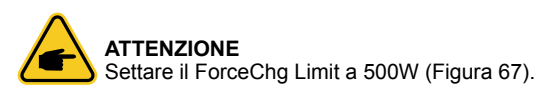

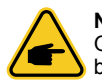

<span id="page-55-1"></span>**NOTE**  Gli stessi parametri sopra visualizzati vanno inseriti anche nel caso si utilizzano batterie Dyness.

### 5.7.6.3 Impostazioni Meter

Queste impostazioni vengono utilizzate per selezionare i tipi di meter e le posizioni di installazione del meter in base alla configurazione effettiva. Prima di effettuare tale configurazione vedere ["5.7.6.3.2 Posizionamento Meter" a pagina 58](#page-57-0).

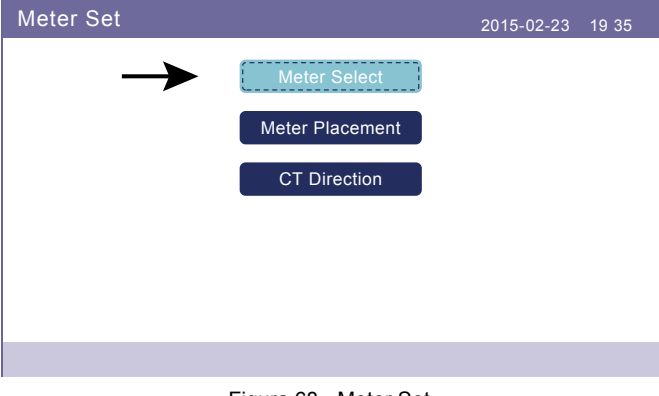

Figura 68 - Meter Set

### 5.7.6.3.1 Selezione Meter

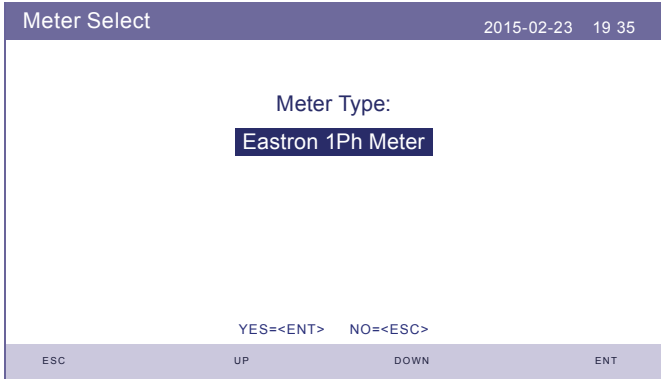

Figura 69 - Meter Select

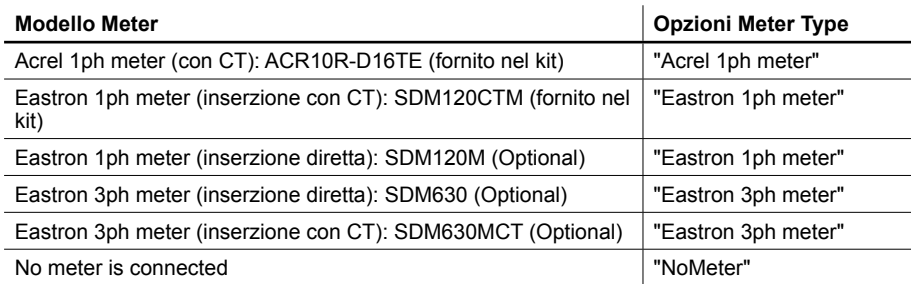

**NOTA:** Eastron 1ph meter (con CT), SDM120CTM oppure Acrel 1ph meter (con CT) ACR10R-D16TE (fornito nel kit).

#### 5.7.6.3.2 Posizionamento Meter

Grid: Il Meter è installato nel punto di connessione della rete.

<span id="page-57-0"></span>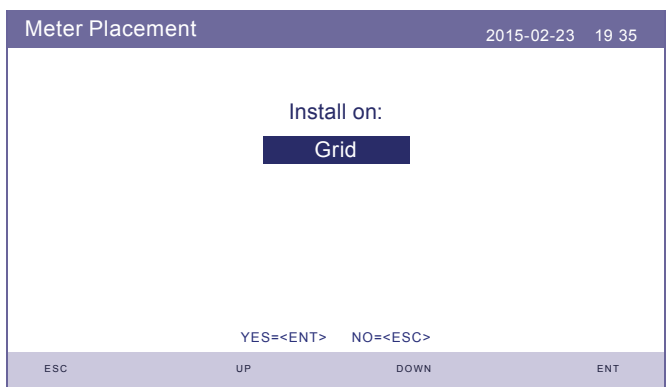

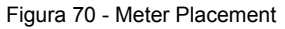

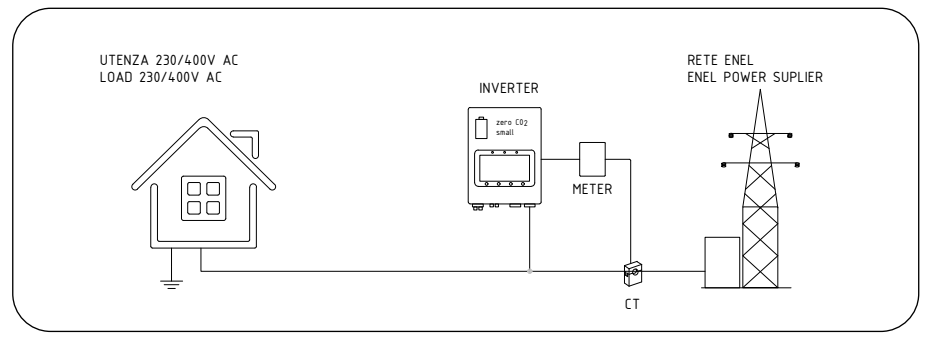

Meter Placement 2015-02-23 19 35 ESC DOWN ENT YES=<ENT> NO=<ESC> Install on: Load

Load: Il Meter è installato sul circuito di derivazione del carico.

Figura 72 - Meter Placement

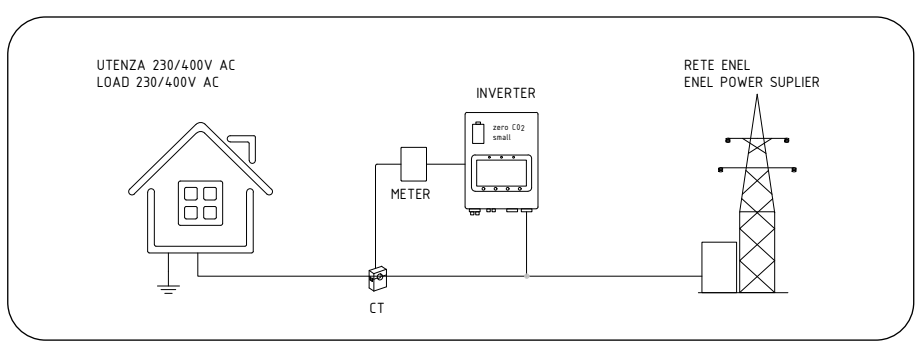

Figura 73 - Grid

Grid+PV Inverter : Un meter è collegato al punto di connessione alla rete, l'altro meter è collegato alla porta di uscita AC di un inverter FV aggiuntivo. (Meter Eastron supportato).

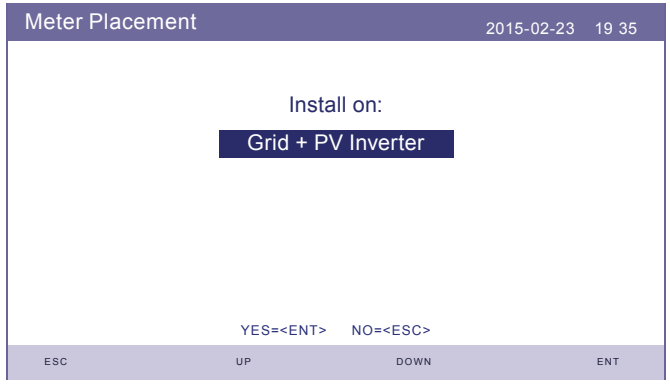

Figura 74 - Meter Placement

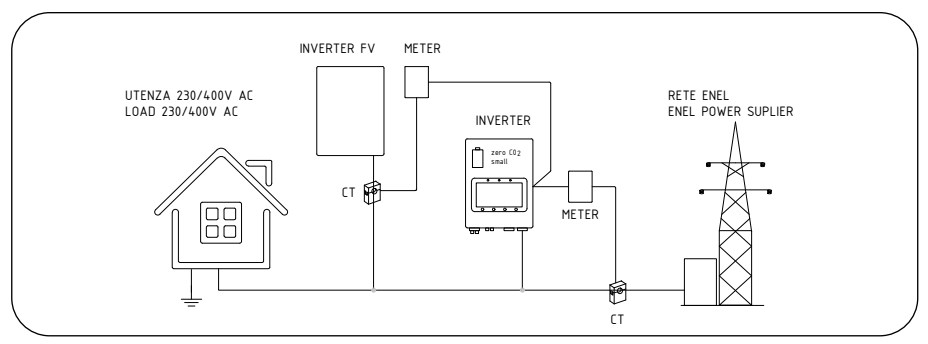

Figura 75 - Grid + PV Inverter

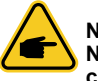

**NOTE Non installare il meter in questa configurazione. I dati rilevati non saranno corretti.**

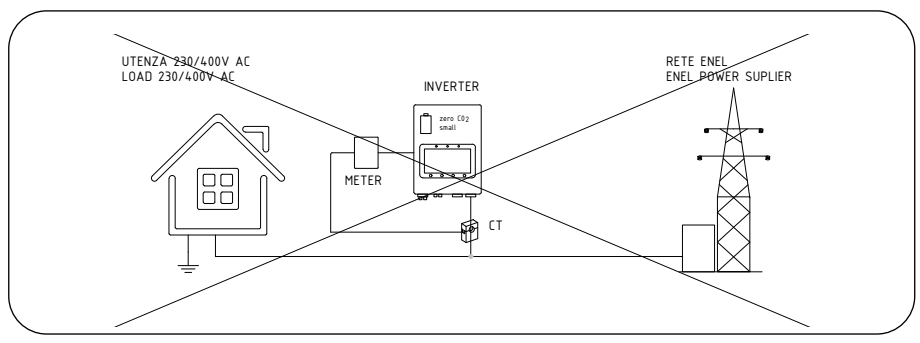

Figura 76

#### 5.7.6.3.3 Direzione del Meter

Questa selezione deve essere cambiata da "Forward" a "Reverse" solo quando si usa l'inverter associato alla colonnina wallbox zeroCO<sub>2</sub> sun charger.

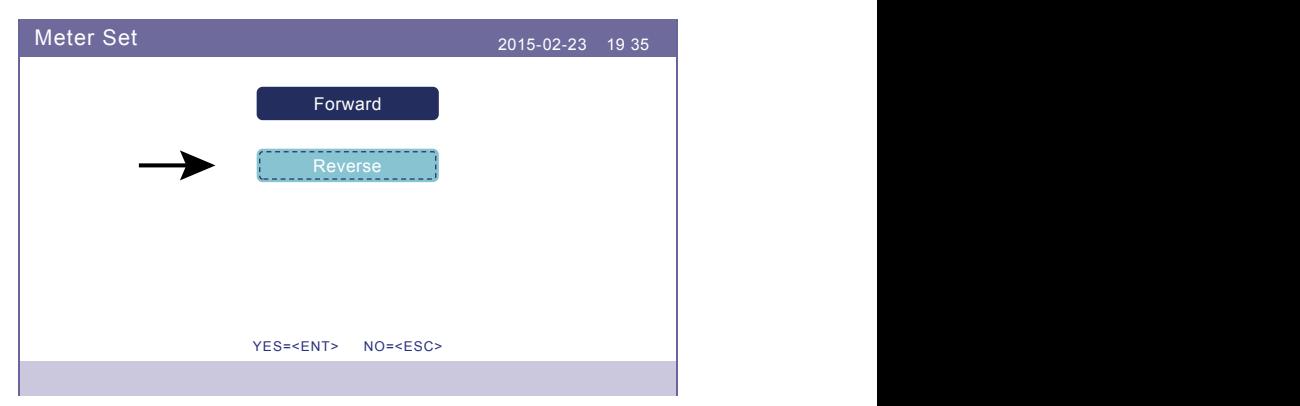

Figura 77 - Meter Set

### 5.7.6.4 Selezione della modalità di accumulo

Sono disponibili quattro modalità di lavoro:

- **1.** Self Use
- **2.** Feed in Priority
- **3.** Backup
- **4.** Off Grid

È possibile abilitare solo una modalità alla volta.

**• Modalità 1: Self-Use Mode Logic (Massimizza l'utilizzo del fotovoltaico)** Nella modalità "Self use" (autoconsumo), la sequenza sarà: carico, batteria, rete.

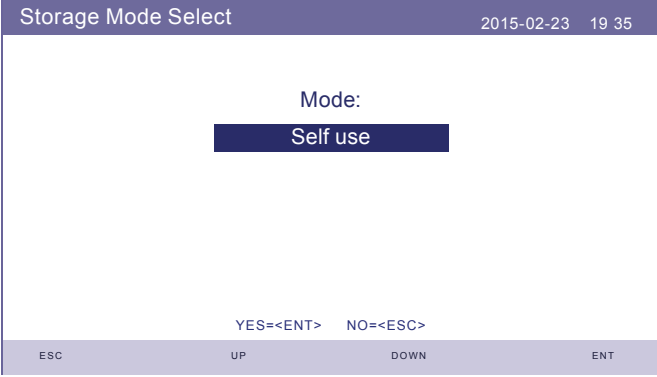

Figura 78 - Storage Mode Select

#### **Time of Use** (tempo di utilizzo).

Percorso: Advanced Settings → Storage Energy Set → Storage Mode Select → Self-Use Mode  $\rightarrow$  ON  $\rightarrow$  Time of use: 1) Calendarizzare carica e scarica, 2) Charging from grid  $\rightarrow$  mettere in "Allow".

**• Modalità 2: Feed In Priority Mode Logic (PV in eccesso alla rete per ottenere sussidi)** Nella modalità "Feed in priority" (priorità rete), la sequenza sarà: rete, carico, batteria. Lasciare in OFF se attivo il "Self use".

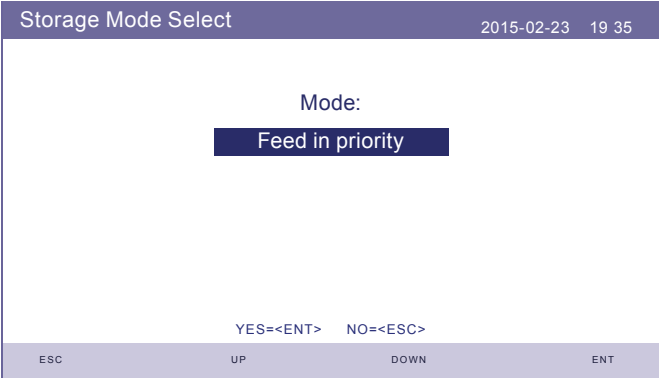

Figura 79 - Storage Mode Select

**• Modalità 3: Backup Mode Logic (mantieni la batteria <sup>a</sup> un determinato SOC <sup>e</sup> usala solo durante l'interruzione di corrente)**

Nella modalità "Backup" (priorità rete), la funzione di mantenimento è della batteria. Lasciare in OFF se attivo il "Self use"

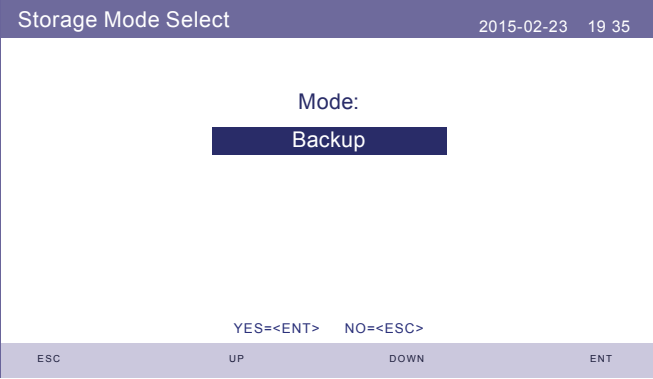

Figura 80 - Storage Mode Select

Backup SOC: da Batteria "Overdischarge SOC" al 100%.

PV Priority: Battery>Load>Grid.

Ricarica della batteria con l'alimentazione proveniente dal fotovoltaico (se è consentito il "Charging From Grid", può anche provenire dalla Rete). \*La "Backup Mode" non è applicabile alle batterie al piombo.

**Charging from grid for Backup mode** (ricarica dalla rete per la modalità Backup). Percorso: Advanced Settings → Storage Energy Set → Storage Mode Select → Backup Mode  $\rightarrow$  ON  $\rightarrow$  Backup SOC  $\rightarrow$  Charging from grid for Backup mode.

**• Modalità 4: Off-Grid Mode Logic (per uso off-grid <sup>e</sup> porta AC-Grid scollegata)** La modalità "Off grid" non è attivabile in Italia. Lasciare in OFF se attivo il "Self use"

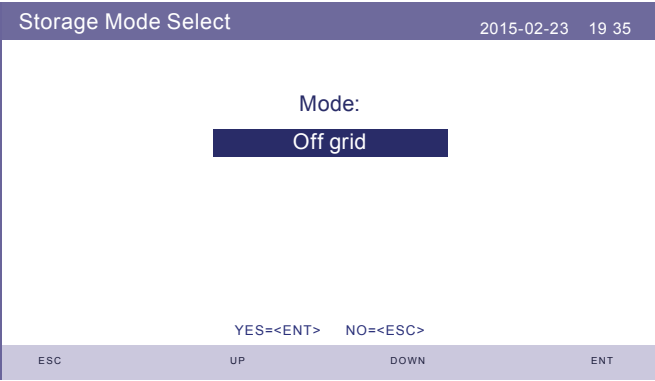

Figura 81 - Storage Mode Select

#### 5.7.6.5 Battery WakeUp

Questa funzione deve essere utilizzata solo se richiesto dai tecnici di Energy S.p.A.

### 5.7.7 Impostazioni per l'esportazione di energia

Questa funzione serve per impostare il controllo della potenza di esportazione. Ci sono tre opzioni nel sottomenù:

- **1.** ON / OFF;
- **2.** Backflow Power;
- **3.** FailSafe.

Le impostazioni 2 e 3 sono valide solo quando l'opzione 1. ON/OFF è impostata su "ON".

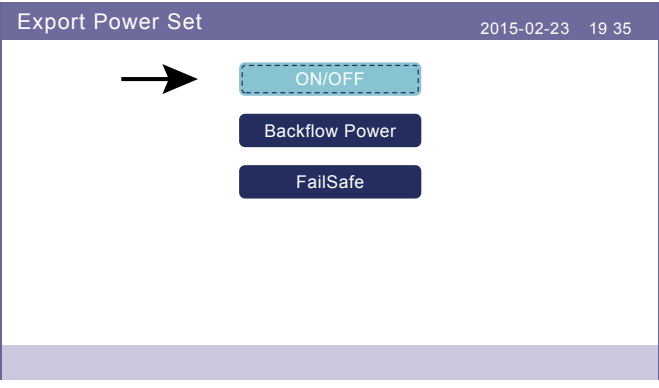

Figura 82 - Export Power Set

### 5.7.7.1 ON/OFF

Abilita / disabilita la funzione.

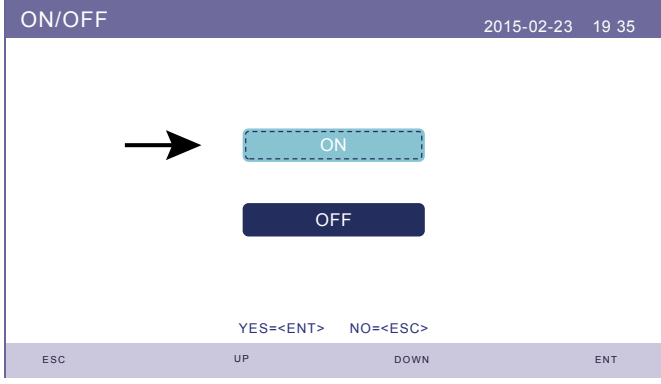

Figura 83 - ON/OFF

#### 5.7.7.2 Potenza di ritorno

Determinare la potenza di backflow consentita (esportazione dal sistema alla rete).

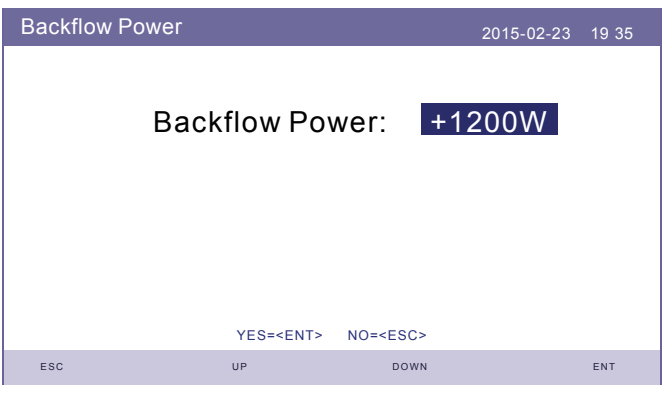

Figura 84 - Backflow Power

### 5.7.7.3 Failsafe ON/OFF (non usato in Italia)

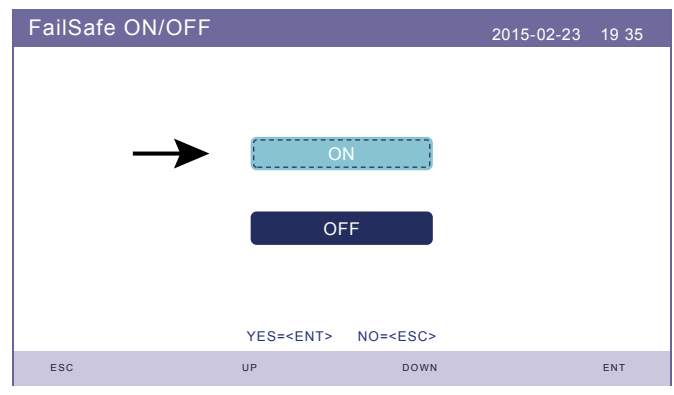

Figura 85 - FailSafe ON/OFF

Quando la funzione "FailSafe" è su ON, l'inverter si spegnerà una volta disconnesso dal meter in caso di potenza di reflusso che supera il limite. Settare in OFF.

#### 5.7.8 Aggiornamento HMI (aggiornamento locale)

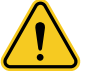

#### **WARNING**

Rivolgersi all'assistenza tecnica qualificata di Energy S.p.A. La violazione di questa condizione invaliderà la garanzia.

La funzione "HMI Update" viene utilizzata per aggiornare il software HMI. I valori sono solo di riferimento.

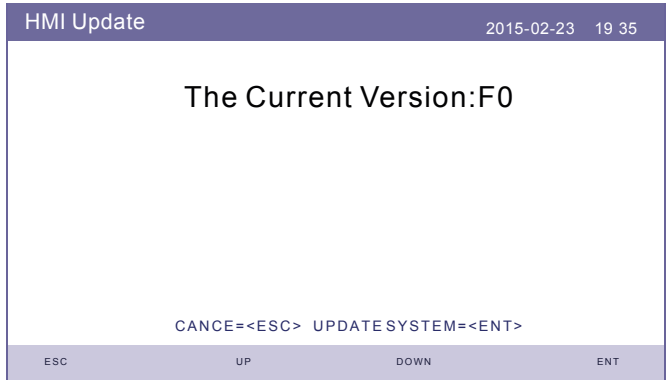

Figura 86 - HMI Update

### 5.7.9 Aggiornamento DSP

La funzione "DSP Update"viene utilizzata per aggiornare il software del DSP. I valori sono solo di riferimento.

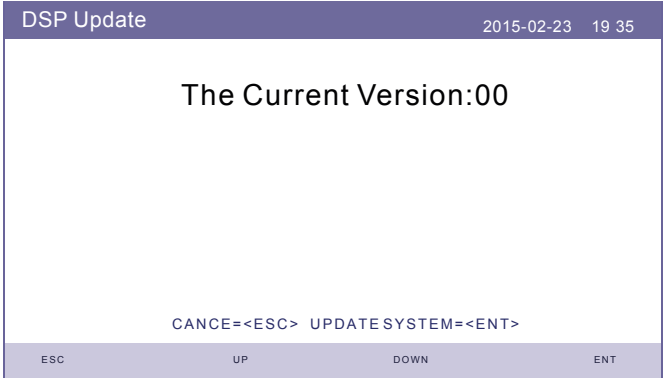

Figura 87 - DSP Update

### 5.7.10Self Test CEI 0-21

Selezionare la voce "Complete Self test".

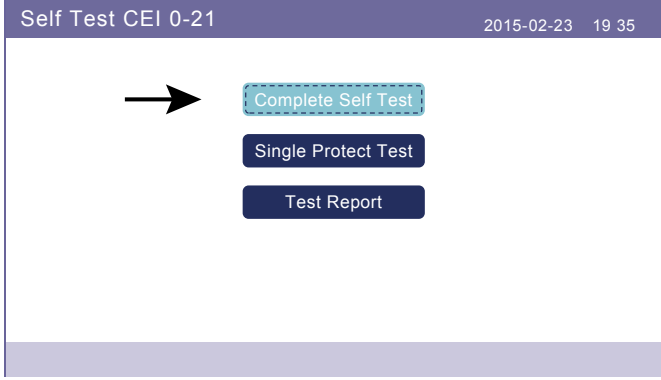

Figura 88 - Self Test CEI 0-21

Dopo aver selezionato "Complete Self test ", selezionare "Test Report". I risultati del test devono essere simili a quelli riportati in [Figura 89](#page-68-0).

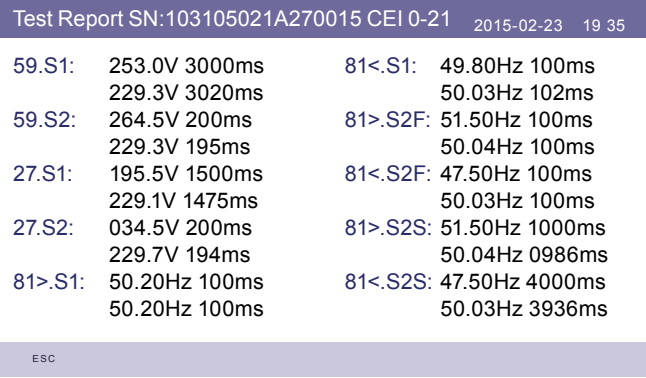

<span id="page-68-0"></span>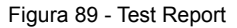

#### 5.7.11 Funzione Special setting

#### 5.7.11.1 Impostazione AFCI

Gli inverter hanno la funzione AFCI integrata che può rilevare l'arco elettrico sul circuito DC e spegnere l'inverter per evitare un incendio.

La funzione AFCI può essere abilitata dal seguente menù:

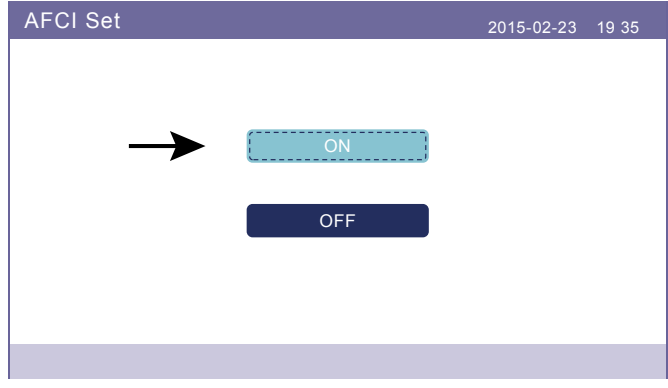

Figura 90 - AFCI Set

**WARNING** 

AFCI Level" è riservato SOLO ai tecnici. Non modificare la sensibilità altrimenti si potrebbero verificare frequenti falsi allarmi o malfunzionamenti. Si ricorda che il produttore non sarà responsabile per eventuali danni causati da modifiche non autorizzate.

### 5.7.11.2 Modalità EPS

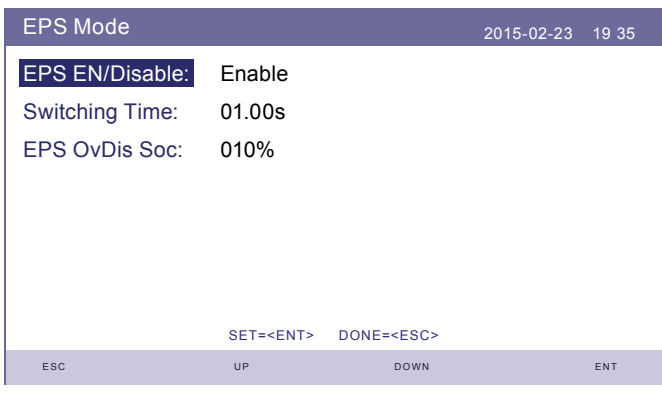

Figura 91 - EPS Mode

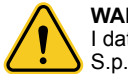

#### <span id="page-69-0"></span>**WARNING**

I dati riportati in [Figura 91](#page-69-0) devono essere modificati solo da tecnici qualificati Energy S.p.A.

Per utilizzare la modalità EPS, è necessario utilizzare l'EPS Box, un dispositivo esterno opzionale che consente di alimentare tutti i carichi collegati, parzialmente o contemporaneamente, in caso di interruzione dell'alimentazione, qualora il sistema sia dotato di batterie. Se la rete è disponibile e la porta di rete è abilitata, il carico potrà essere supportato tramite l'EPS Box.

Quando la connessione alla rete viene persa, la porta di rete viene automaticamente disabilitata e, dopo lo "Switching Time", la porta di backup verrà abilitata per supportare i carichi tramite l'EPS Box.

#### **EPS Mode.**

Percorso: Advanced Settings  $\rightarrow$  Storage Energy Set  $\rightarrow$  Storage Mode Select  $\rightarrow$  EPS Mode  $\rightarrow$ EPS En/Disable → Enable.

### 5.7.12STD Mode Settings

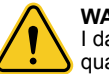

#### **WARNING**

I dati riportati nella successiva schermata devono essere modificati solo da tecnici qualificati Energy S.p.A.

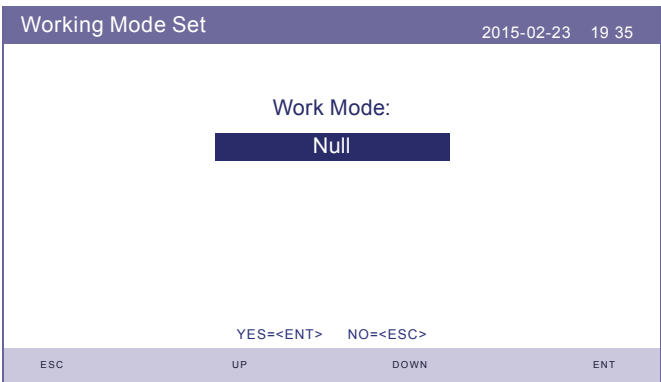

Figura 92 - Working Mode

| <b>Power Rate Limit</b> |                  |                   | 2015-02-23 | 19 35 |
|-------------------------|------------------|-------------------|------------|-------|
| Wgra:                   | 020%             |                   |            |       |
| Ramp_up:                | 0600%            |                   |            |       |
| Reconnect:              | 0010%            |                   |            |       |
| Wgra-:                  | 000%             |                   |            |       |
|                         |                  |                   |            |       |
|                         |                  |                   |            |       |
|                         |                  |                   |            |       |
|                         | SET= <ent></ent> | DONE= <esc></esc> |            |       |
| ESC                     | UP               | <b>DOWN</b>       |            | ENT   |

Figura 93 - Power Rate Limit

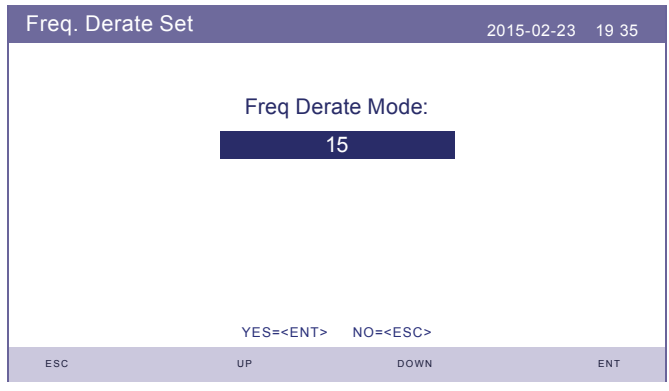

Figura 94 - Freq. Derate Set

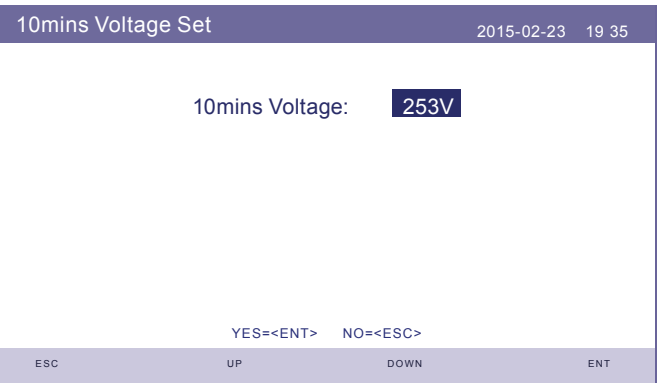

Figura 95 - 10mins Voltage Set

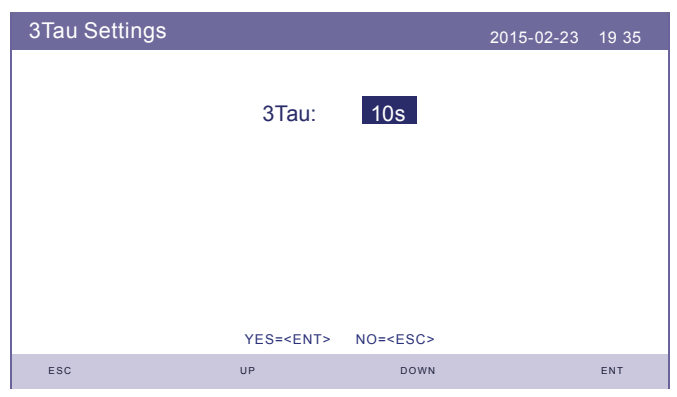

Figura 96 - 3Tau Settings
## [5](#page-33-0). Funzionamento

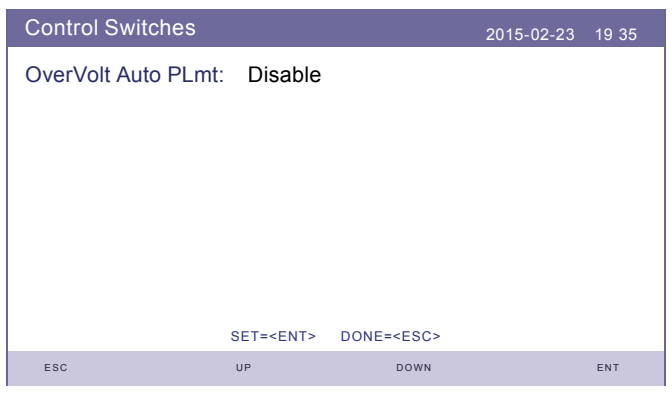

Figura 97 - Control Switches

| <b>DRM Set</b>     |             |                   | 2015-02-23 | 19 35      |
|--------------------|-------------|-------------------|------------|------------|
| <b>DRM On/Off:</b> | <b>OFF</b>  |                   |            |            |
| Q-DRM3:            | $-00%$      |                   |            |            |
| Q-DRM7:            | $-00%$      |                   |            |            |
|                    |             |                   |            |            |
|                    |             |                   |            |            |
|                    |             |                   |            |            |
|                    | $SET = ENT$ | DONE= <esc></esc> |            |            |
| ESC                | UP          | <b>DOWN</b>       |            | <b>ENT</b> |

Figura 98 - DRM Set

# [5](#page-33-0). Funzionamento

Le seguenti funzioni non sono abilitate:

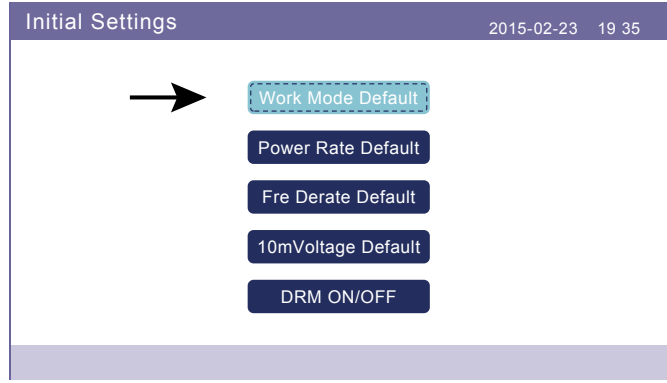

Figura 99 - Initial Settings

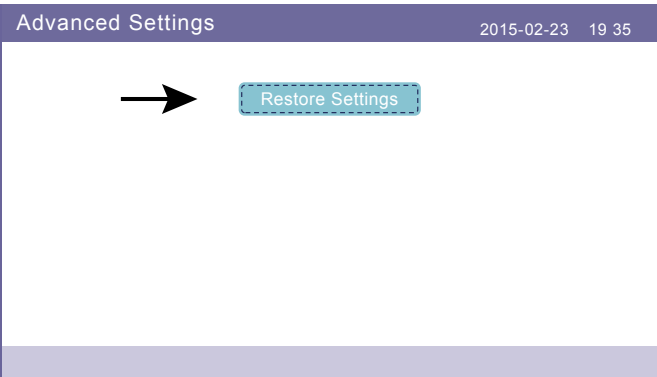

Figura 100 - Advanced Settings

# 6. Manutenzione

### 6.1 Pulizia

Gli inverter zeroCO2 small (3-6)K non richiedono alcuna manutenzione periodica. L'eventuale sporcizia che si deposita nel dissipatore di calore (posizionato nella parte posteriore dell'inverter) potrebbe ridurre l'efficienza dell'inverter. Lo sporco sull'inverter può essere rimosso con una spazzola morbida o con un getto d'aria, esente da umidità, convogliato direttamente nel dissipatore.

Il display LCD e gli indicatori di stato a LED possono essere puliti con un panno se sono troppo sporchi per essere letti.

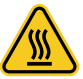

#### **CAUTION**

Non toccare la superficie quando l'inverter è in funzione. Alcune parti potrebbero essere calde e causare ustioni. Spegnere l'inverter e lasciarlo raffreddare prima di eseguire qualsiasi operazione di manutenzione o pulizia dell'inverter.

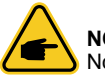

**NOTE** 

Non utilizzare mai solventi, abrasivi o materiali corrosivi per pulire l'inverter.

### <span id="page-75-0"></span>7.1 Messaggi di errore e soluzioni

L'inverter è stato progettato in conformità agli standard internazionali per il collegamento alla rete elettrica, in termini di sicurezza e requisiti di compatibilità elettromagnetica. Prima di essere consegnato al cliente l'inverter è stato sottoposto a numerosi test per garantirne il funzionamento ottimale e l'affidabilità.

In caso di guasto lo schermo LCD visualizzerà un messaggio di allarme. In questo caso, l'inverter potrebbe interrompere l'immissione di energia in rete. Gli allarmi e i messaggi con relative descrizioni sono elencati nella [Tab. 1](#page-78-0):

Quando si verifica un guasti, lo stato"Fault" verrà mostrato sulla schermata principale nell'angolo "status" in alto a sinistra. Seguire i passaggi seguenti per esaminare l'errore: Passaggi: Enter  $\rightarrow$  Down  $\rightarrow$  Advanced Information  $\rightarrow$  Password (DOWN\_DOWN\_UP\_ENTER) Enter  $\rightarrow$  Alarm Message. Si visualizzerà lo storico degli allarmi.

**• STEP1:** Premere Enter.

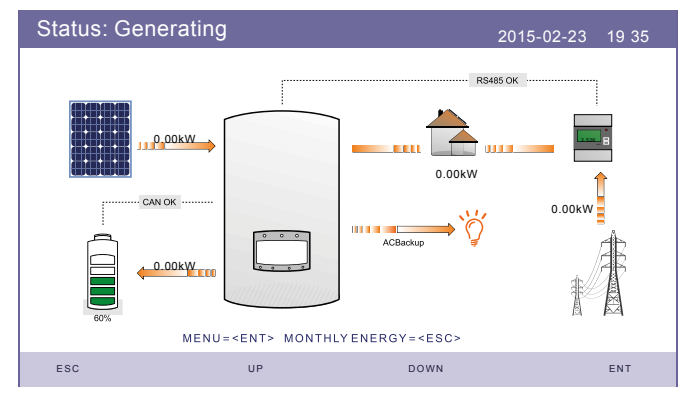

Figura 101 - Status: Generating

**• STEP2:** Premere DOWN per selezionare "Advanced Information", poi premere ENTER.

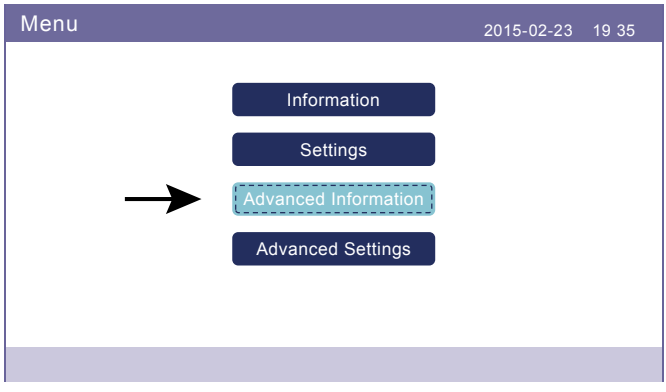

#### Figura 102 - Menu

**• STEP3:** Premere DOWN per selezionare "Alarm Message", poi premere ENTER.

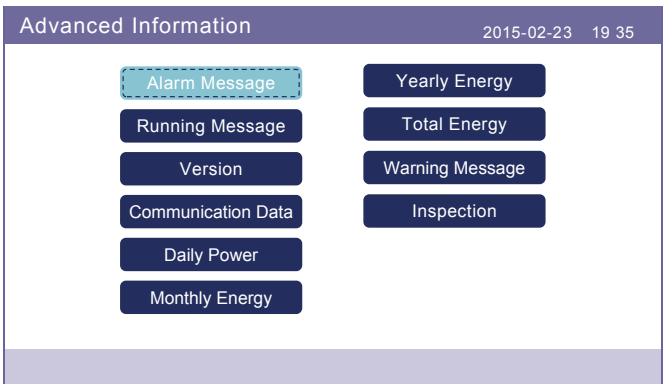

Figura 103 - Advanced Information

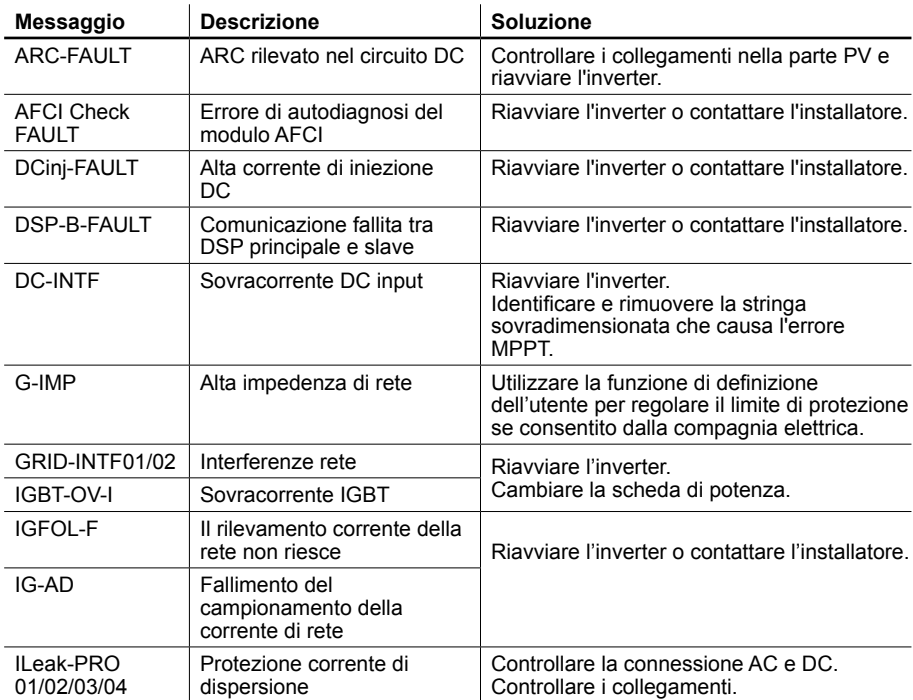

Tab. 1 - Messaggi di errore e possibili soluzioni

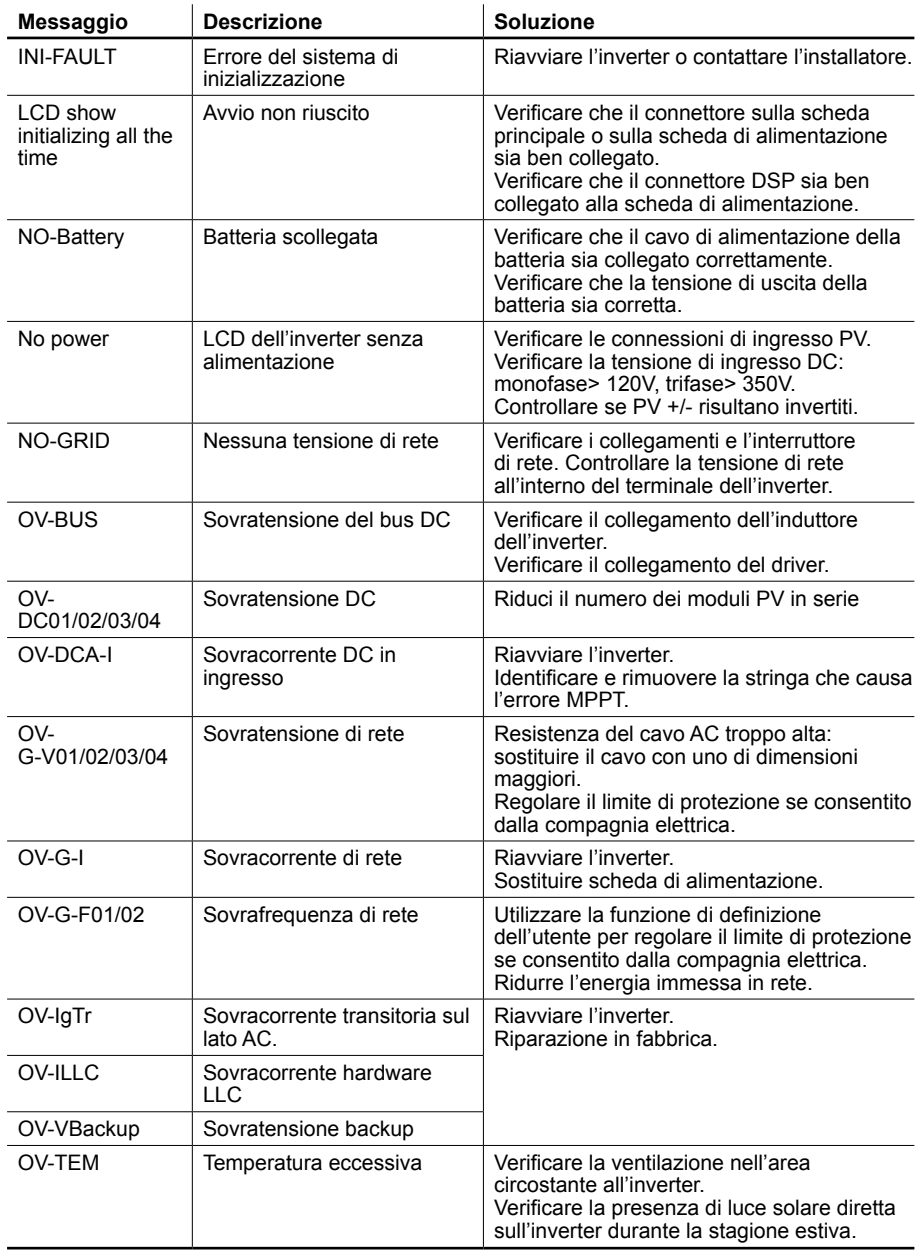

Tab. 1 - Messaggi di errore e possibili soluzioni

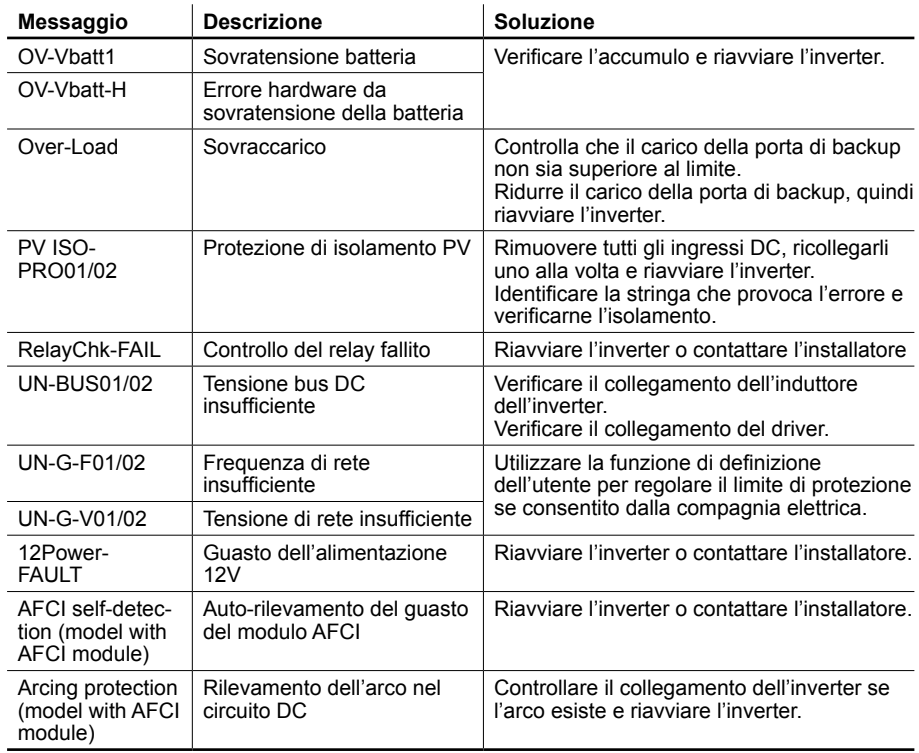

Tab. 1 - Messaggi di errore e possibili soluzioni

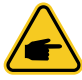

#### <span id="page-78-0"></span>**NOTE**

Se l'inverter visualizza un messaggio di allarme come elencato in [Tab. 1,](#page-78-0) spegnere l'inverter e attendere 5 minuti prima di riavviarlo. Se il guasto persiste, contattare il centro di assistenza Energy S.p.A.

Prima di contattare il centro di assistenza Energy S.p.A. raccogliere le seguenti informazioni:

- Il numero seriale dell'inverter monofase zeroCO<sub>2</sub> small (3-6)K;
- Il nome del distributore o del rivenditore dell'inverter monofase zeroCO<sub>2</sub> small (3-6)K se disponibile;
- **•** La data di installazione dell'inverter;
- **•** La descrizione del problema riscontrato, incluso il messaggio di allarme visualizzato sul display LCD e lo stato degli indicatori a LED.
- Altre letture ottenute dal sottomenu "Information" (fare riferimento al capitolo "5.3 Menu [principale" a pagina 36](#page-35-0)). Se l'errore è stato segnalato tramite il cloud, ti invitiamo a contattare direttamente il centro assistenza Energy S.p.A. e indicare la schermata dell'errore;
- **•** La configurazione del campo fotovoltaico: numero di pannelli, capacità dei pannelli, numero di stringhe, ecc.;
- **•** I propri riferimenti di contatto.

### <span id="page-79-0"></span>8.1 Dati Tecnici

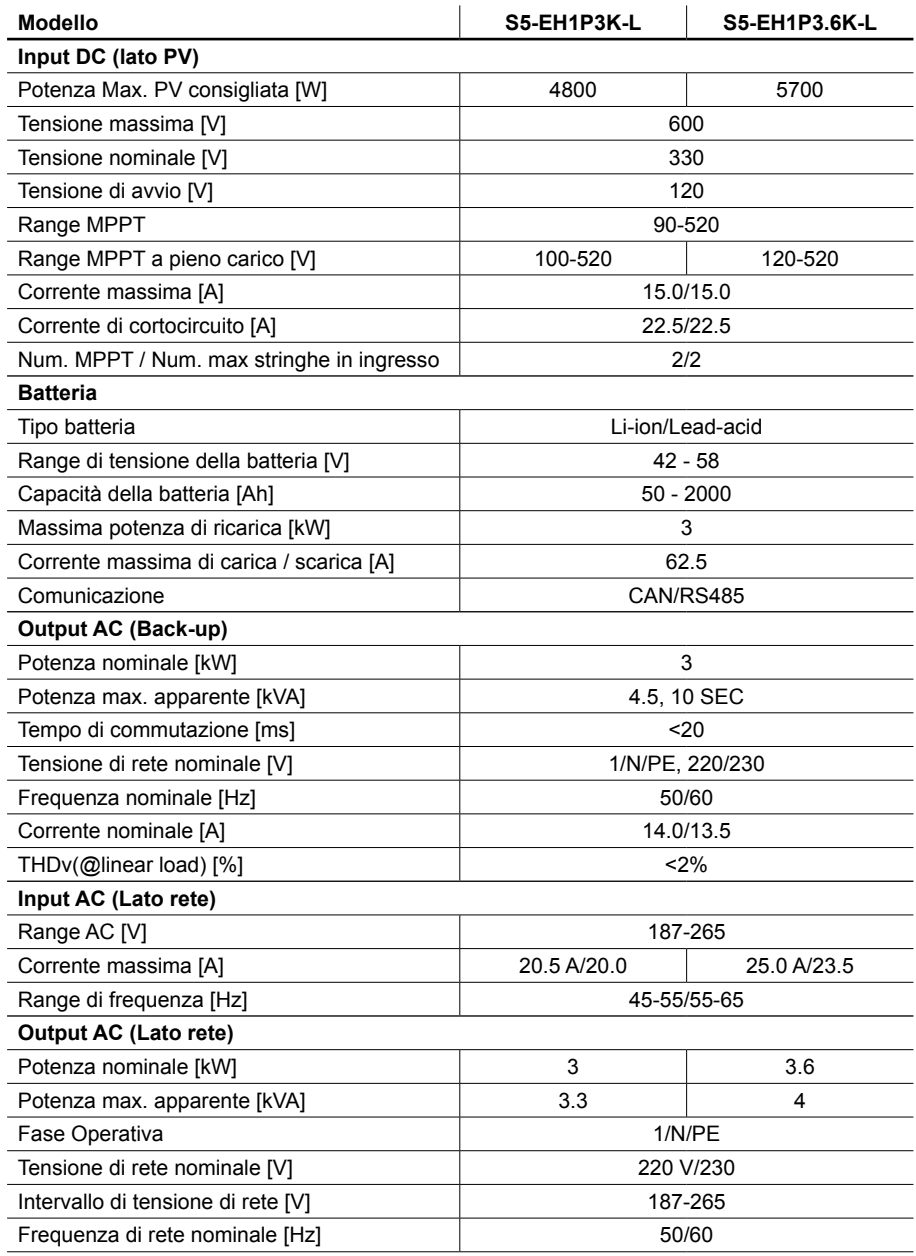

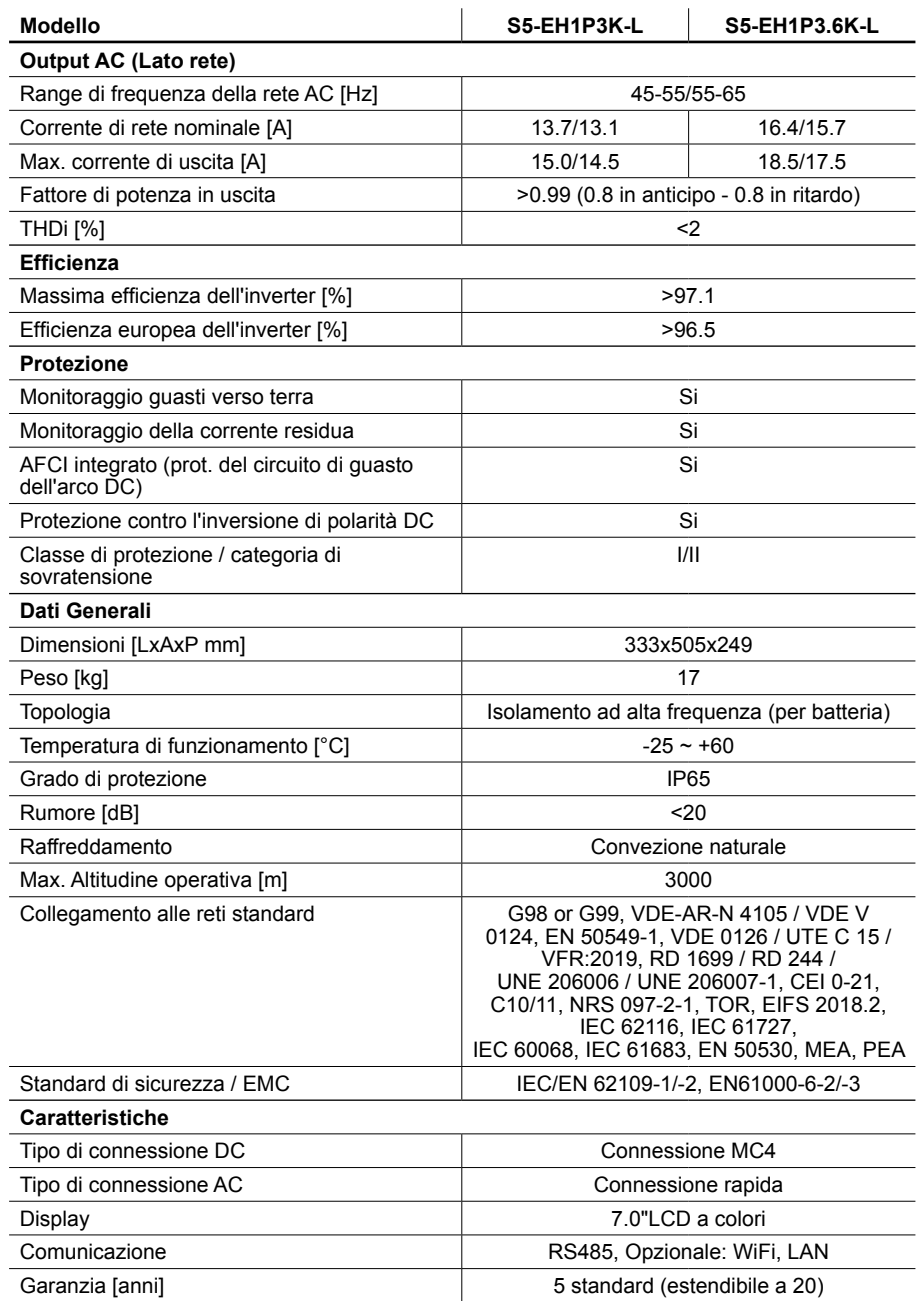

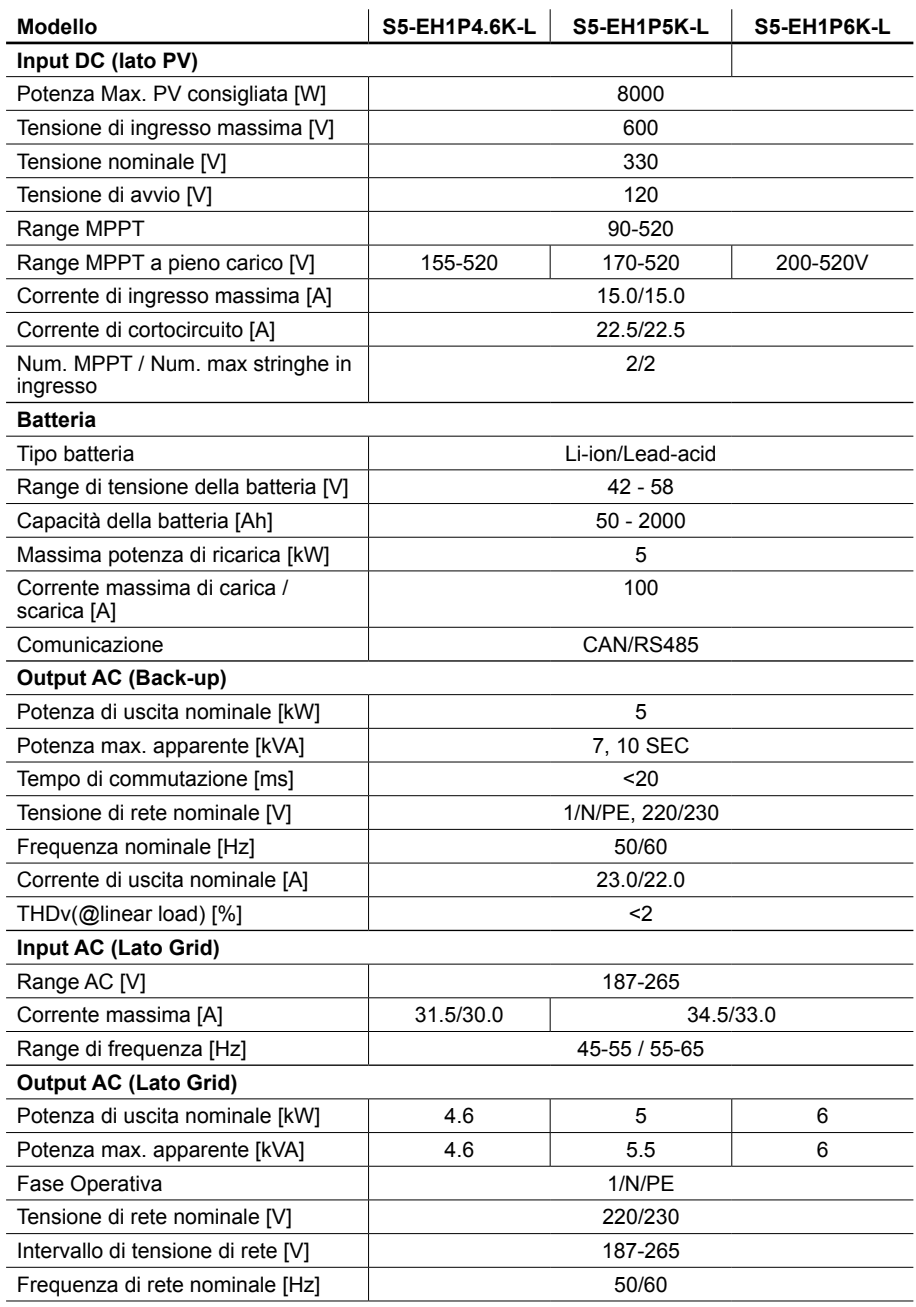

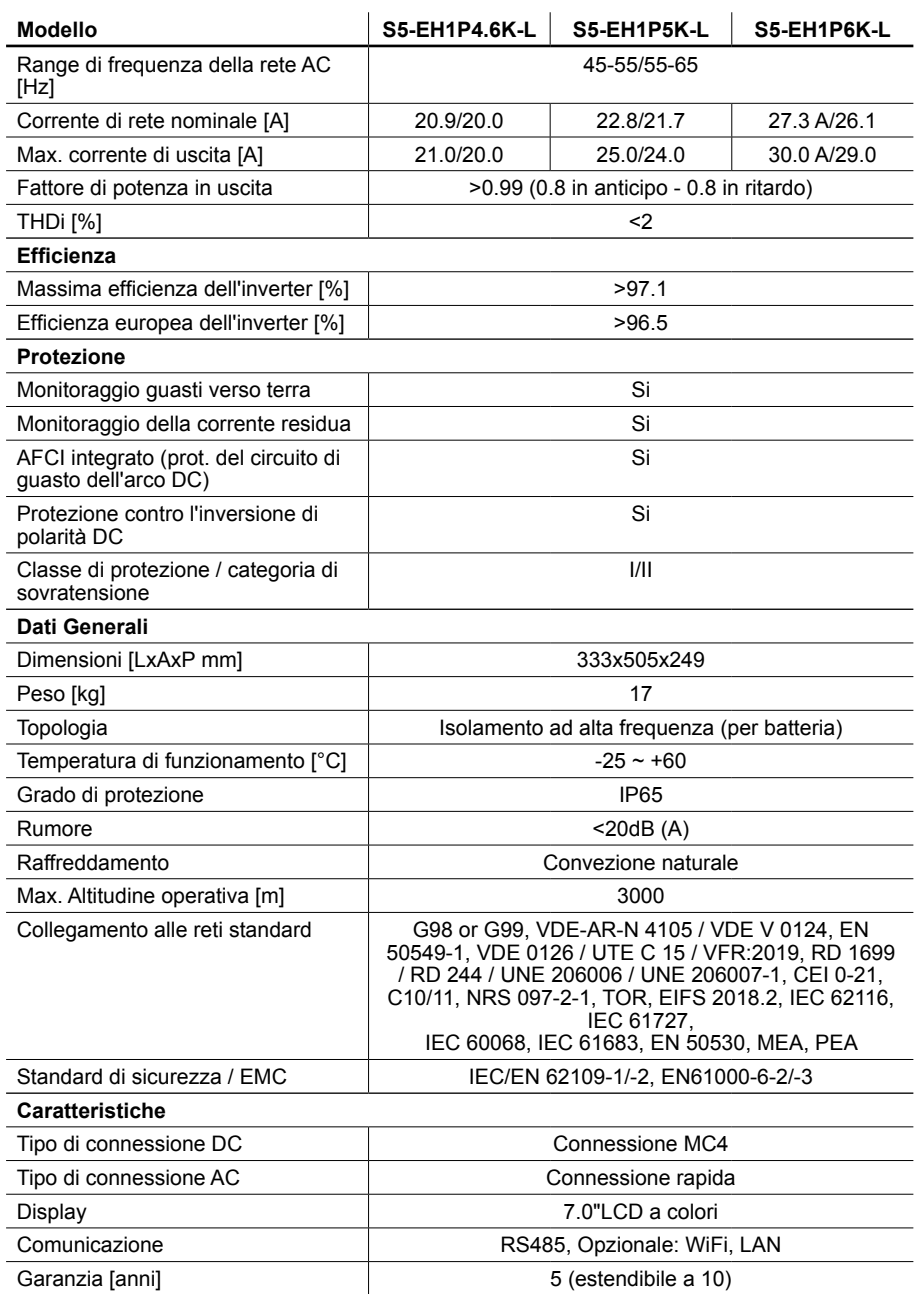

### 9.1 Installazione EPS Box

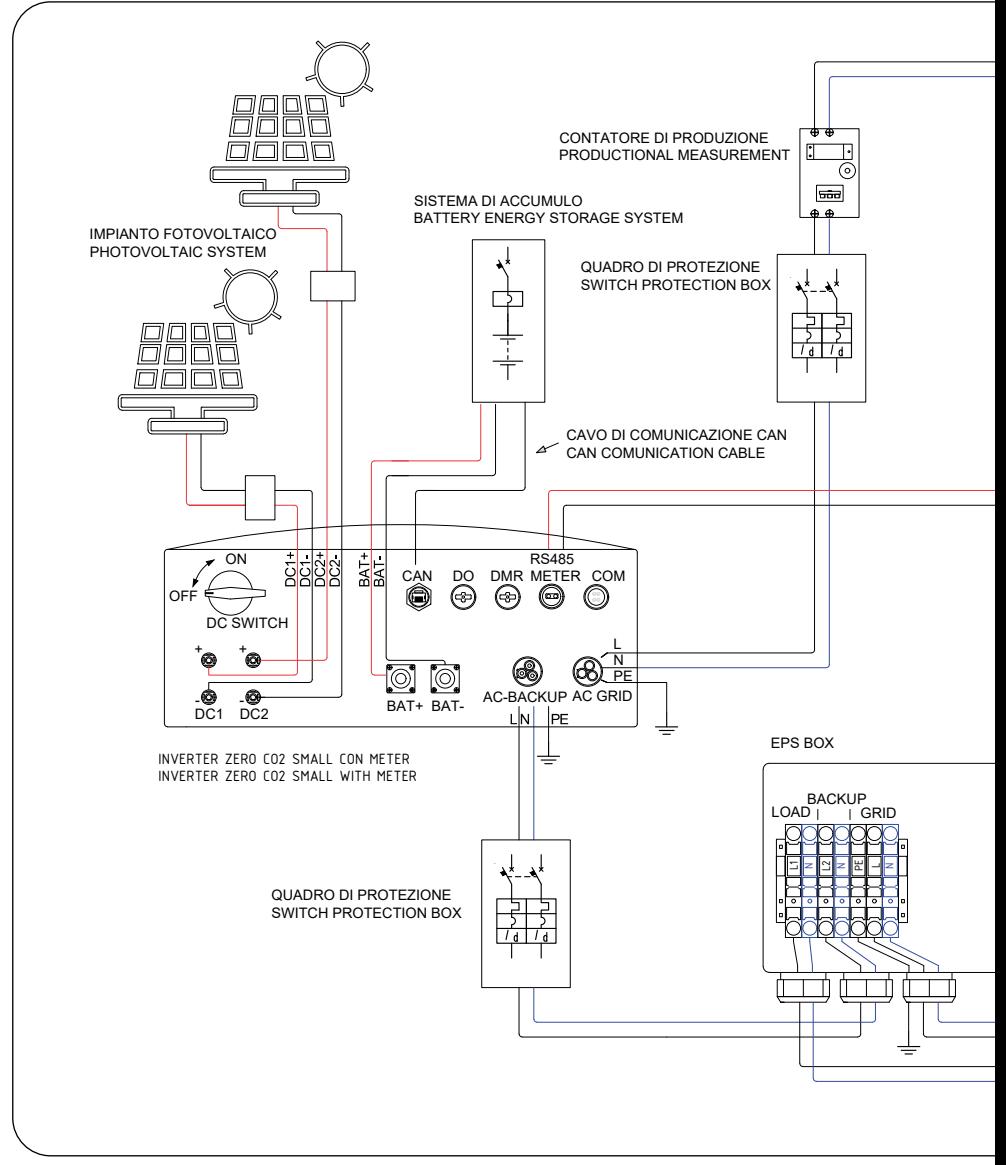

<span id="page-84-0"></span>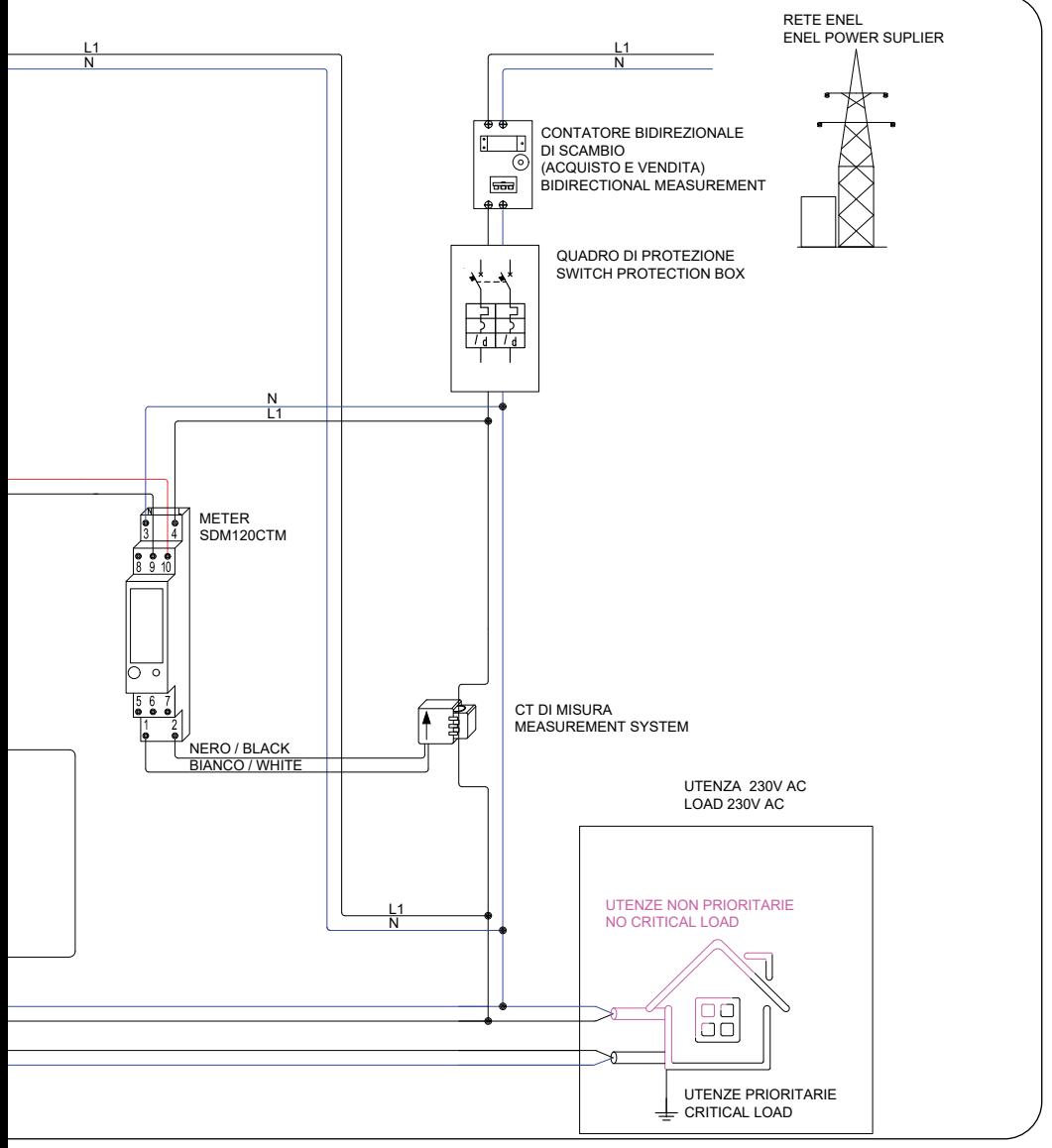

ne EPS Box con SDM120CTM

#### 9.1.1 Installazione Meter Acrel

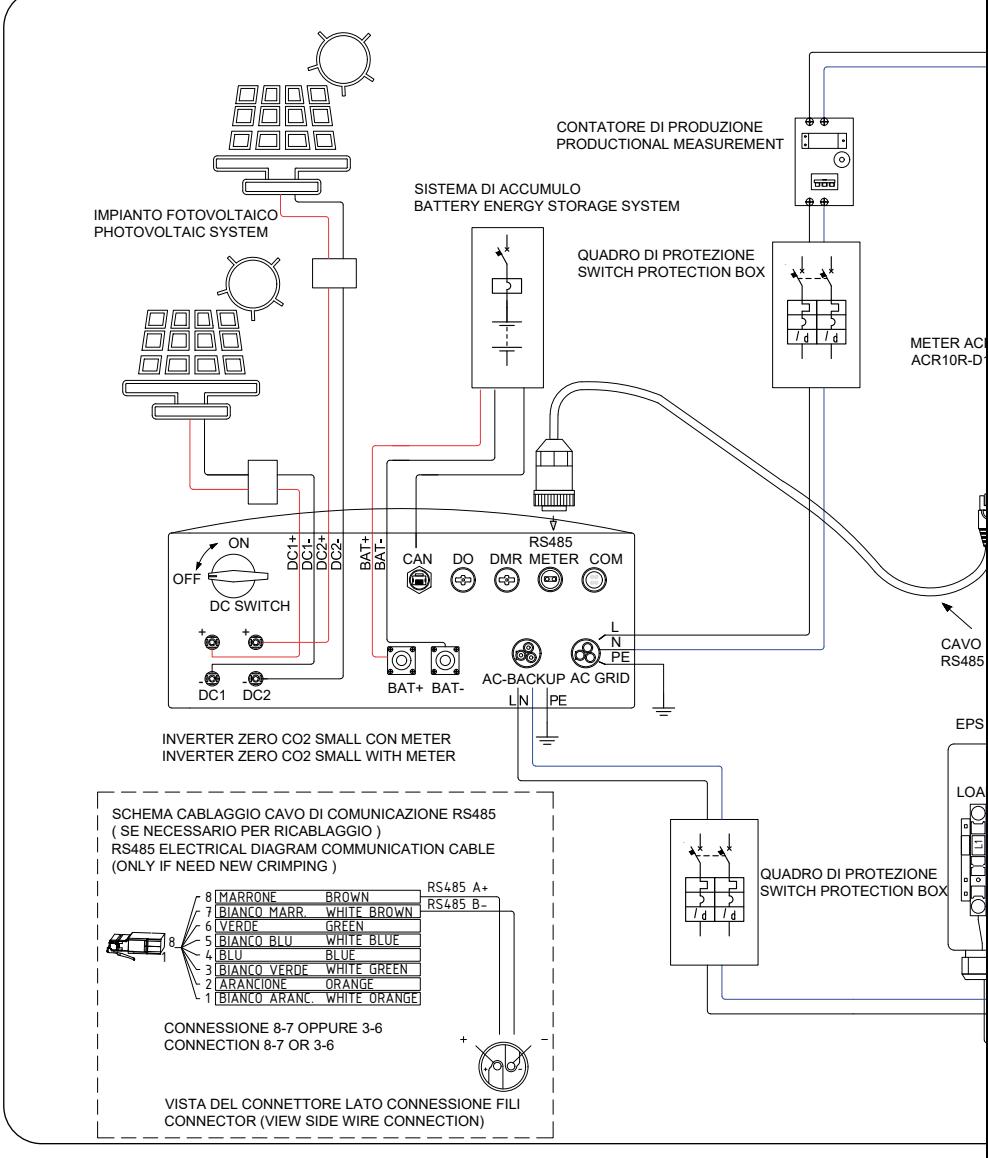

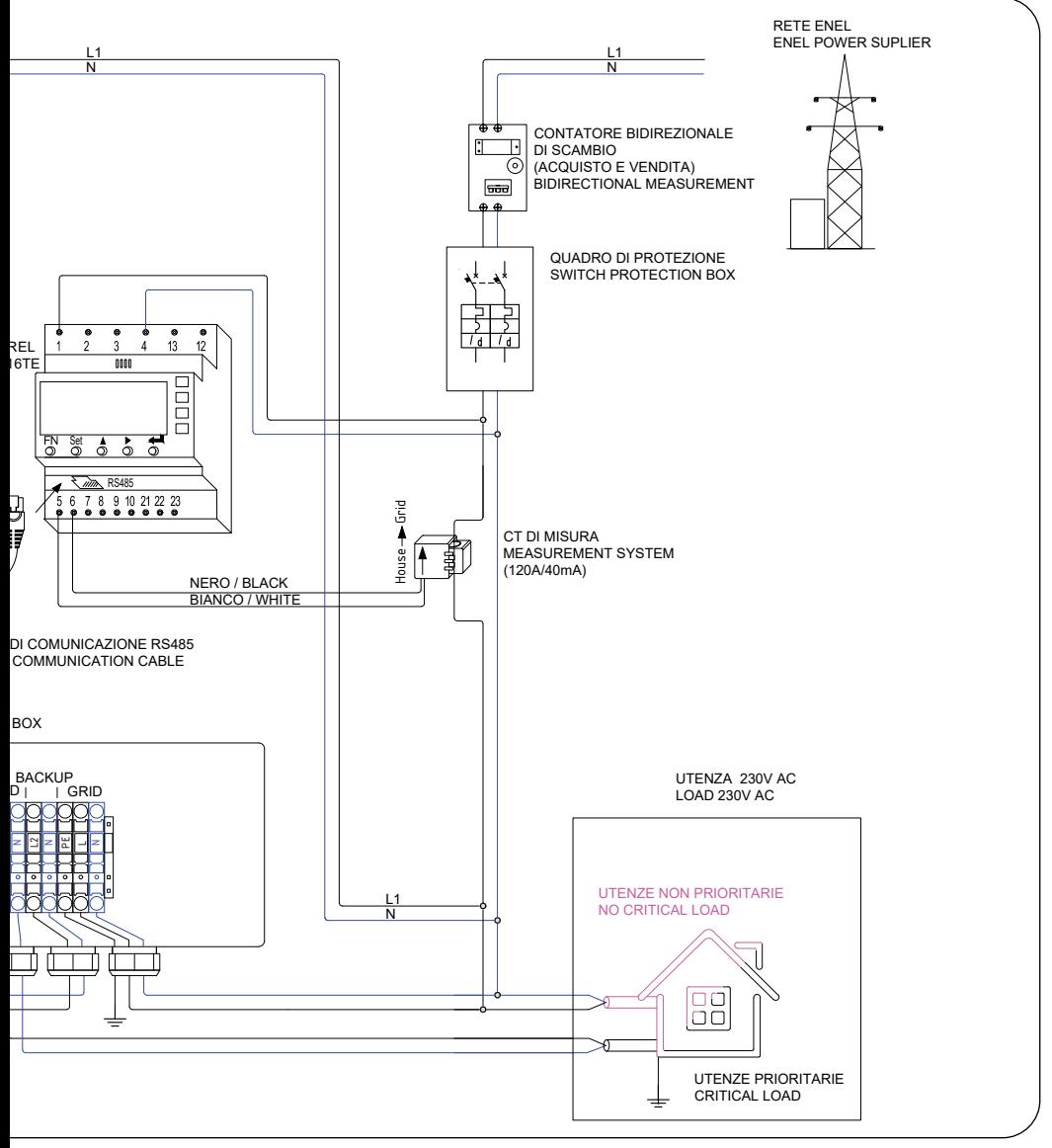

stallazione Meter Acrel

L'EPS Box è progettato in conformità alla normativa CEI 0-21 ed 2019 - paragrafo 8.4.3, per consentire l'utilizzo dell'inverter in situazioni di emergenza senza la presenza della rete elettrica. In tali circostanze, grazie all'utilizzo di contattori interbloccati meccanicamente ed elettricamente, come richiesto dalla normativa vigente, il carico può essere alimentato sia dalle batterie che dall'impianto di produzione, senza che si verifichi il funzionamento in parallelo con la rete del Distributore

Al fine di garantire la sicurezza del funzionamento in isola, l'EPS Box mette a terra il neutro solo quando l'alimentazione di rete è assente. I dettagli sui collegamenti elettrici all'interno dell'EPS Box sono disponibili nel foglio di istruzioni allegato all'accessorio.

Per alcuni mercati, come l'Italia, la porta di backup e la porta di rete non devono essere alimentate contemporaneamente. Il carico sarà alimentato da rete elettrica o dalla porta di backup dipendentemente dalla presenza o meno della tensione di rete. È necessario un meccanismo di interblocco tra le due porte, che può essere ottenuto solo con un EPS Box separato e un aggiornamento del firmware.

Consultare i tecnici Energy S.p.A. per i dettagli e fare riferimento al manuale di installazione del EPS Box.

#### 9.2 Guida alla selezione delle normative di rete

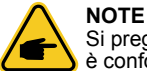

Si prega di verificare se l'impostazione del codice di rete è conforme ai requisiti locali.

Per garantire la conformità alle norme locali, è necessario selezionare il codice di rete corretto nel LCD dell'inverter. Queste istruzioni forniscono una guida per modificare il codice di rete e indicano quale codice selezionare per differenti paesi.

L'elenco seguente riporta le opzioni standard di rete da impostare nell'inverter. In caso di dubbi o incertezze, si prega di consultare il servizio di assistenza di Energy S.p.A.

Per impostare il codice di rete corretto, seguire il percorso: Advanced Settings  $\rightarrow$  Password:0010  $\rightarrow$  Select Standard. Selezionare il codice corretto e verificare i limiti di protezione specifici per il paese selezionato.

Al termine selezionare "Save&Send" per confermare le modifiche.

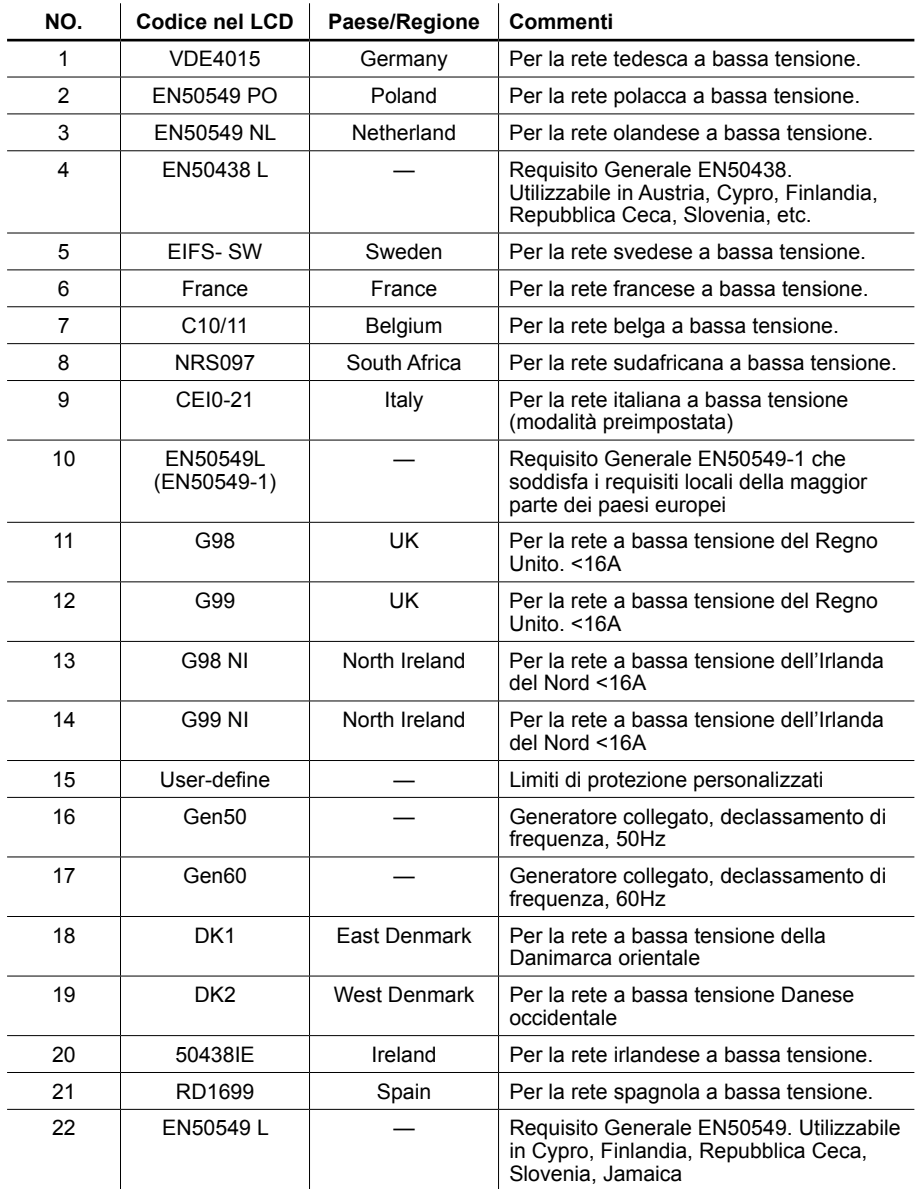

Tab. 2 - Selezione delle normative di rete

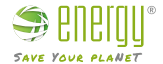

Importato da: **Energy S.p.A.** Piazza Manifattura 1 38068 Rovereto (TN) - Italia Tel: +39 049 2701296 email: service@energysynt.com web: www.energyspa.com

Prodotto da: **Ginlong Technologies Co., Ltd** No. 57 Jintong Road, Parco Industriale di Binhai Xiangshan, Ningbo, Zhejiang, 315712, P.R.China Tel: +86 (0)574 6578 1806 Fax: +86 (0)574 6578 1606 email: info@ginlong.com web: www.ginlong.com

In caso di problemi con l'inverter, si prega di annotare il seriale dell'inverter e contattare l'assistenza tecnica allo 0492701296 int. 2 e/o scrivere alla mail service@energyspa.com

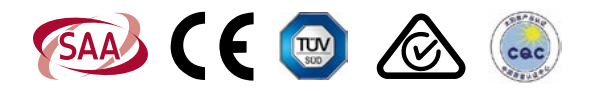